# **C332dn/C332dnw**

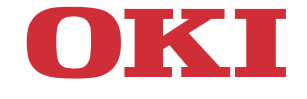

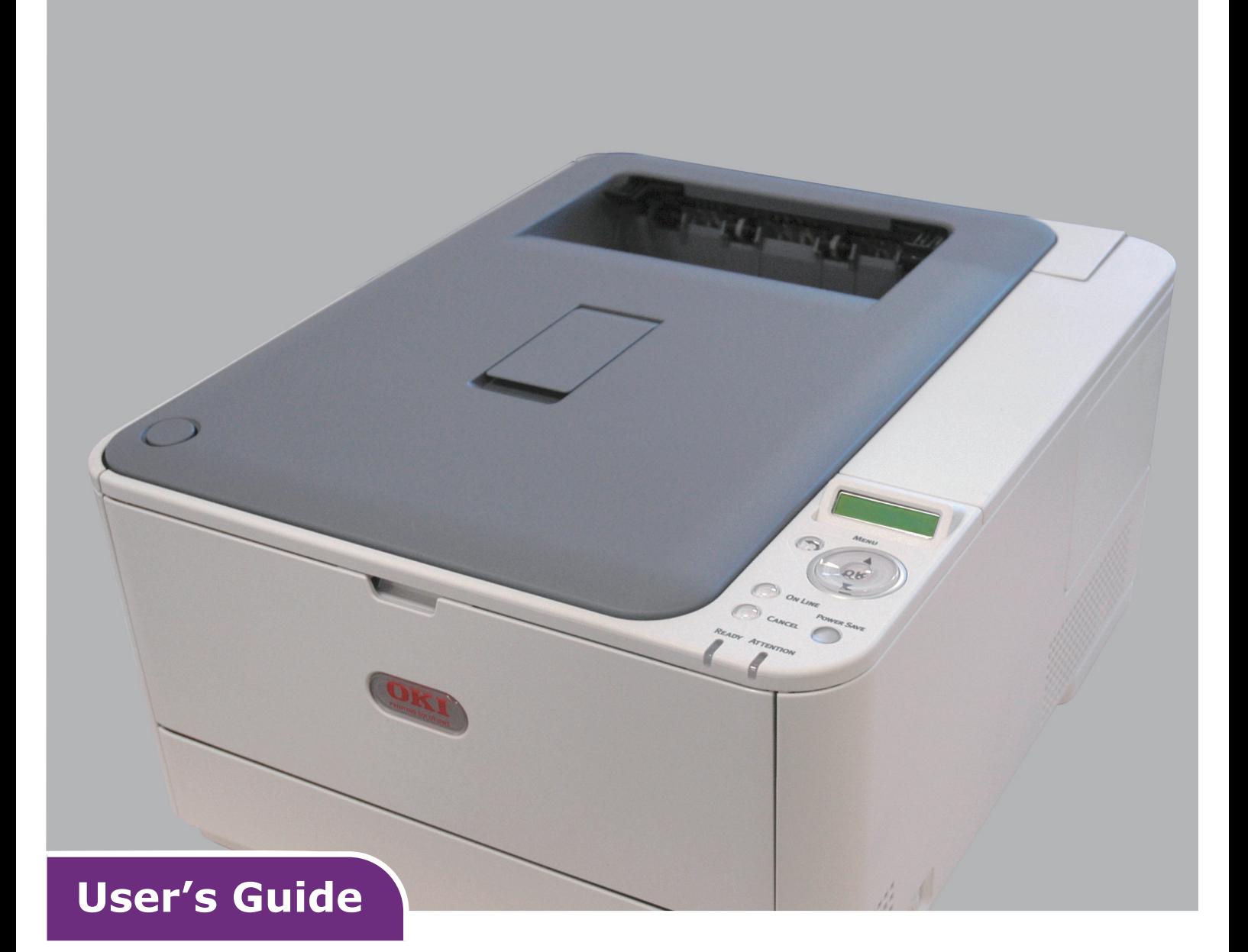

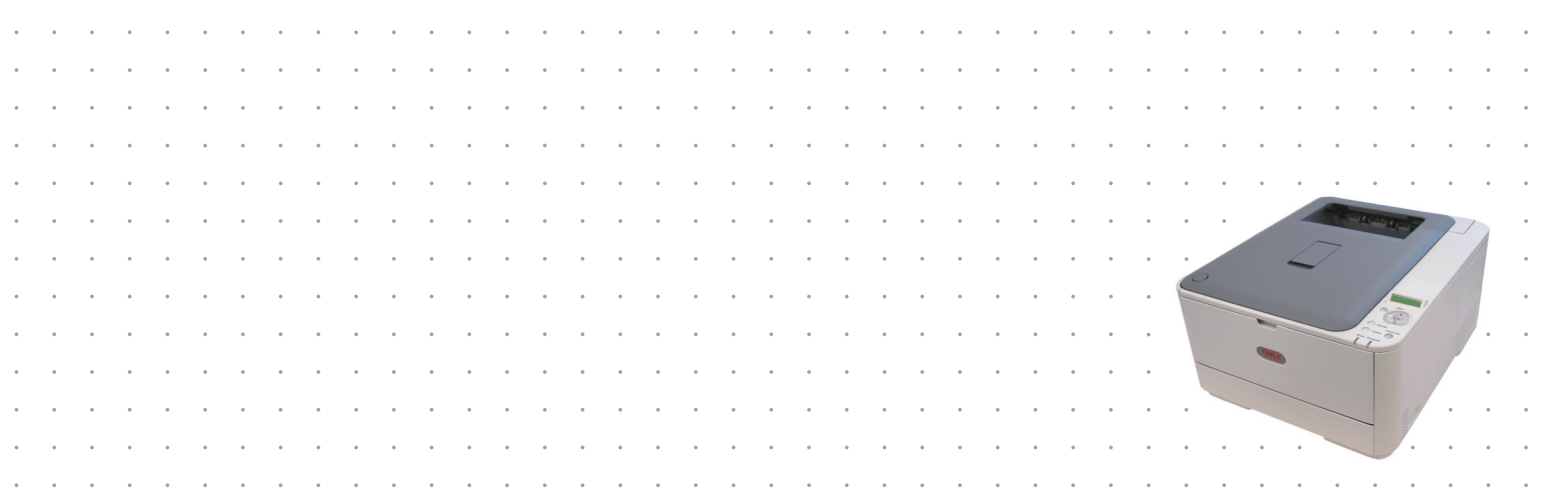

# <span id="page-1-0"></span>**PREFACE**

Every effort has been made to ensure that the information in this document is complete, accurate, and up-to-date. The manufacturer assumes no responsibility for the results of errors beyond its control. The manufacturer also cannot guarantee that changes in software and equipment made by other manufacturers and referred to in this guide will not affect the applicability of the information in it. Mention of software products manufactured by other companies does not necessarily constitute endorsement by the manufacturer.

While all reasonable efforts have been made to make this document as accurate and helpful as possible, we make no warranty of any kind, expressed or implied, as to the accuracy or completeness of the information contained herein.

The most up-to-date drivers and manuals are available from:

#### **http://www.oki.com/printing/**

Copyright © 2016. All rights reserved.

OKI is a registered trademark of Oki Electric Industry Co., Ltd.

Energy Star is a trademark of the United States Environmental Protection Agency.

Microsoft, MS-DOS and Windows are registered trademarks of Microsoft Corporation.

Apple, Macintosh, Mac and Mac OS are registered trademarks of Apple Inc.

Other product names and brand names are registered trademarks or trademarks of their proprietors.

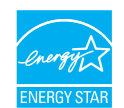

As an Energy Star Program Participant, the manufacturer has determined that this product meets the Energy Star guidelines for energy efficiency.

This product complies with the requirements of the Council Directives 2014/30/ EU(EMC), 2014/35/EU(LVD),1999/5/EC (R&TTE), 2009/125/EC (ErP) and 2011/65/EU(RoHS), as amended where applicable, on the approximation of the laws of the member states relating to Electromagnetic Compatibility, Low Voltage, Radio & Telecommunications Terminal Equipment, Energy related Products and Restriction on the use of certain Hazardous Substances in electrical and electronic equipment.

The following cables were used to evaluate this product to achieve EMC directive 2014/30/EU compliance and configurations other than this may affect that compliance.

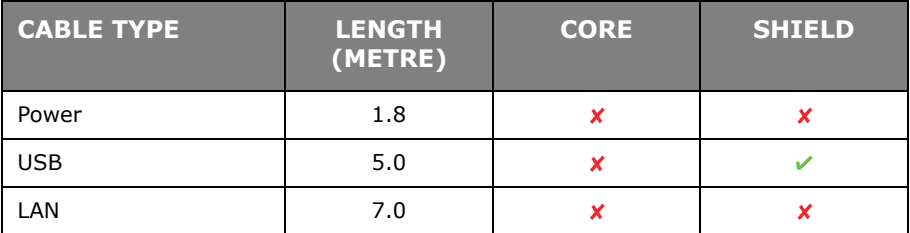

# <span id="page-2-0"></span>**EMERGENCY FIRST AID**

Take care with toner powder:

**If swallowed, give small amounts of cold water and seek medical attention. DO NOT attempt to induce vomiting.**

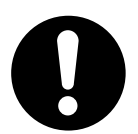

**If inhaled, move the person to an open area for fresh air. Seek medical attention.**

**If it gets into the eyes, flush with large amounts of water for at least 15 minutes keeping eyelids open. Seek medical attention.**

**Spillages should be treated with cold water and soap to help reduce risk of staining skin or clothing.**

# <span id="page-2-1"></span>**MANUFACTURER**

Oki Data Corporation, 4-11-22 Shibaura, Minato-ku, Tokyo 108-8551, Japan

# <span id="page-2-2"></span>**IMPORTER TO THE EU/AUTHORISED REPRESENTATIVE**

Oki Europe Limited

Blays House Wick Road Egham Surrey, TW20 0HJ United Kingdom

For all sales, support and general enquiries contact your local distributor.

# <span id="page-2-3"></span>**ENVIRONMENTAL INFORMATION**

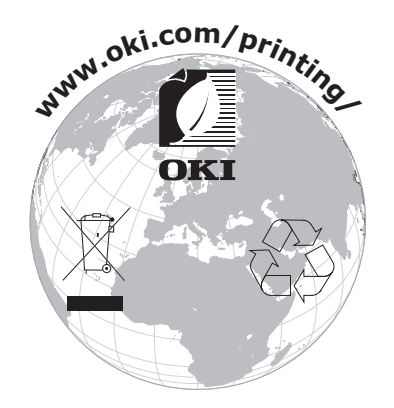

# <span id="page-3-1"></span><span id="page-3-0"></span>**CONTENTS**

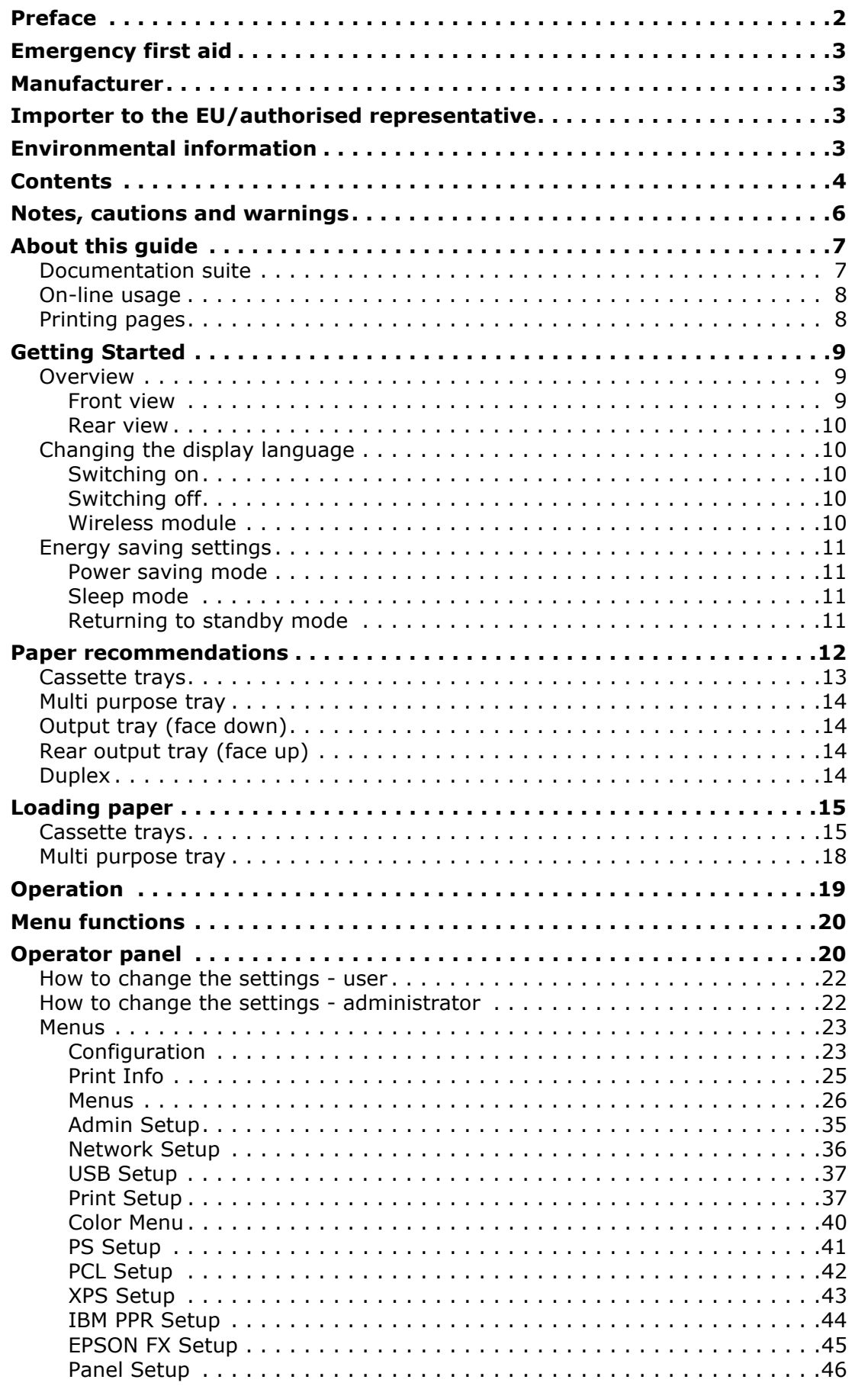

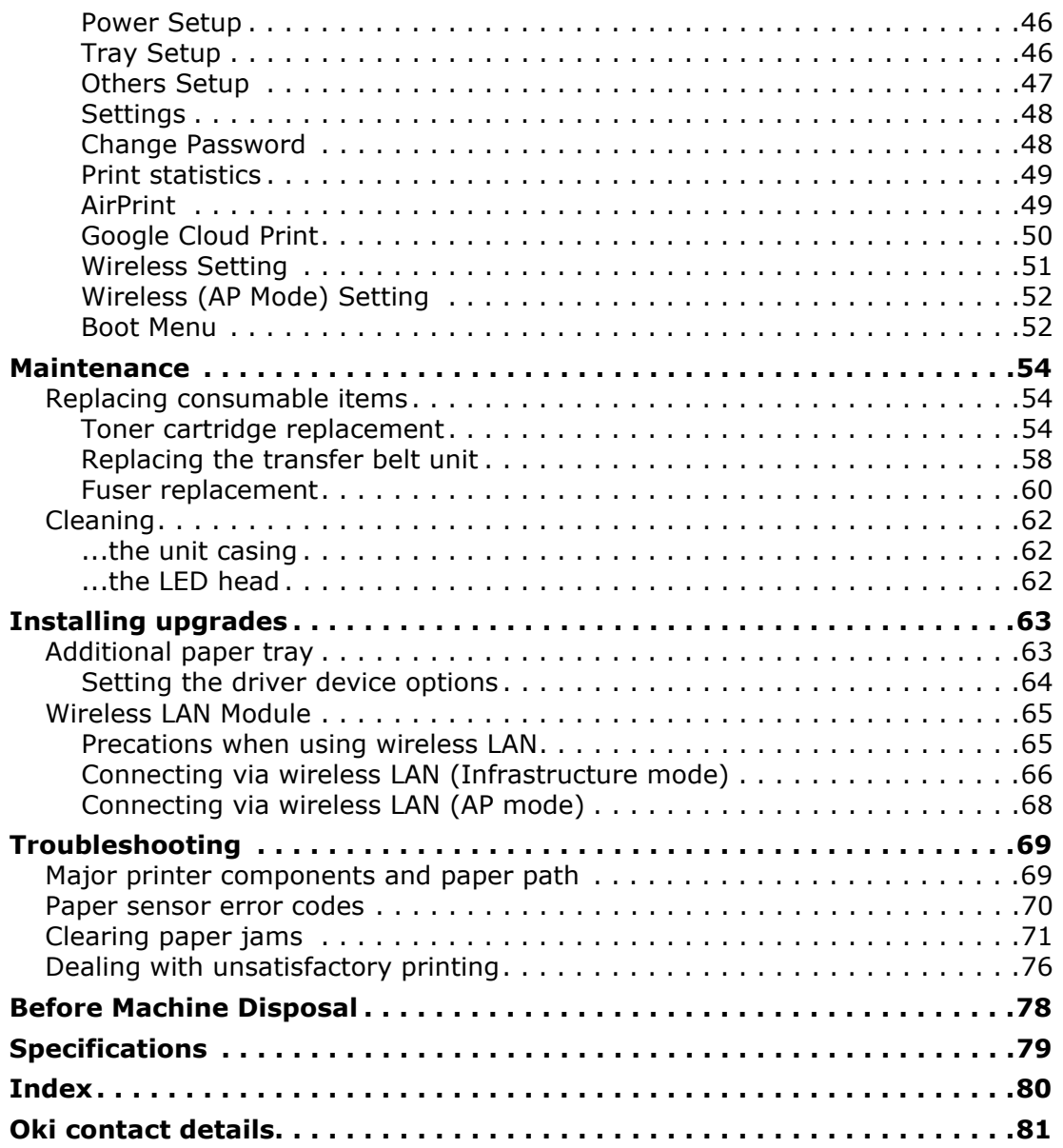

# <span id="page-5-0"></span>**NOTES, CAUTIONS AND WARNINGS**

#### *NOTE*

*A note provides additional information to supplement the main text.*

# **CAUTION!**

**A caution provides additional information which, if ignored, may result in equipment malfunction or damage.**

# **WARNING!**

**A warning provides additional information which, if ignored, may result in a risk of personal injury.**

For the protection of your product, and in order to ensure that you benefit from its full functionality, this model has been designed to operate only with genuine original toner cartridges. Any other toner cartridge may not operate at all, even if it is described as "compatible", and if it does work, your product's performance and print quality may be degraded.

#### **Use of non-genuine products may invalidate your warranty.**

Specifications subject to change without notice. All trademarks acknowledged.

# <span id="page-6-0"></span>**ABOUT THIS GUIDE**

*NOTE*

*Images used in this manual may include optional features that your product does not have installed.*

### <span id="page-6-1"></span>**DOCUMENTATION SUITE**

This guide is part of a suite of online and printed documentation provided to help you become familiar with your product and to make the best use of its many powerful features. The documentation is summarised below for reference and is found on the manuals DVD unless indicated otherwise:

**> Installation Safety booklet:** provides information for safe use of your product.

This is a paper document that is packaged with the product and should be read before setting up your machine.

**> Set-up guide:** describes how to unpack, connect and turn on your product.

This is a paper document that is packaged with the product.

- **> User's Guide:** helps you become familiar with your product and make the best use of its many features. Also included are guidelines for troubleshooting and maintenance to ensure that it performs at its best. Additionally, information is provided for adding optional accessories as your printing needs evolve.
- **> Network Guide:** helps you become familiar with the functionality of the built in network interface card.
- **> Printing Guide:** helps you become familiar with the many features of the driver software supplied with your product.
- **> Barcode Printing Guide:** helps you become familiar with your product's built in barcode printing feature.
- **> Installation Guides:** accompany consumable items and optional accessories to describe how to install them.

These are paper documents that are packaged with the consumables and optional accessories.

**> On-line Help:** on-line information accessible from the printer driver and utility software.

Depending on your OS, model or version, the description on this document may be different.

# <span id="page-7-0"></span>**ON-LINE USAGE**

This guide is intended to be read on screen using Adobe Reader. Use the navigation and viewing tools provided in Adobe Reader.

There are many cross-references within this book, each highlighted as blue text. When you click on a cross-reference the display will instantly jump to the part of the manual containing the referenced material.

By using the  $\bullet$  button in Adobe Reader, you can navigate directly back to where you were before.

You can access specific information in two ways:

- **>** In the list of bookmarks down the left hand side of your screen, click on the topic of interest to jump to the required topic. (If the bookmarks are not available, use the ["Contents" on page](#page-3-1) 4.)
- **>** In the list of bookmarks, click on Index to jump to the Index. (If the bookmarks are not available, use the ["Contents" on page](#page-3-1) 4.) Find the term of interest in the alphabetically arranged index and click on the associated page number to jump to the page containing the term.

### <span id="page-7-1"></span>**PRINTING PAGES**

The whole manual, individual pages, or sections may be printed. The procedure is:

- **1.** From the toolbar, select **File > Print** (or press the **Ctrl** + **P** keys).
- **2.** Choose which pages you wish to print:
	- (a) **All pages**, (1), for the entire manual.
	- (b) **Current page**, (2), for the page at which you are looking.

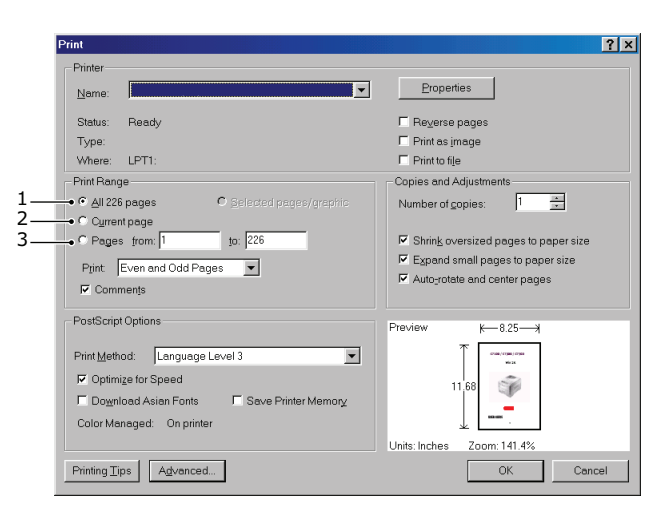

- (c) **Pages from** and **to**, (3), for the range of pages you specify by entering their page numbers.
- (d) Click **OK**.

# <span id="page-8-0"></span>**GETTING STARTED**

# <span id="page-8-1"></span>**OVERVIEW**

#### <span id="page-8-2"></span>**FRONT VIEW**

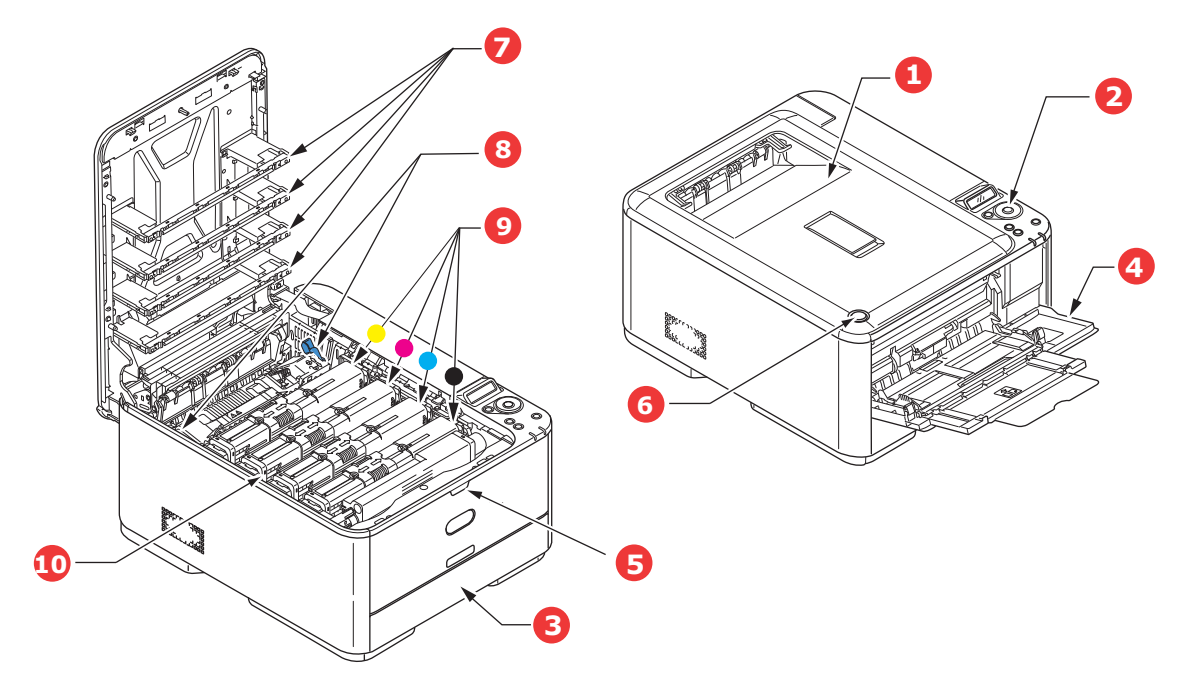

- 1. Output tray (face down stacker). Standard printed copy delivery point. Holds up to 150 sheets at 80g/m².
- 2. Operator panel.

Menu driven operator controls and LCD panel<sup>a</sup>.

3. Paper tray.

Standard paper tray. Holds up to 250 sheets of 80g/m² paper.

4. Multi purpose tray.

Used for feeding heavier paper stocks, envelopes and other special media. Also for manual feeding of single sheets when required.

- 5. Multi-purpose tray release recess.
- 6. Output tray release button.
- 7. LED heads.
- 8. Fuser release levers.
- 9. Toner cartridges (C,M,Y,K).
- 10. ID unit.

a. The display language can be changed to show different languages. (see ["Changing the](#page-9-1)  [display language" on page](#page-9-1) 10).

#### <span id="page-9-0"></span>**REAR VIEW**

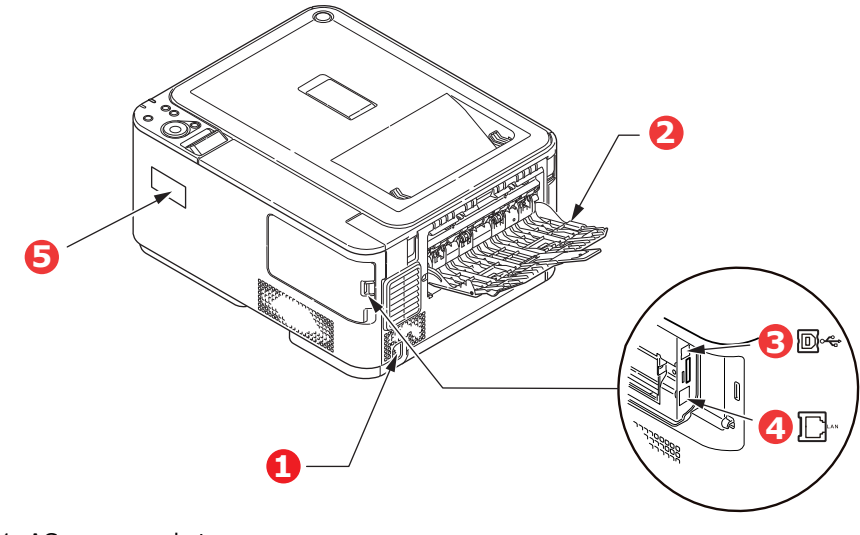

- 1. AC power socket. 4. Network interface.<sup>a</sup>
- 2. Rear output tray (face up stacker). 5. Wireless LAN I/F Cover.
- 3. USB interface.
	- a. The Network Interface may have a protective "plug" which must be removed before connection can be made.

When the rear paper stacker is folded down paper exits the printer through the rear of the printer and is stacked here face up. This is mainly used for heavy print media. When used in conjunction with the multi purpose feed tray, the paper path through the printer is essentially straight. This avoids bending the paper around curves in the paper path and enables feeding of up to 220g/m² media.

### <span id="page-9-1"></span>**CHANGING THE DISPLAY LANGUAGE**

The default language used by your machine for display messages is English. If required, this can be changed using the operator panel to display **ADMIN SETUP > OTHERS SETUP > LANGUAGE SETUP**.

#### <span id="page-9-2"></span>**SWITCHING ON**

- **1.** Plug the power cable into the power socket of your machine.
- **2.** Plug the power cable into the electric socket.
- **3.** Press the power switch ON.

#### <span id="page-9-3"></span>**SWITCHING OFF**

Hold down the power switch for approximately one second.

*NOTE*

*A message displays on the LCD screen and power switch indicator blinks, then the printer switches OFF automatically.*

#### <span id="page-9-4"></span>**WIRELESS MODULE**

C332dnw comes with a Wireless LAN Module as standard, but the Wireless LAN Module is set to Disable by default. To enable the Wireless LAN Module, refer to "Wireless LAN [Module" on page](#page-64-2) 65.

### <span id="page-10-0"></span>**ENERGY SAVING SETTINGS**

#### <span id="page-10-1"></span>**POWER SAVING MODE**

If you do not use the machine for a while, it will enter the power saving mode to control the power consumption of the device. To cancel or initiate power saving mode, press the **POWER SAVE** button on the control panel. The **POWER SAVE** button illuminates while in Power Save Mode.

*NOTE*

*By default, the time interval to enter power saving mode is set to 1 minute. You can change the time interval by pressing the MENU buttons on the control panel. Then select* **MENUS > SYSTEM ADJUST > POW SAVE TIME***.*

#### <span id="page-10-2"></span>**SLEEP MODE**

Your machine transitions from power saving mode to sleep mode after a set period of time. In sleep mode the power consumption of the device is minimal. The **POWER SAVE** button blinks while in sleep mode.

#### *NOTE*

- *> The machine will not enter sleep mode if an error occurs and the machine requires attention.*
- *> By default, the time interval to enter sleep mode is set to 15 minutes. You can change the time interval by pressing the MENU buttons on the control panel. Then select* **MENUS > SYSTEM ADJUST > SLEEP TIME***.*
- *> It will automatically switch from Sleep Mode to Power Save Mode. In a network environment with a large number of packets flows, your computer may respond by automatically switching from Sleep mode to Power Save Mode. After a period of time has elapsed, the computer will automatically enter into Sleep Mode.*

#### <span id="page-10-3"></span>**RETURNING TO STANDBY MODE**

To return the machine to standby mode from power save or sleep mode, press the **POWER SAVE** button on the control panel.

> *NOTE When your machine receives a print job, it automatically returns to standby mode.*

# <span id="page-11-0"></span>**PAPER RECOMMENDATIONS**

Your printer will handle a variety of print media, including a range of paper weights and sizes, labels and envelopes. This section provides general advice on choice of media, and explains how to use each type.

The best performance will be obtained when using standard  $75 \sim 90$ g/m<sup>2</sup> paper designed for use in copiers and laser printers.

Use of heavily embossed or very rough textured paper is not recommended.

**Pre-printed stationery** can be used, but the ink must not offset when exposed to the high fuser temperatures used in the printing process.

#### **Envelopes**

#### **CAUTION!**

**Envelopes should be free from twist, curl or other deformations. They should also be of the rectangular flap type, with glue that remains intact when subjected to hot roll pressure fusing used in this type of printer. Window envelopes are not suitable.**

#### **Labels**

### **CAUTION!**

**Labels should also be of the type recommended for use in copiers and laser printers, in which the base carrier page is entirely covered by labels. Other types of label stock may damage the printer due to the labels peeling off during the printing process.**

### <span id="page-12-0"></span>**CASSETTE TRAYS**

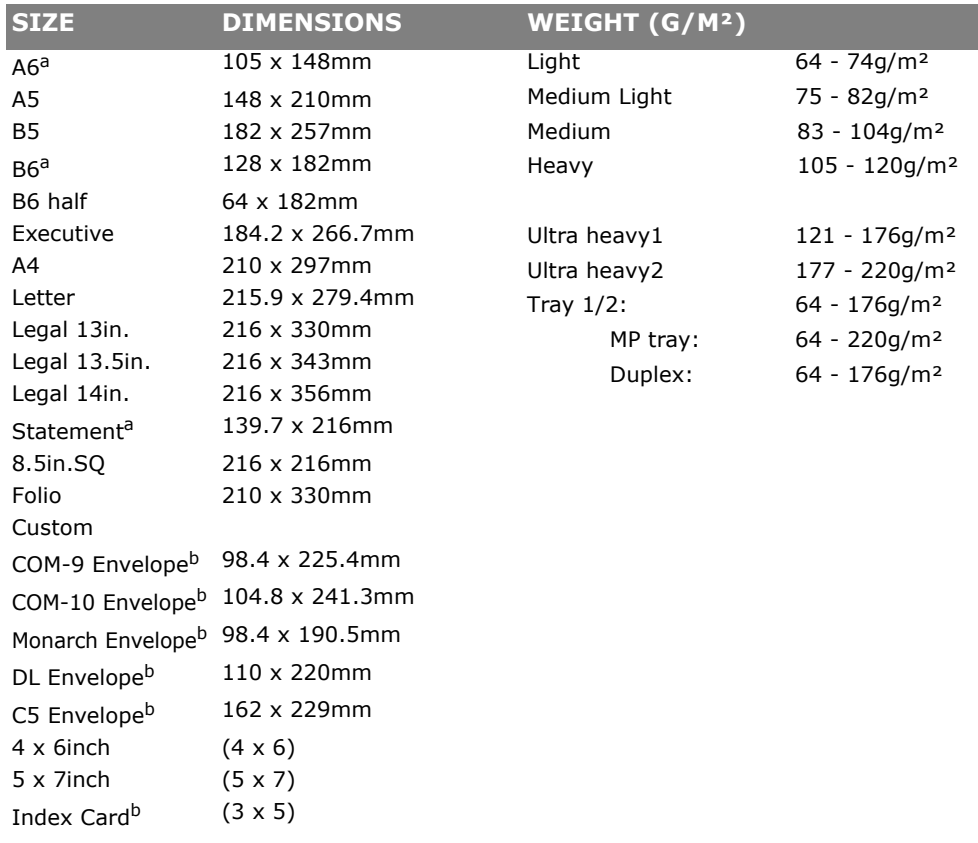

a. A6, B6 and Statement printing from Tray 1 or the MP tray only.

b. This paper size can be printed from the MP Tray only.

If you have identical paper stock loaded in another tray (2nd tray if you have one, or multi purpose tray) you have the printer automatically switch to the other tray when the current tray runs out of paper. When printing from Windows applications, this function is enabled in the driver settings. When printing from other systems, this function is enabled in the Print Menu. (See ["AUTO TRAY SWITCH" on page](#page-28-0) 29.)

### <span id="page-13-0"></span>**MULTI PURPOSE TRAY**

The multi purpose tray can handle the same sizes as the cassette trays but in weights up to 220g/m². For very heavy paper stock use rear output tray (face up). This ensures that the paper path through the printer is almost straight.

The multi purpose tray can feed paper widths from 64mm to 216mm and lengths from 127mm to 1321mm (banner printing).

For paper lengths exceeding 356mm (Legal 14in.) use paper stock between 90g/m² and 128g/m² and rear output tray (face up).

Use the multi purpose tray for printing on envelopes. Up to 10 envelopes can be loaded at one time, subject to a maximum stacking depth of 10mm.

# <span id="page-13-1"></span>**OUTPUT TRAY (FACE DOWN)**

Output tray on the top of the printer can hold up to 150 sheets of  $80q/m^2$  standard paper, and can handle paper stocks up to 176g/m².

Pages printed in reading order (page 1 first) will be sorted in reading order (last page on top, facing down).

The number of sheets that can be stacked on the face down stacker may vary depending on environment.

# <span id="page-13-2"></span>**REAR OUTPUT TRAY (FACE UP)**

Rear output tray at the rear of the printer should be opened and the tray extension pulled out when required for use. In this condition paper will exit via this path, regardless of driver settings.

Rear output tray can hold up to 100 sheets of 80g/m² standard paper, and can handle stocks up to 220g/m².

Always use this stacker and the multi purpose feeder for paper stocks heavier than 176g/m².

# <span id="page-13-3"></span>**DUPLEX**

Automatic two-sided printing on the same range of paper sizes as tray 2 (i.e. all cassette sizes except A6), using paper stocks from 64 - 176g/m².

# <span id="page-14-0"></span>**LOADING PAPER**

# <span id="page-14-1"></span>**CASSETTE TRAYS**

**1.** Remove the paper tray from the printer.

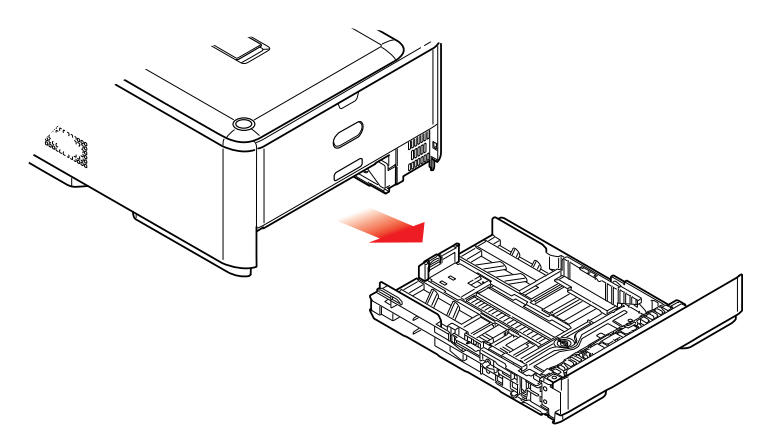

**2.** Fan the paper to be loaded at the edges (1) and in the middle (2) to ensure that all sheets are properly separated, then tap the edges of the stack on a flat surface to make it flush again (3).

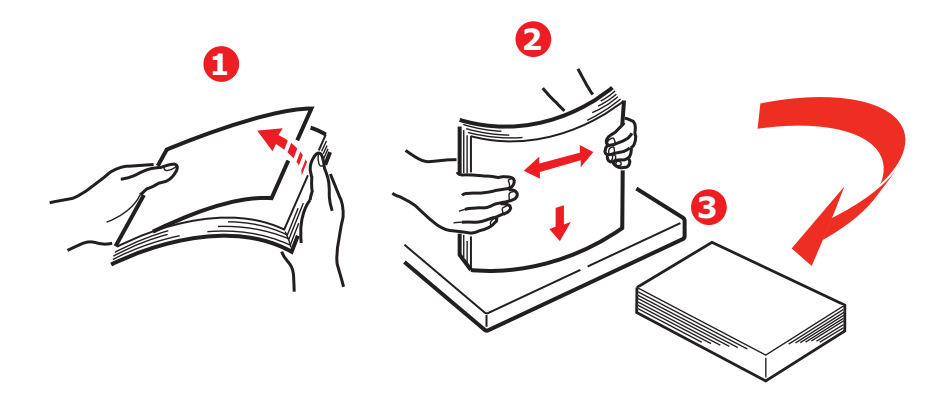

**3.** Load paper (letter headed paper face down and top edge towards the front of the printer), as shown.

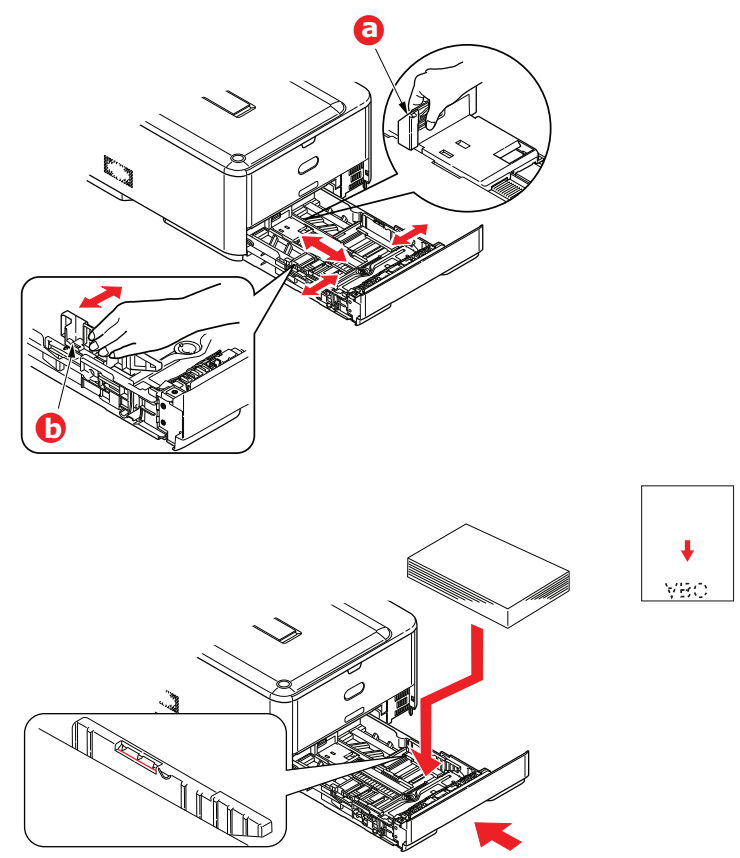

- **4.** Adjust the rear stopper (a) and paper guides (b) to the size of paper being used.
- **5.** Close the paper tray gently.

To prevent paper jams:

- **>** Do not leave space between the paper and the guides and rear stopper.
- **>** Do not overfill the paper tray. Capacity depends on the type of paper stock.
- **>** Do not load damaged paper.
- **>** Do not load paper of different sizes or types at the same time.
- **>** Close the paper tray gently.

**>** Do not pull the paper tray out during printing (except as described below for the 2nd tray).

#### *NOTE*

- *> If you have two trays and you are printing from the 1st (upper) tray, you can pull out the 2nd (lower) tray during printing to reload it. However, if you are printing from the 2nd (lower) tray, do not pull out the 1st (upper) tray. This will cause a paper jam.*
- *> For face down printing, make sure rear output tray (a) is closed (the paper exits from the top of the printer). Stacking capacity is approximately 150 sheets, depending on paper weight.*
- *> For face up printing, make sure rear output tray (a) is open and the paper support (b) is extended. Paper is stacked in reverse order and tray capacity is approximately 100 sheets, depending on paper weight.*
- *> Always use the face up (rear) stacker for heavy paper (card stock, etc.).*

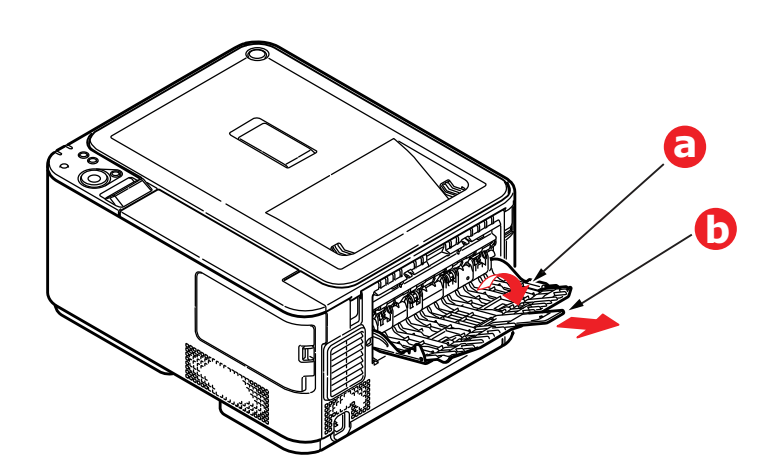

**CAUTION!**

**Do not open or close the rear paper exit while printing as it may result in a paper jam.**

### <span id="page-17-0"></span>**MULTI PURPOSE TRAY**

- **1.** Open the multi purpose tray (a).
- **2.** Fold out the paper supports (b).

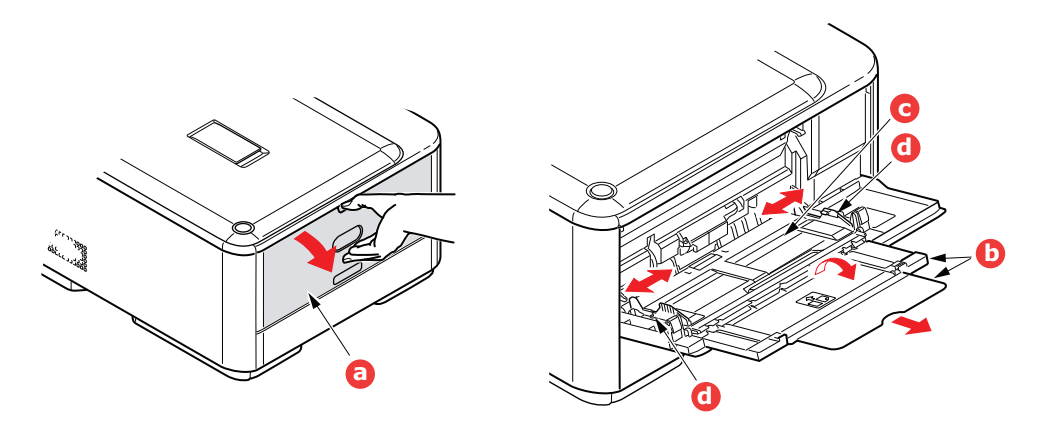

- **3.** Press gently down on the paper platform (c) to ensure it is latched down.
- **4.** Load the paper and adjust the paper guides (d) to the size of paper being used.
	- **>** For single-sided printing on headed paper load the paper into the multi purpose tray with pre-printed side up and top edge into the printer.
	- **>** For two-sided (duplex) printing on headed paper load the paper with pre-printed side down and top edge away from the printer.
	- **>** Envelopes should be loaded face up with top edge to the left and short edge into the printer. Do not select duplex printing on envelopes.
	- **>** Do not exceed the paper capacity of about 100 sheets or 10 envelopes. Maximum stacking depth is 10mm.
- **5.** Press the tray latch button inwards to release the paper platform, so that the paper is lifted and gripped in place.
- **6.** Set the correct paper size for the multi purpose tray in the Media Menu.

#### *NOTE*

- *> Do not press the paper from the top or pull the paper by holding it while the printer is printing from the MP tray. If you want to stop printing, open the output tray.*
- *> For instructions on how to remove the paper, refer to ["Clearing paper](#page-70-1)  [jams" on page](#page-70-1) 71.*

# <span id="page-18-0"></span>**OPERATION**

For full details of how to use the machine and any optional accessories to print jobs efficiently and effectively, please refer to the Printing Guide and the Barcode Guide.

# <span id="page-19-0"></span>**MENU FUNCTIONS**

This section lists the menus accessed via the controls on the printer's operator panel and displayed in the LCD window.

# <span id="page-19-1"></span>**OPERATOR PANEL**

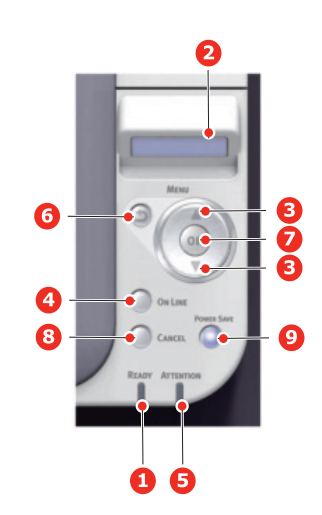

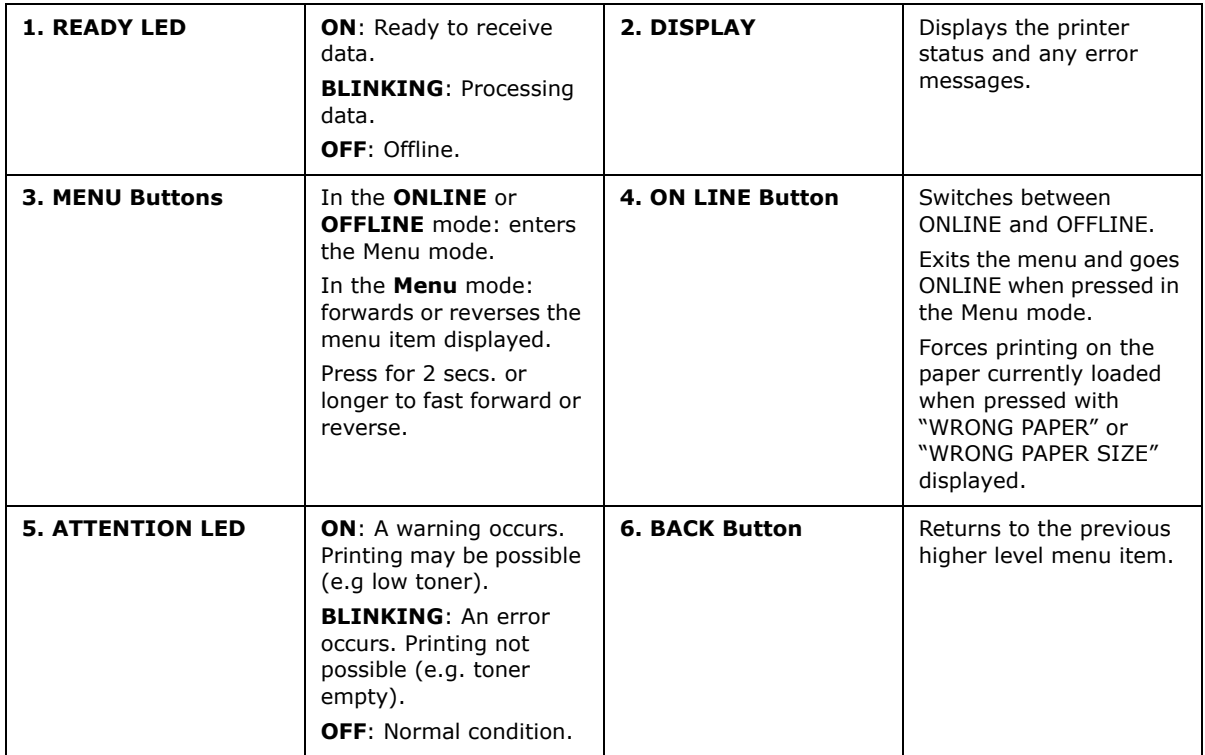

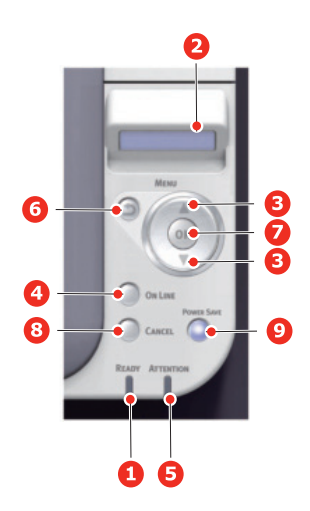

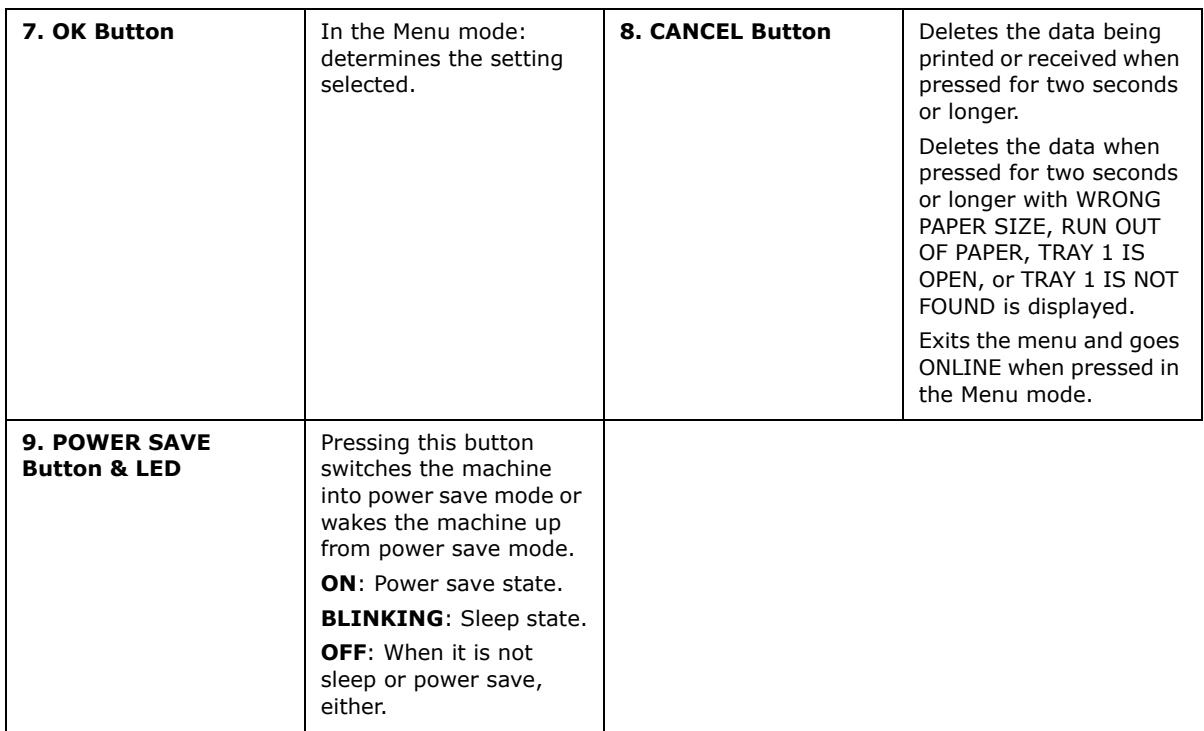

### <span id="page-21-0"></span>**HOW TO CHANGE THE SETTINGS - USER**

It should be noted that many of these settings can be, and often are, overridden by settings in the Windows printer drivers. However, several of the driver settings can be left at "Printer Setting", which will then default to the settings entered in these printer menus.

Where applicable, factory default settings are shown in bold type in the following tables.

In the normal operating condition, known as "standby," the printer's LCD window will show "ONLINE." In this condition, to enter the menu system, press the **up** and **down** Menu buttons on the operator panel to move up and down through the list of menus until the menu you wish to view is displayed. Then proceed as follows:

- **1.** Use the **up** and **down** MENU buttons on the control panel to scroll through the menus. When the item you want to change is displayed, press **OK** to view the submenus for that item.
- **2.** Use the **up** and **down** MENU buttons to move up and down through the sub-menu items. When the item you want to change is displayed press **OK** to display the setting.
- **3.** Use the **up** and **down** MENU buttons to move up and down through the available settings for the sub-menu item. When the item you want to change is displayed press **OK** to display the setting. An asterisk (\*) will appear next to the setting, indicating that this setting is currently in effect.
- **4.** Do one of the following:

**>** Press **BACK** again to move up to the list of menus;

or…

**>** Press **ON LINE** or **CANCEL** to exit from the menu system and return to standby.

#### <span id="page-21-1"></span>**HOW TO CHANGE THE SETTINGS - ADMINISTRATOR**

You can set whether to **ENABLE** or **DISABLE** each category in the user menu.

Disabled categories are not displayed in the User's menu. Only a system administrator can change these settings.

- **1.** Press **up** or **down** on the operator panel to display **ADMIN SETUP**.
- **2.** Press the **OK** button.
- <span id="page-21-3"></span><span id="page-21-2"></span>**3.** At the Enter Password prompt, enter the Admin password:
	- (a) Using the **up** and **down** MENU buttons, scroll to the required letter/digit.
	- (b) Press the **OK** button to input and move to the next letter/digit.
	- (c) Repeat steps [\(a\)](#page-21-2) and [\(b\)](#page-21-3) until all letters/digits are entered.

#### *Enter your 6 to 12 digit password.*

(The default password is 999999.)

- **4.** Press the **OK** button.
- **5.** Press the **up** or **down** MENU button until the "category" you want to change is displayed.
- **6.** Press the **OK** button.
- **7.** Press the **up** or **down** MENU button until the "item" you want to change is displayed.
- **8.** Press the **OK** button.
- **9.** Using the **up** or **down** MENU button, identify the parameter as required.
- **10.** Press the OK button to enter an asterisk (\*) on the right side of the setting selected.

11. Press the ON LINE button to switch to online. The machine will automatically re-boot.

### <span id="page-22-0"></span>**MENUS**

*NOTE*

*This guide is written to cover a number of models and as such may reference menu items or features that your machine does not have installed or does not support.*

#### <span id="page-22-1"></span>**CONFIGURATION**

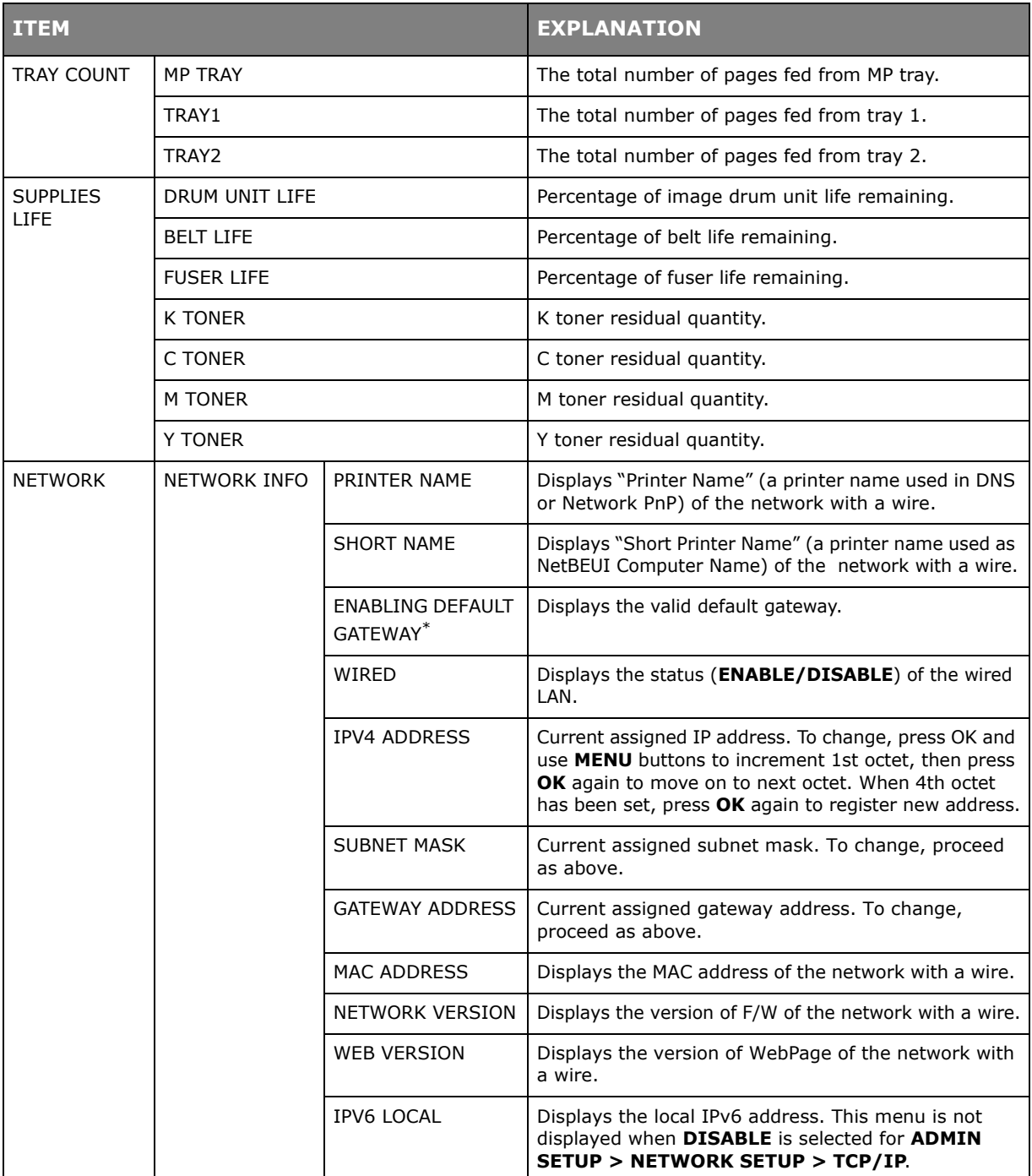

\*: If the Wireless LAN Module is fitted. C332dnw comes with a Wireless LAN Module as standard, but the Wireless LAN Module is set to Disable by default. To enable the Wireless LAN Module, refer to ["Wireless LAN Module" on page](#page-64-2) 65.

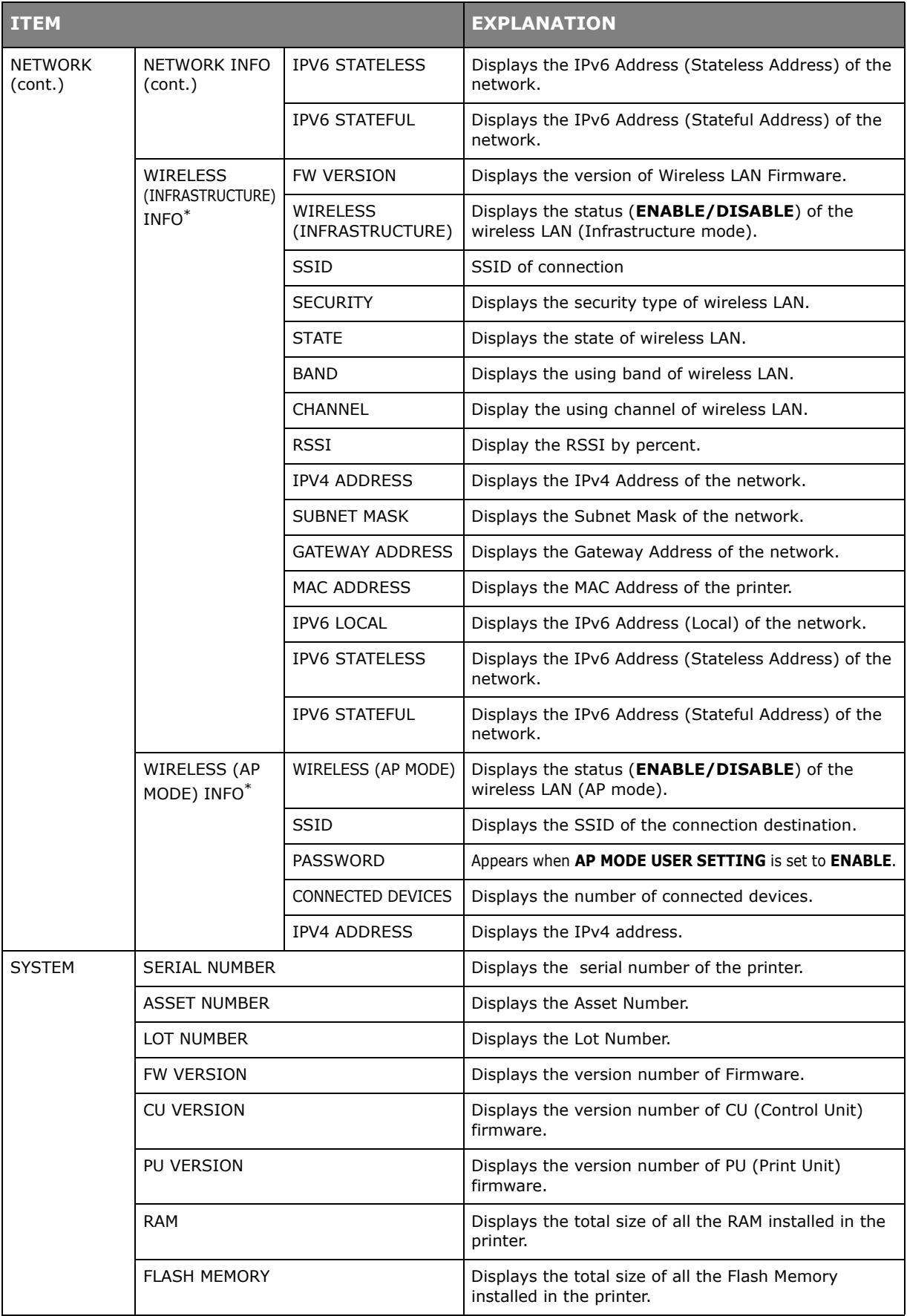

\*: If the Wireless LAN Module is fitted. C332dnw comes with a Wireless LAN Module as standard, but the Wireless LAN Module is set to Disable by default. To enable the Wireless LAN Module, refer to ["Wireless LAN Module" on page 65.](#page-64-2)

# <span id="page-24-0"></span>**PRINT INFO**

This menu provides a quick method of listing various items stored within the printer.

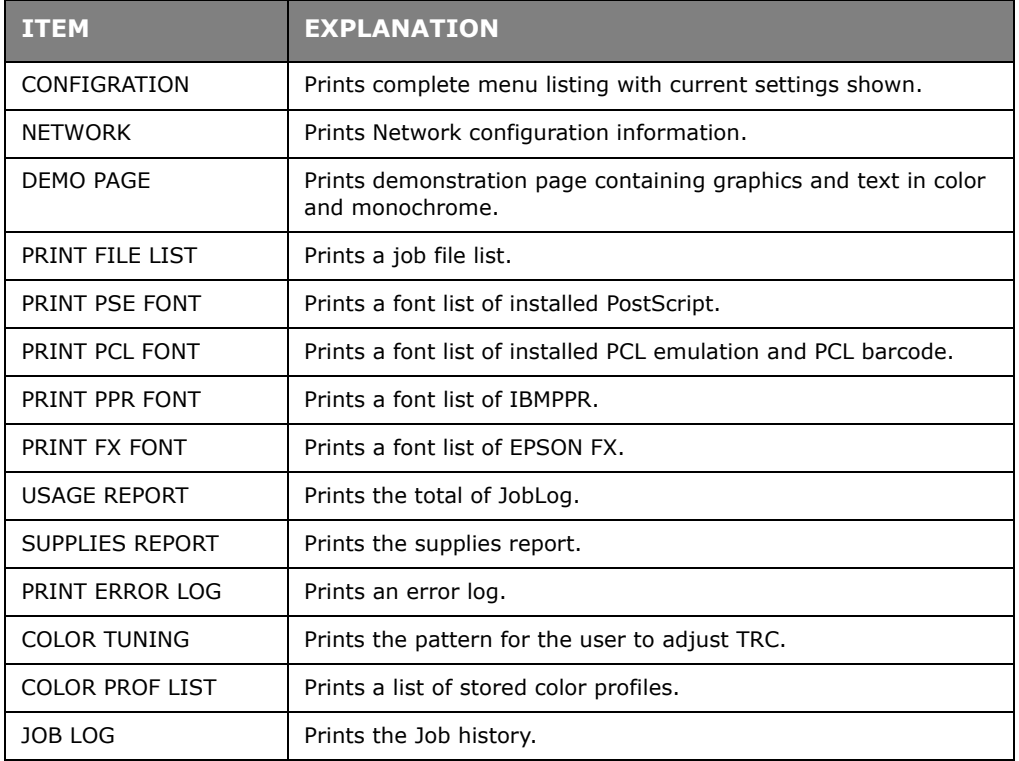

### <span id="page-25-0"></span>**MENUS**

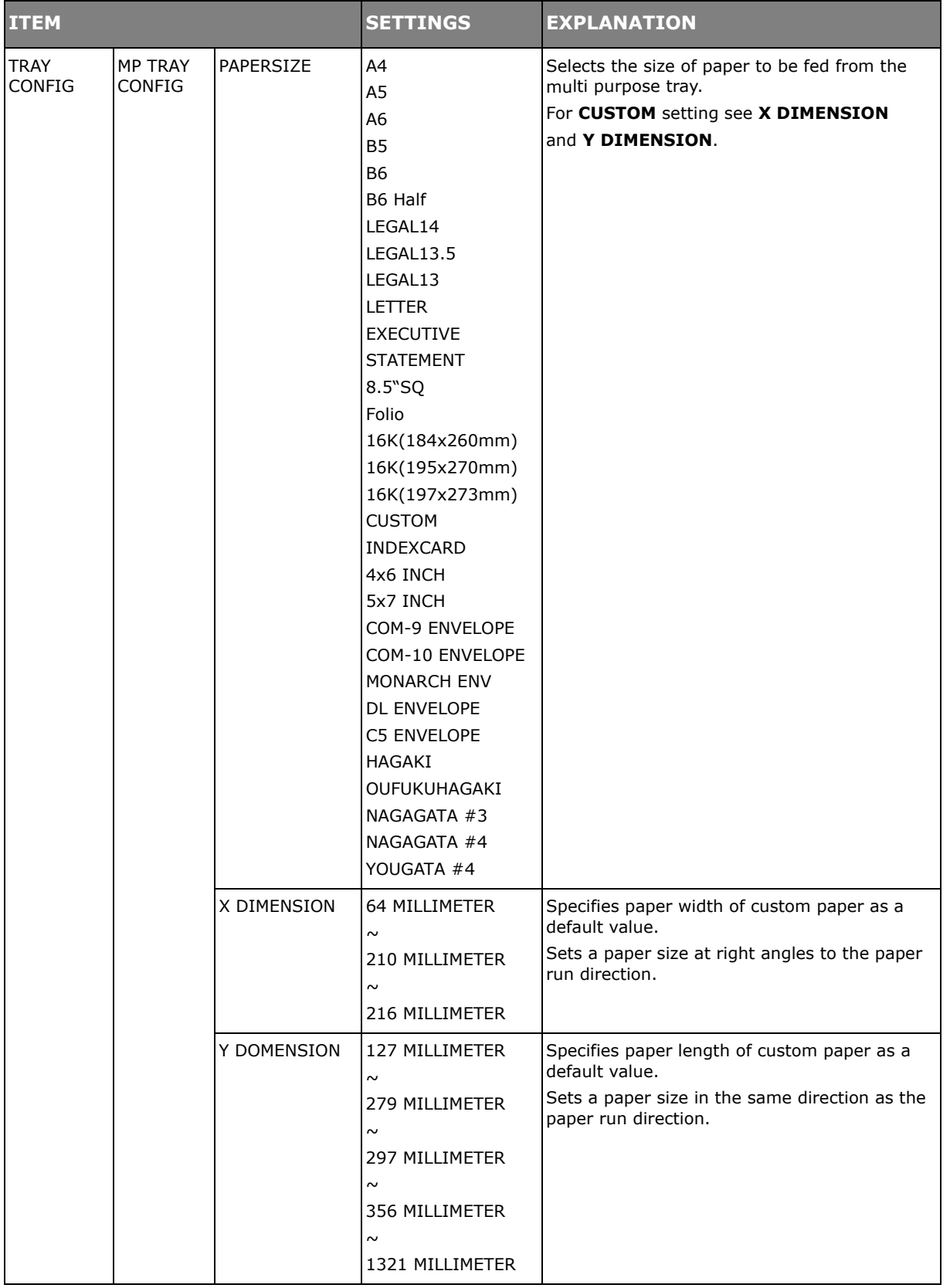

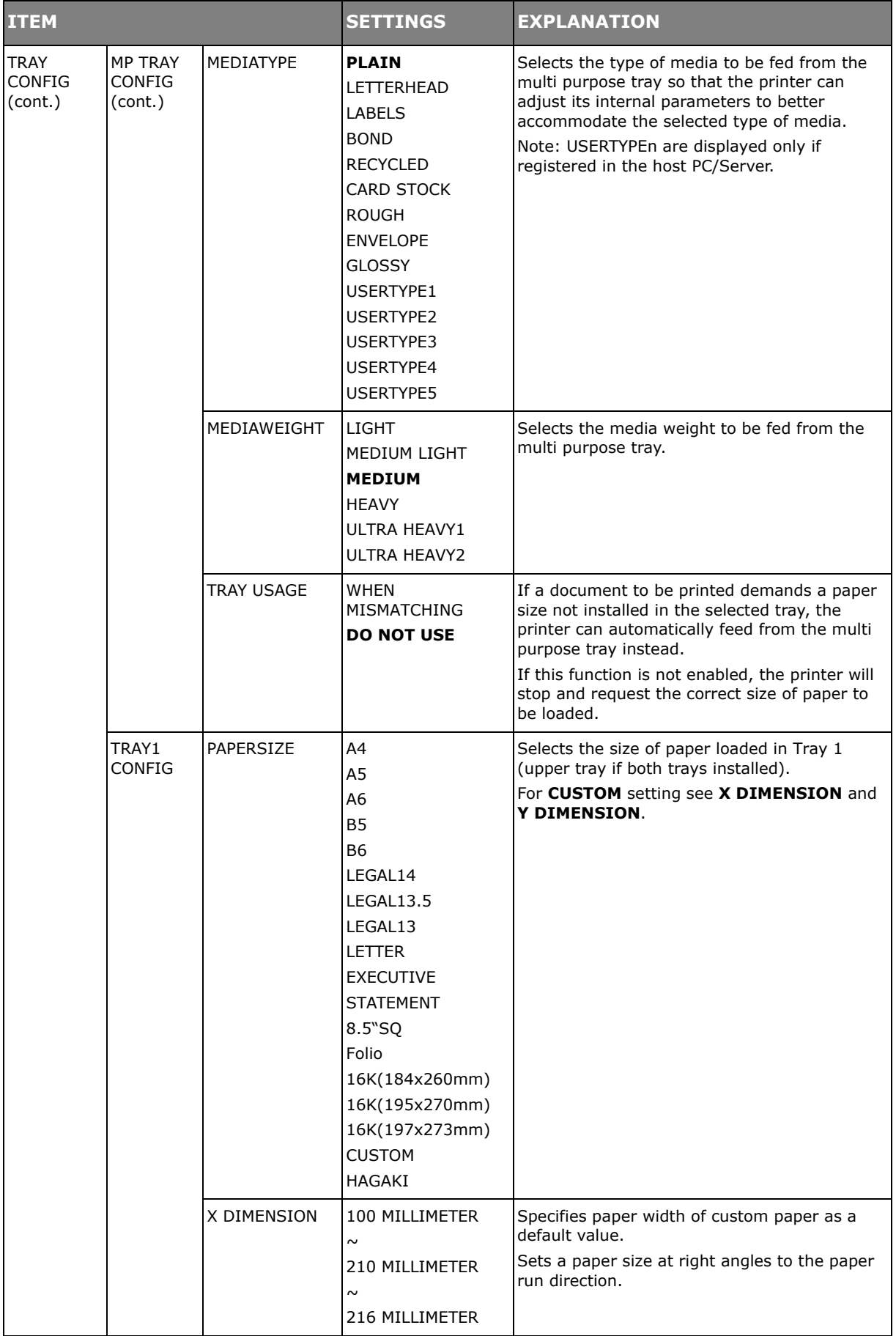

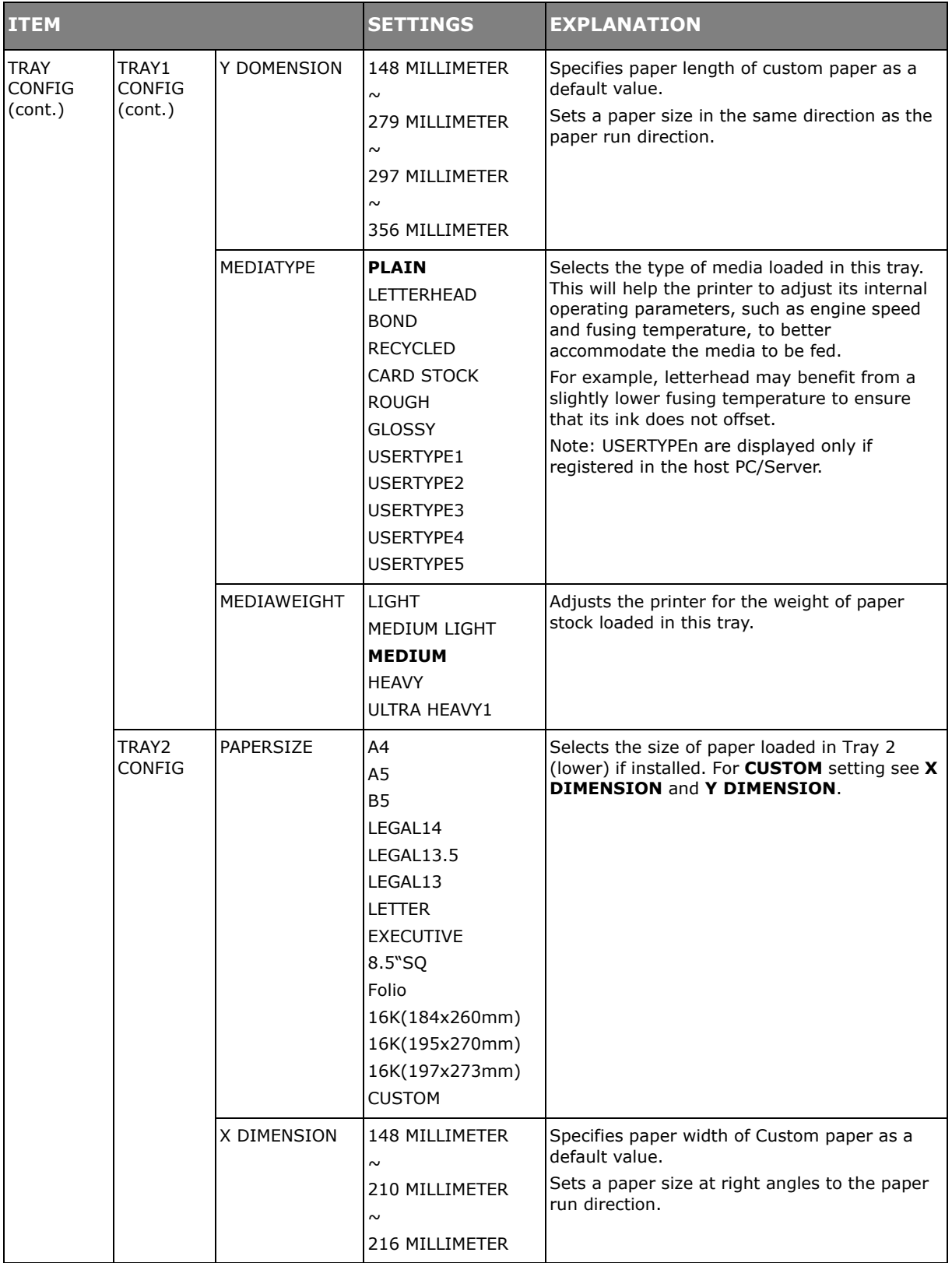

<span id="page-28-0"></span>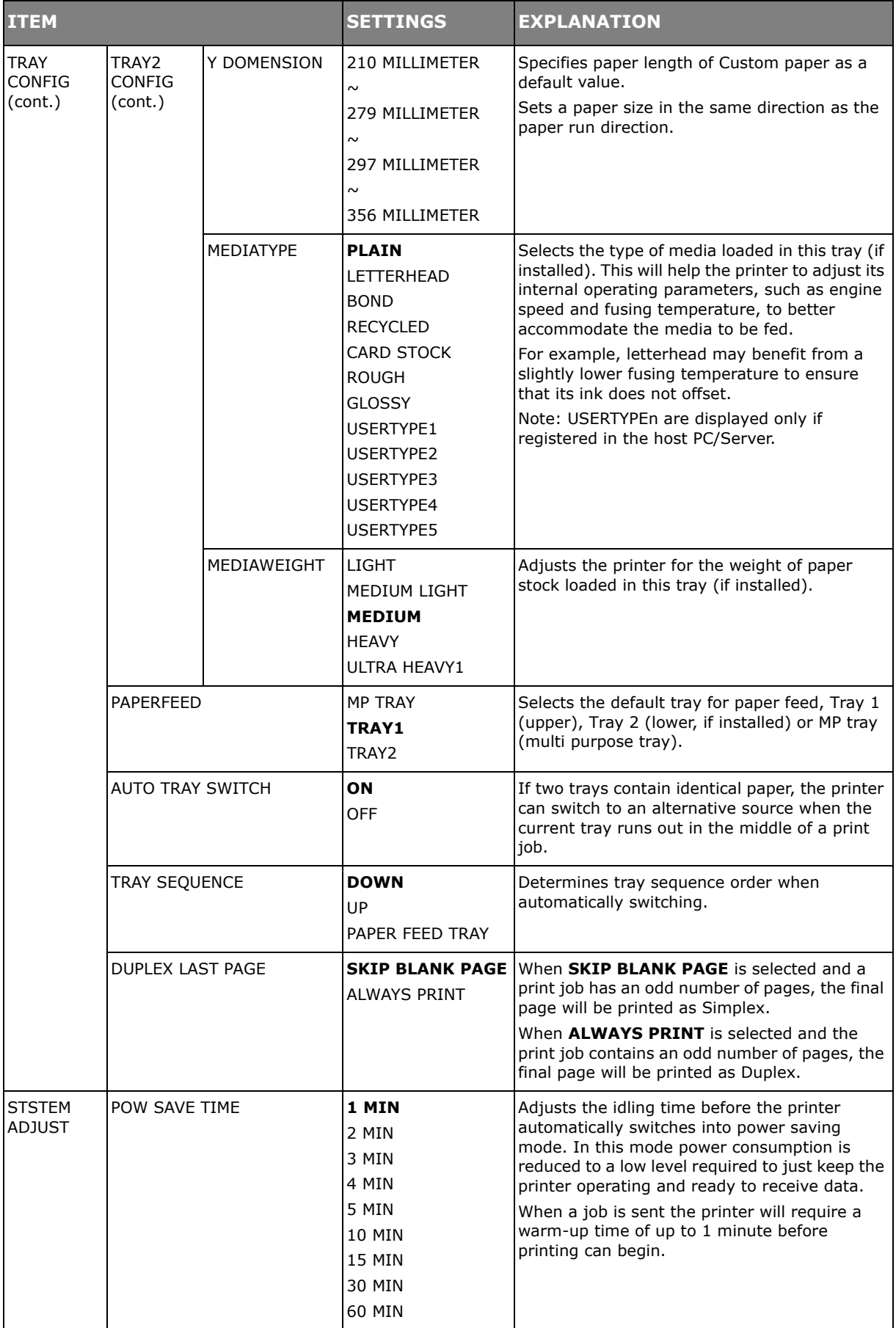

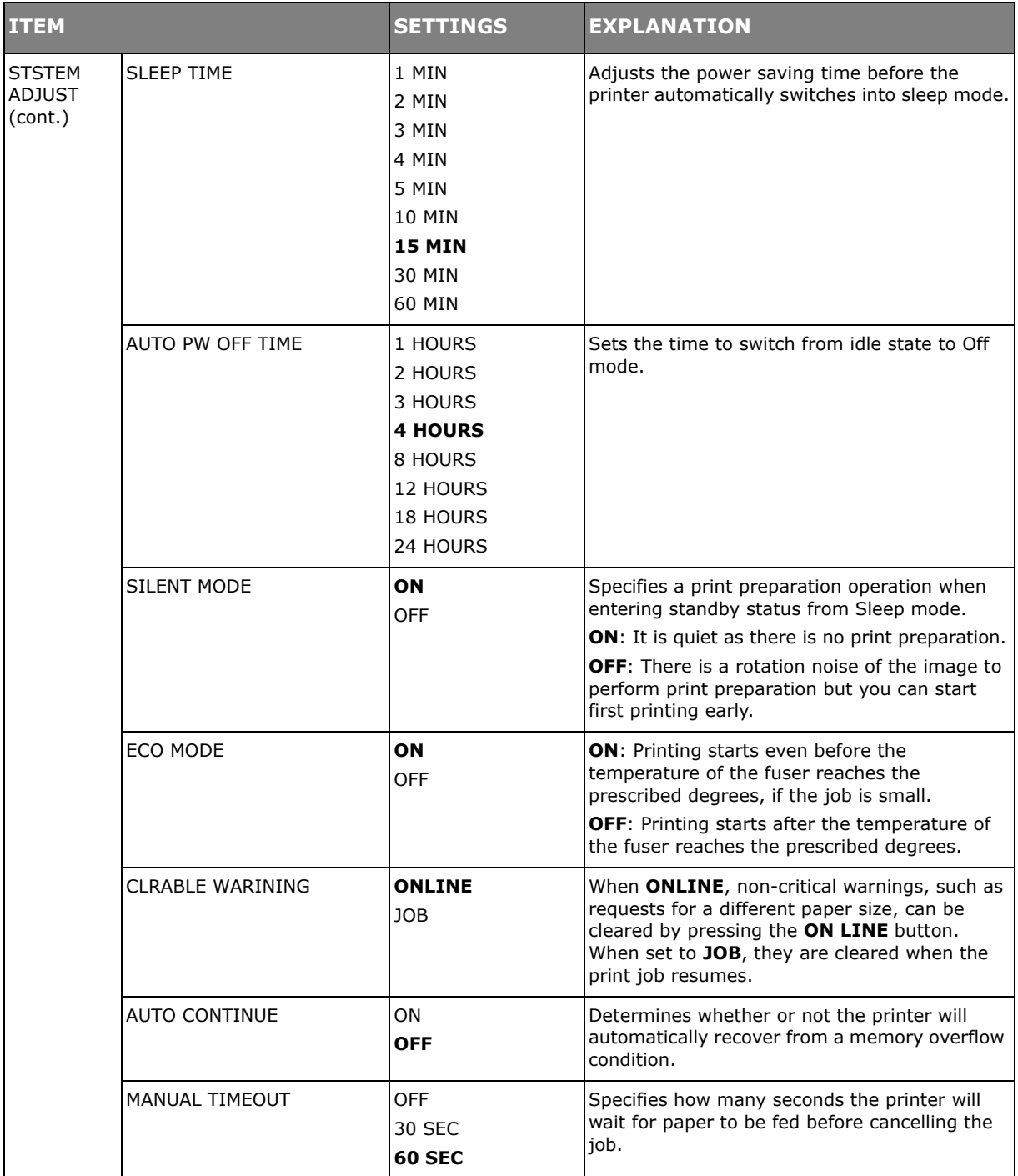

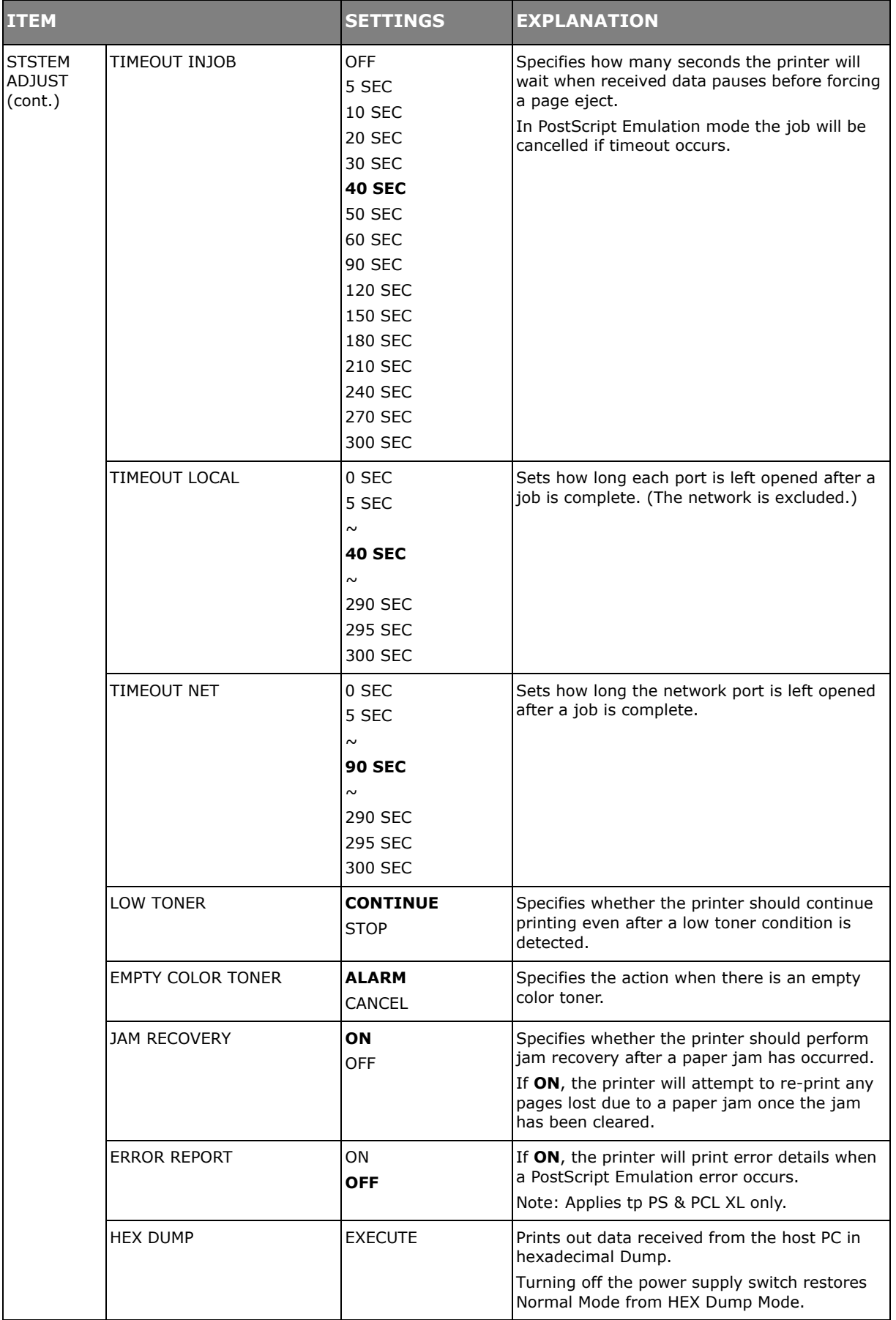

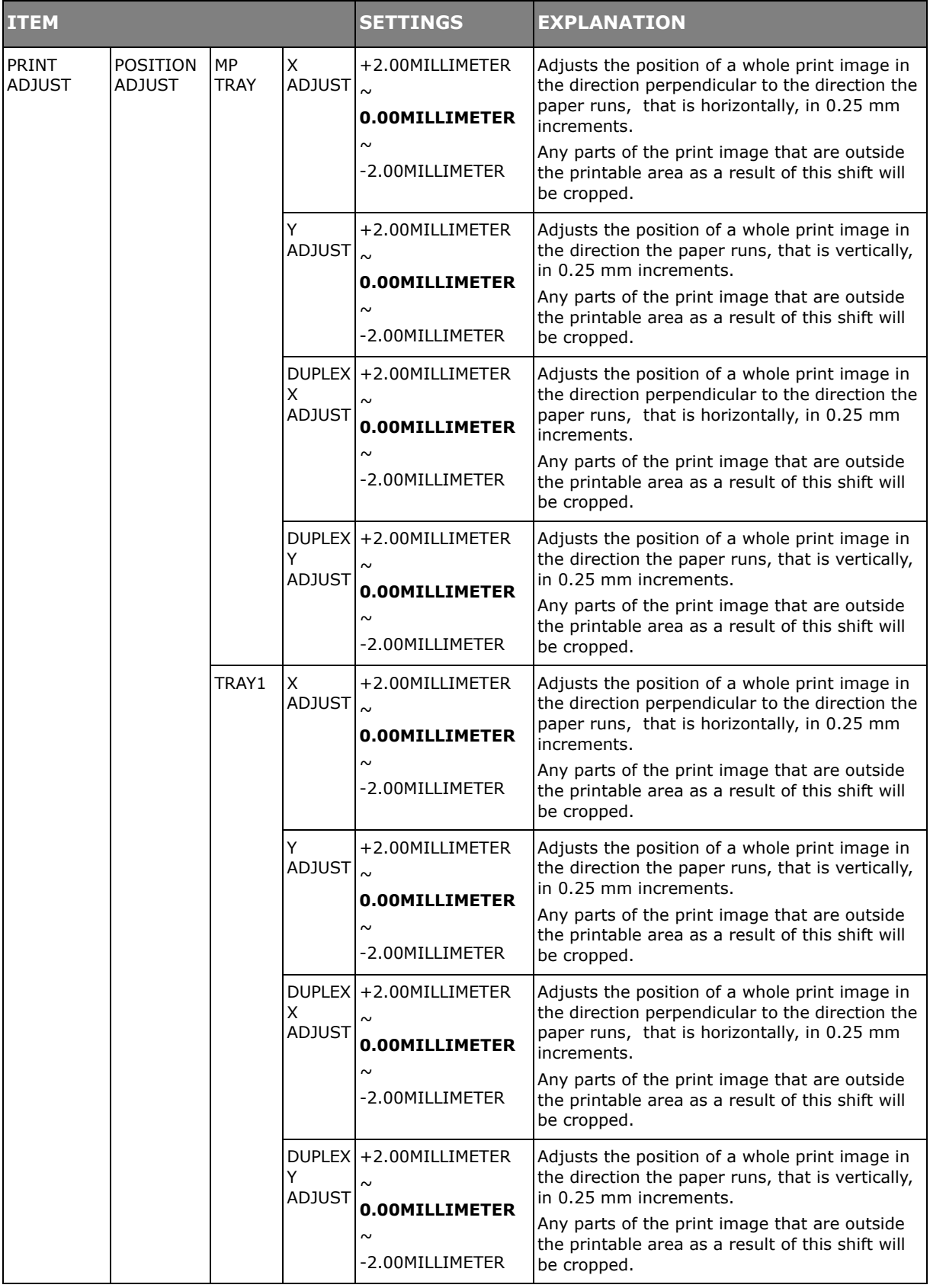

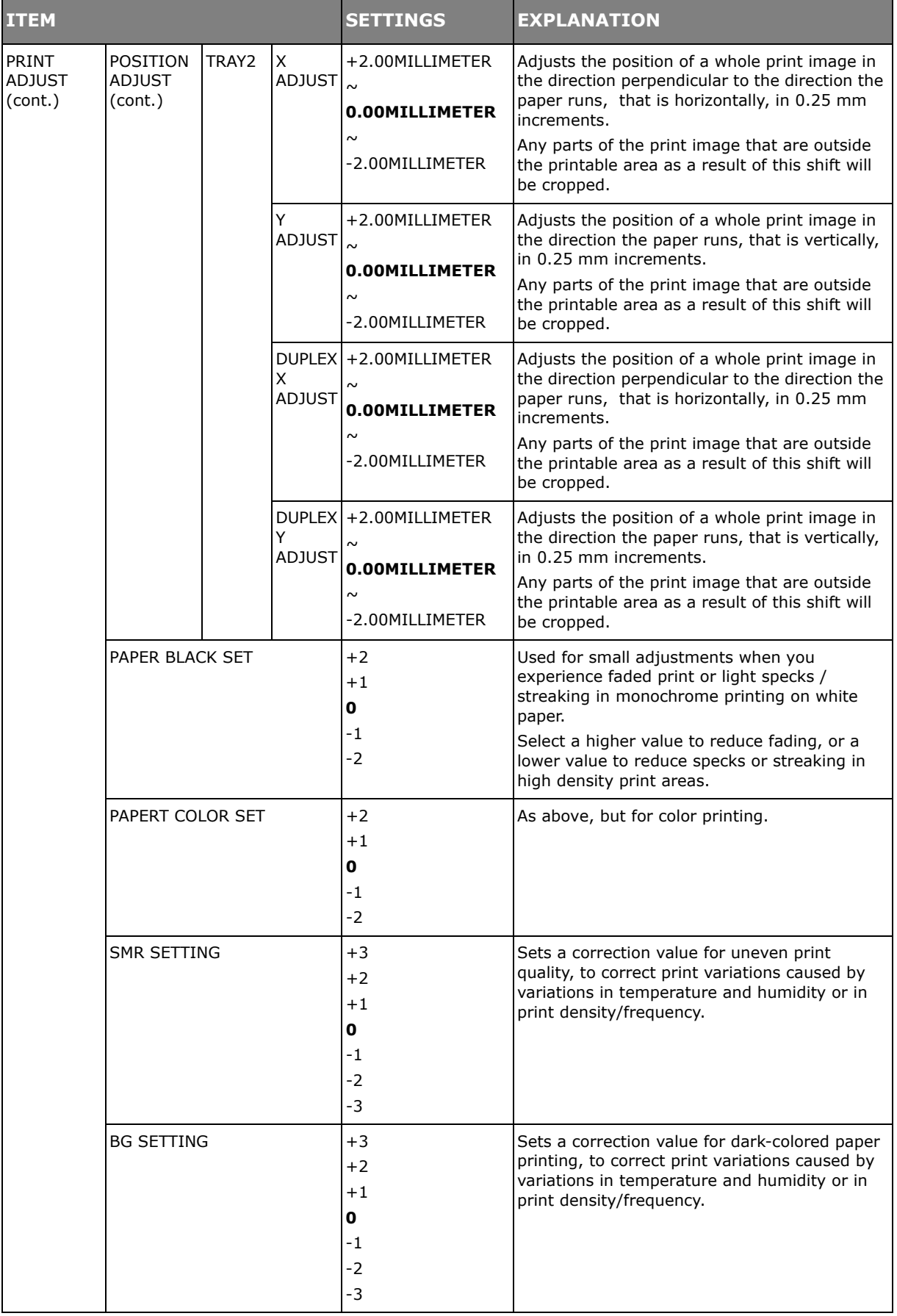

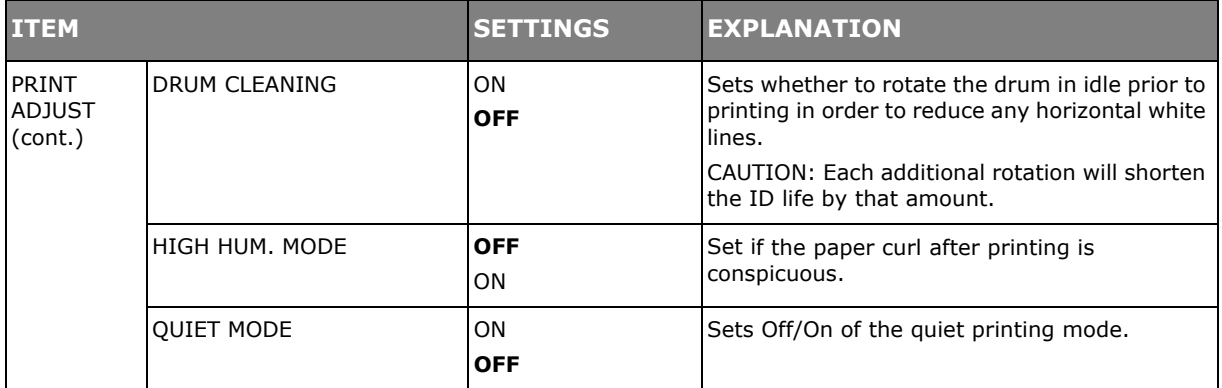

### <span id="page-34-0"></span>**ADMIN SETUP**

This menu should only be changed by the System Administrators. In order to gain access to this menu, follow the instructions in ["How to change the settings - administrator" on](#page-21-1)  [page](#page-21-1) 22.

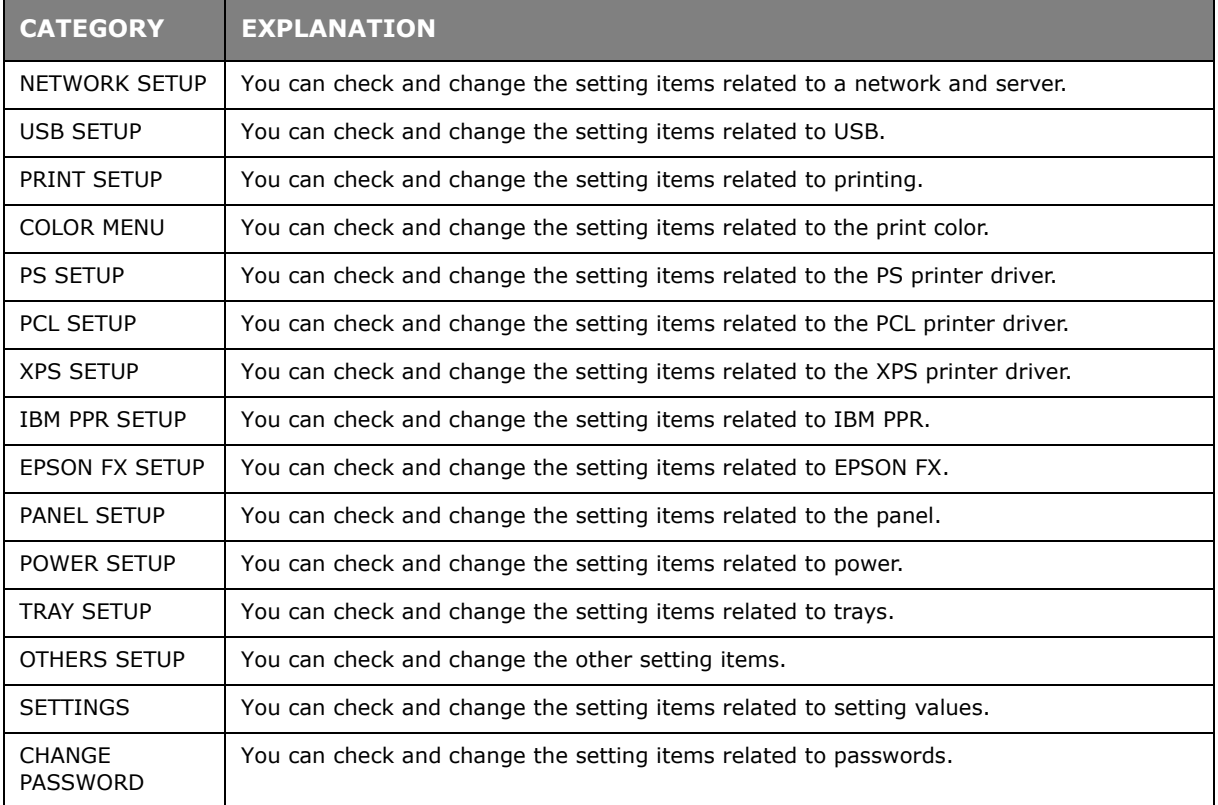

# <span id="page-35-0"></span>**NETWORK SETUP**

This menu controls the operation of the printer's network interface.

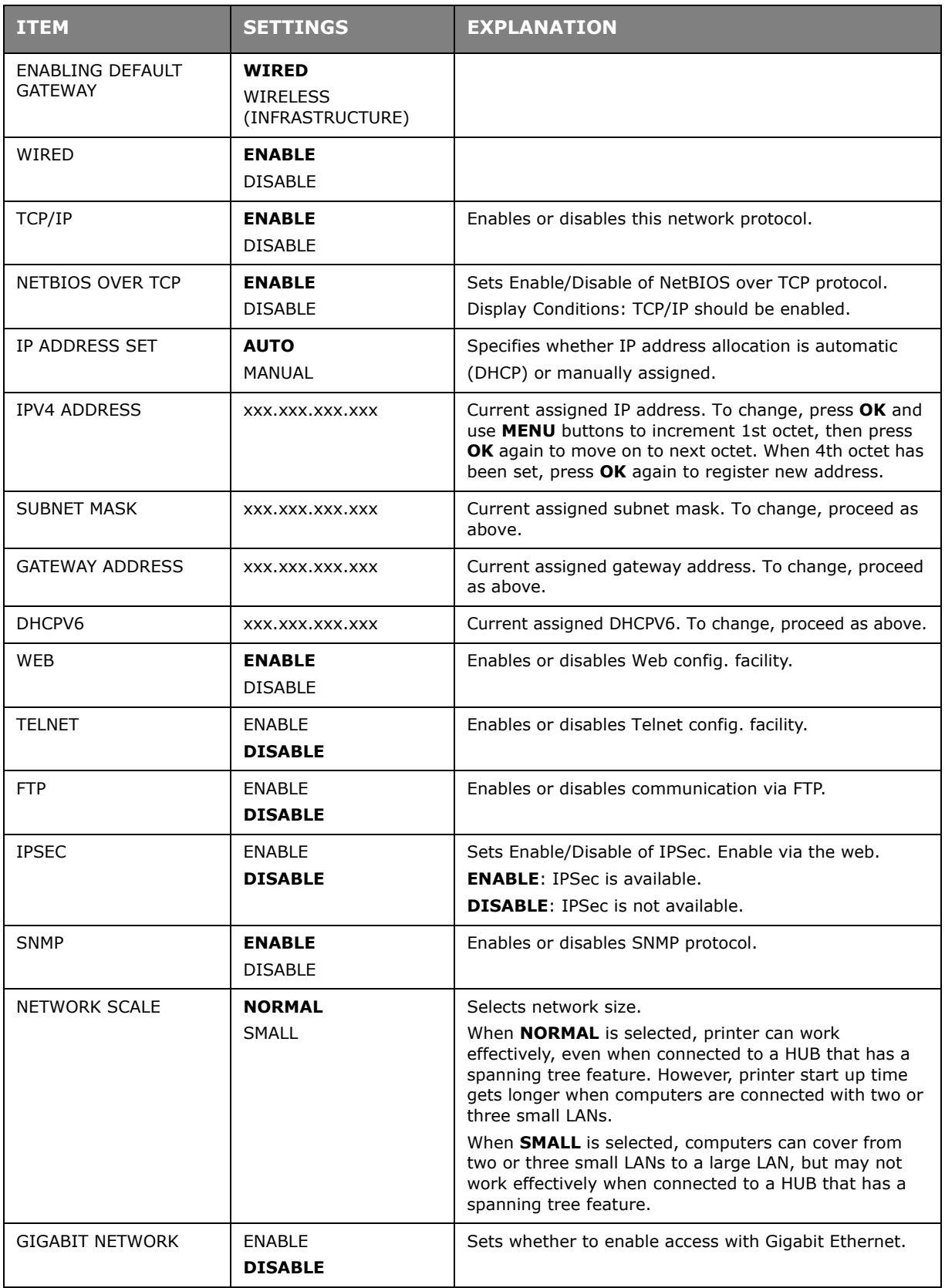
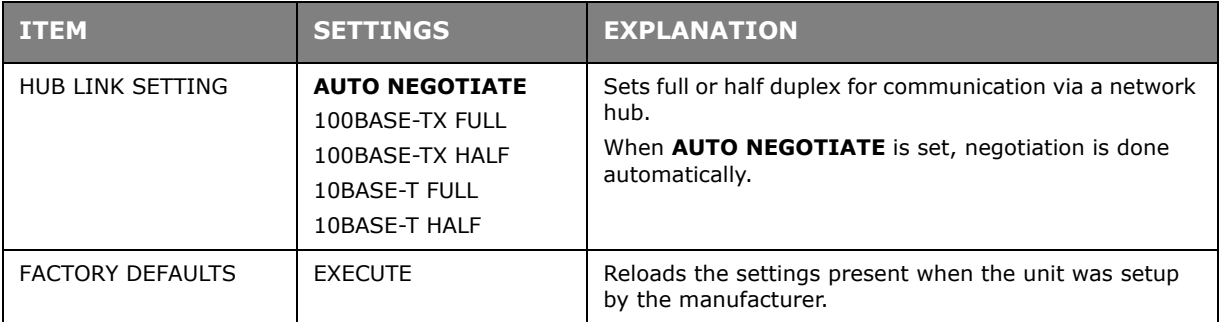

# **USB SETUP**

This menu controls the operation of the printer's USB data interface.

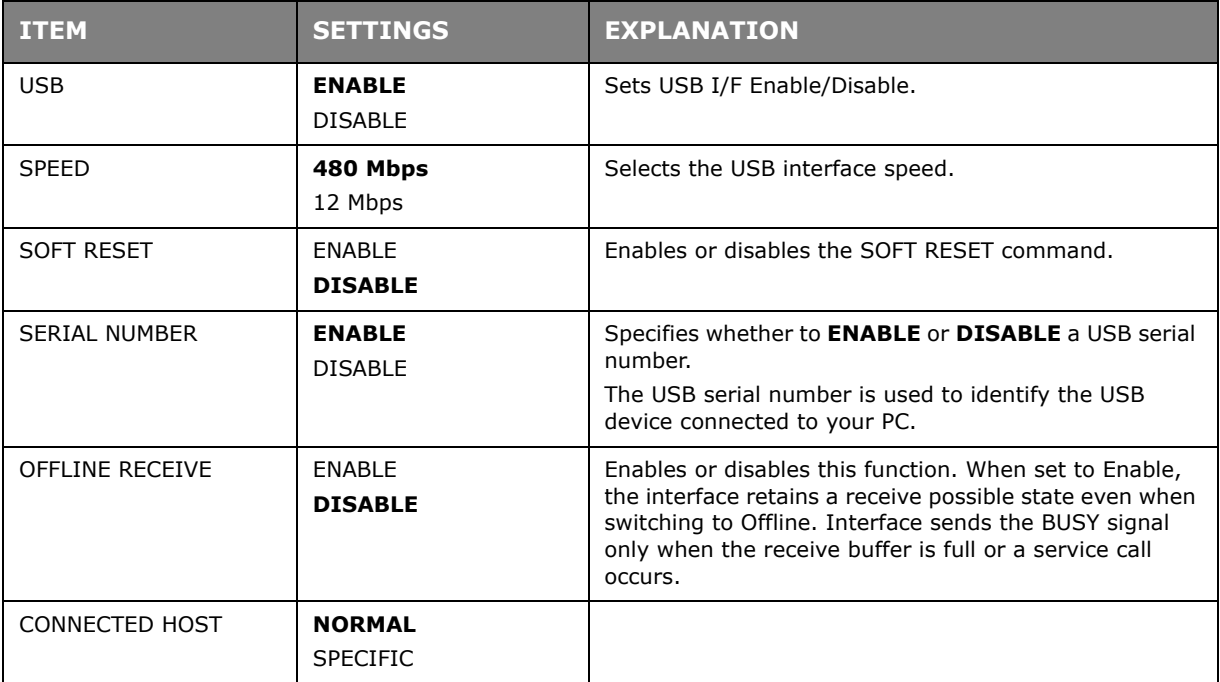

# **PRINT SETUP**

This menu provides adjustment of various print job related functions.

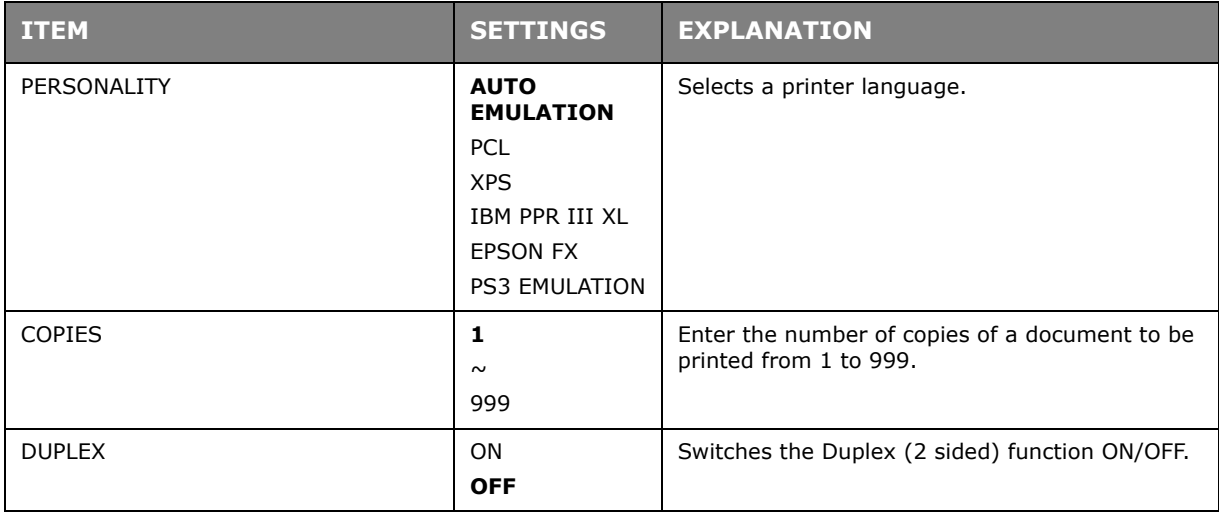

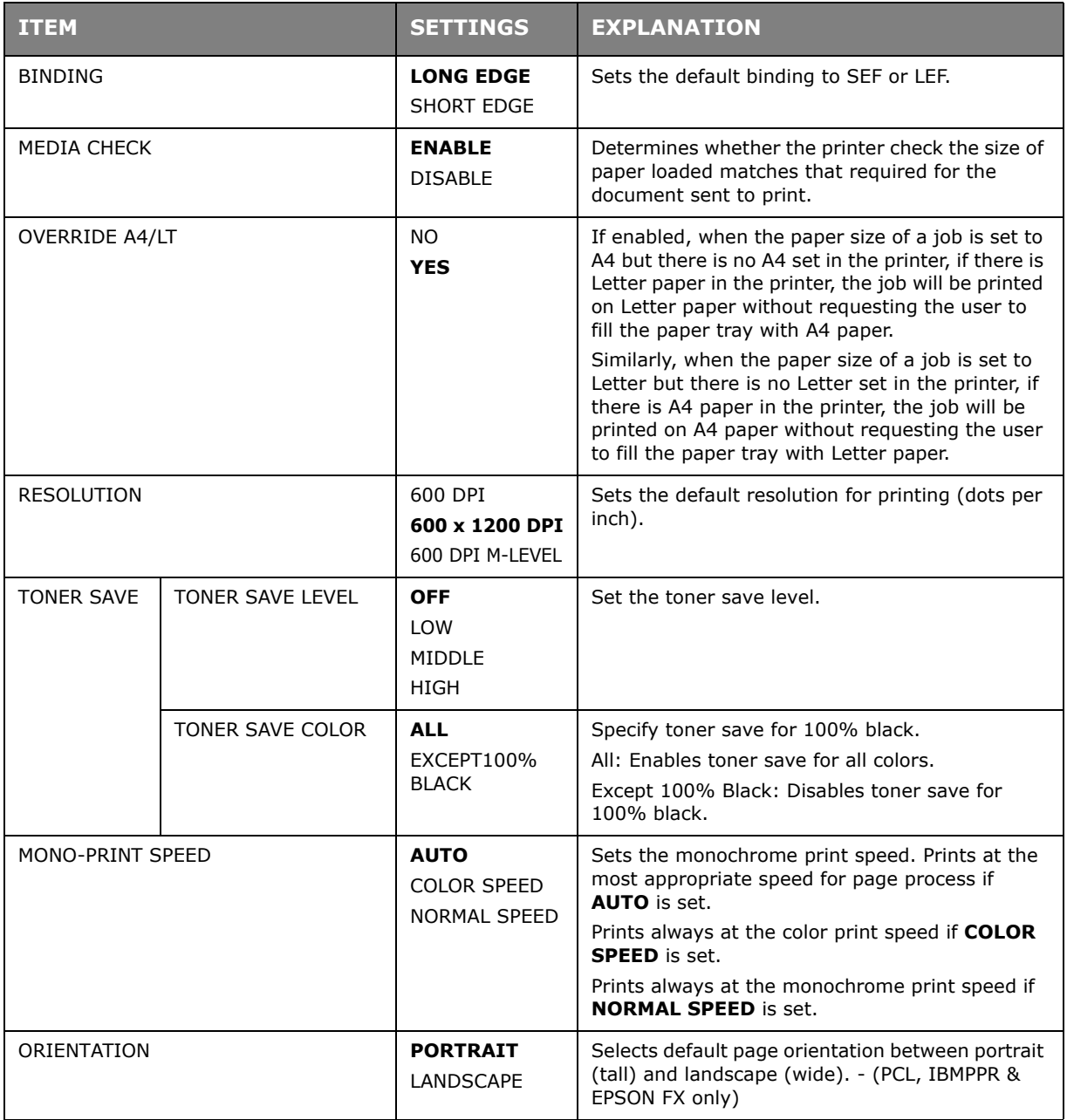

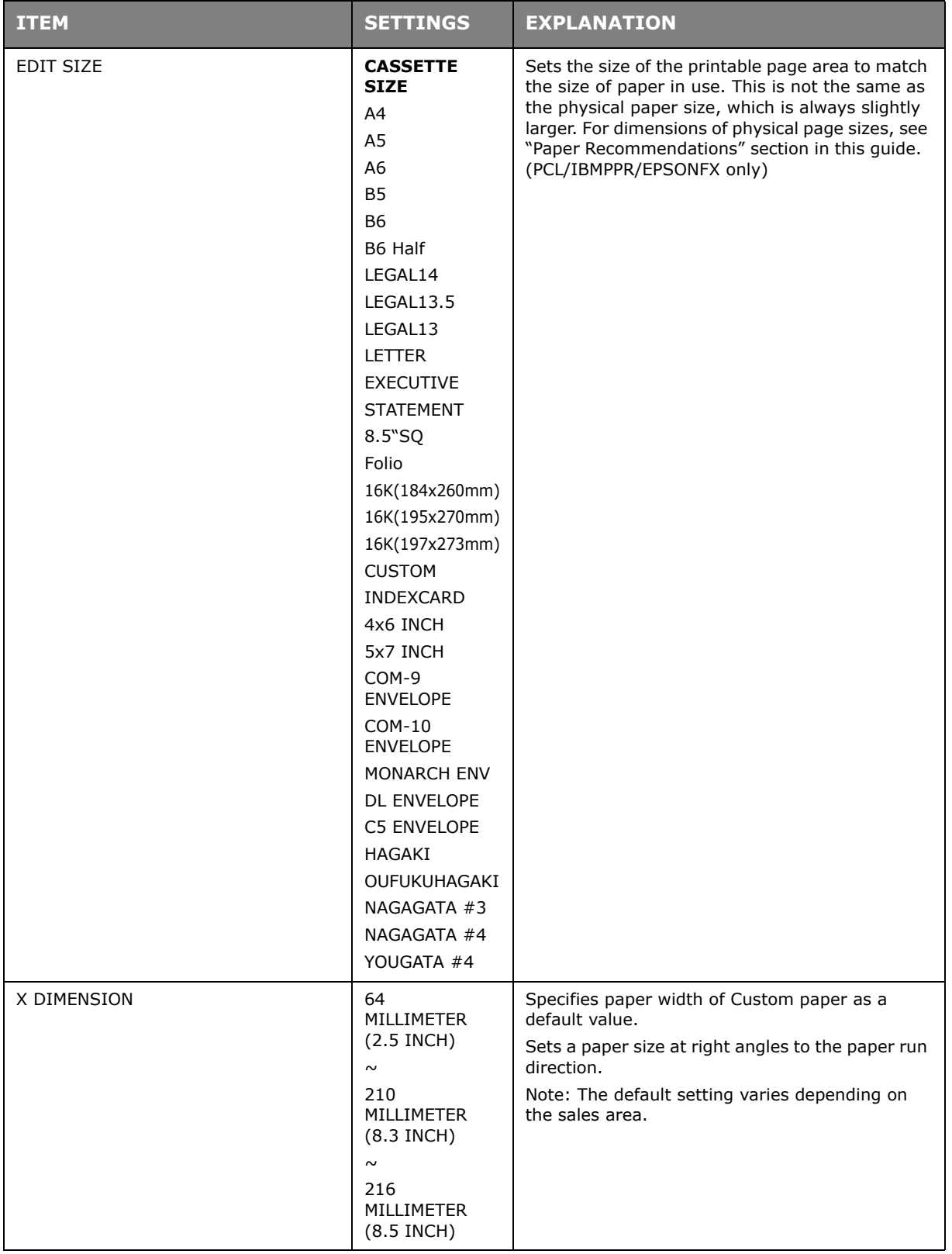

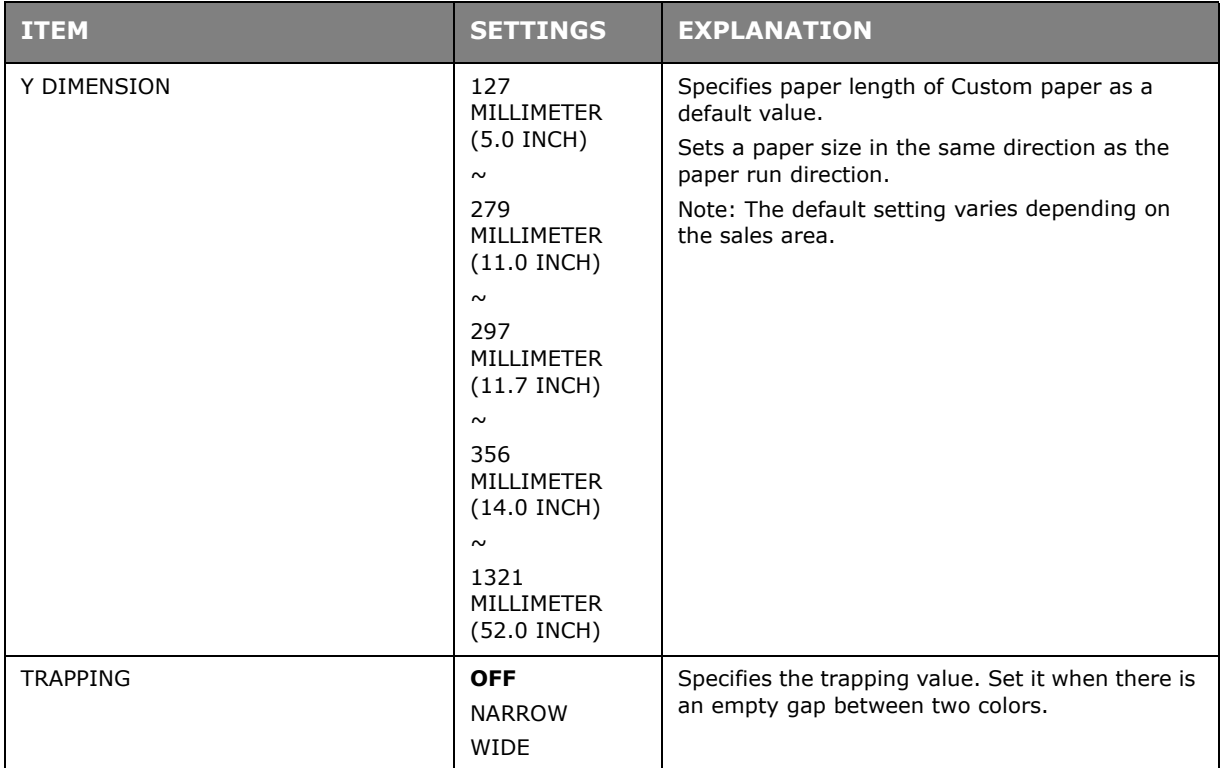

# **COLOR MENU**

The printer automatically adjusts color balance and density at appropriate intervals, optimising the printed output for bright white paper viewed in natural daylight conditions.

The items on this menu provide a means of changing the default settings for special or particularly difficult print jobs.

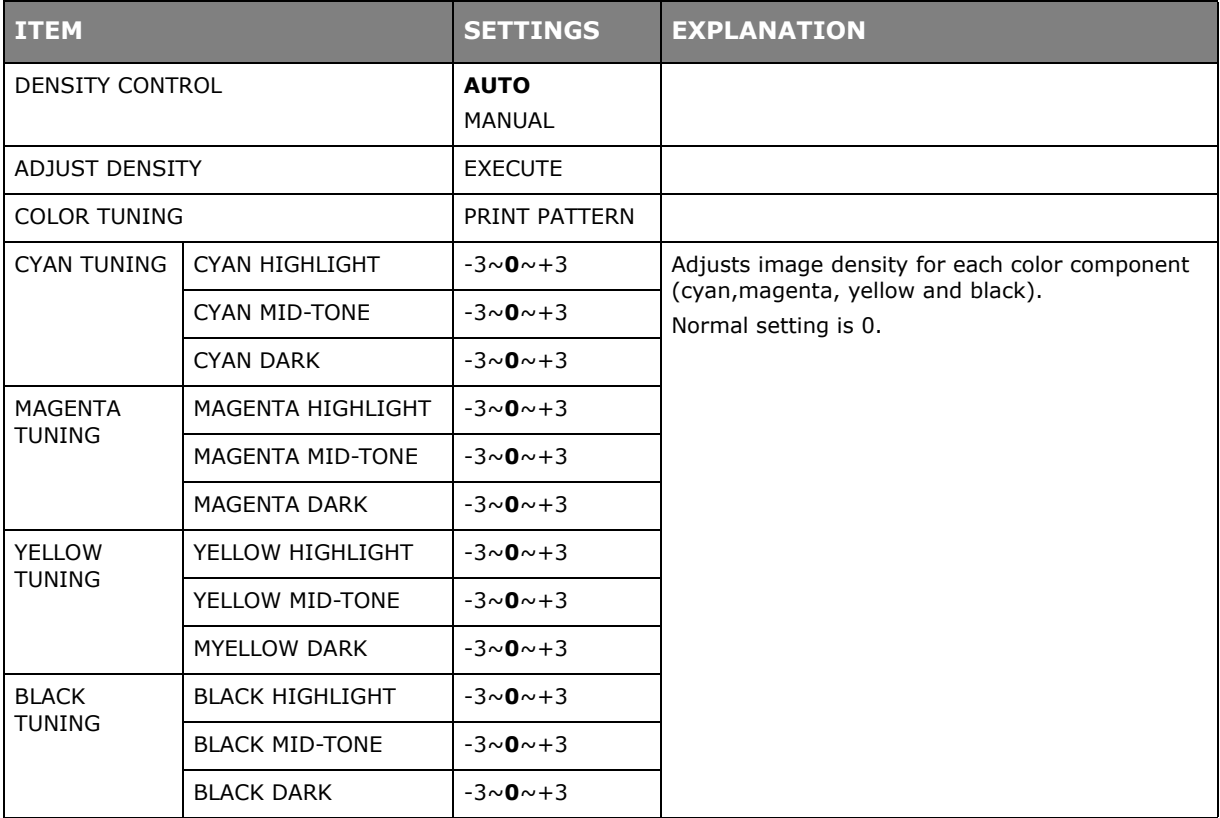

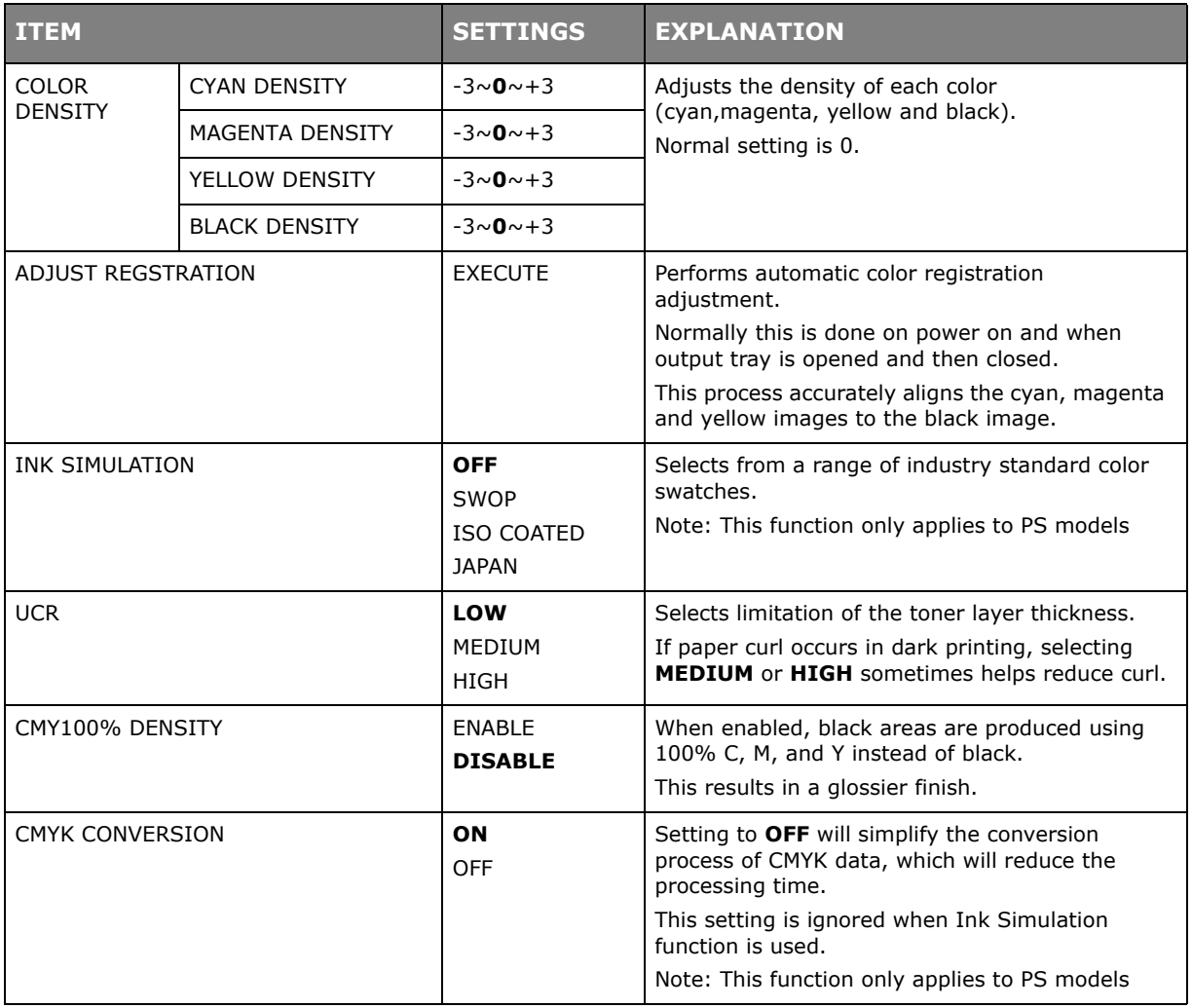

# **PS SETUP**

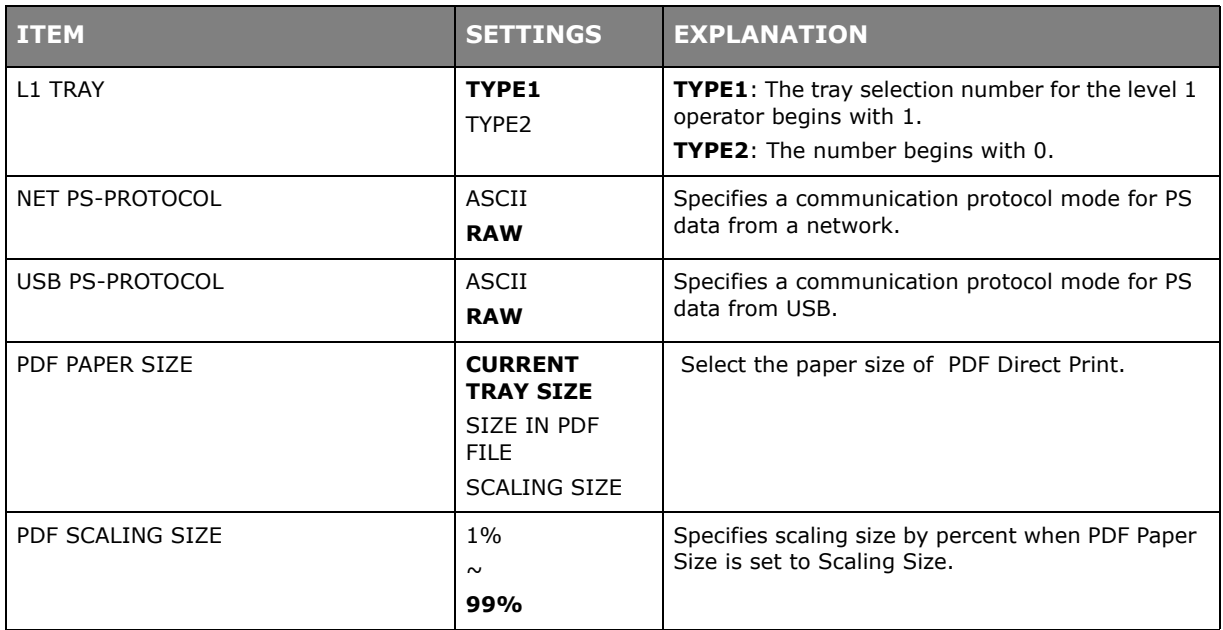

# **PCL SETUP**

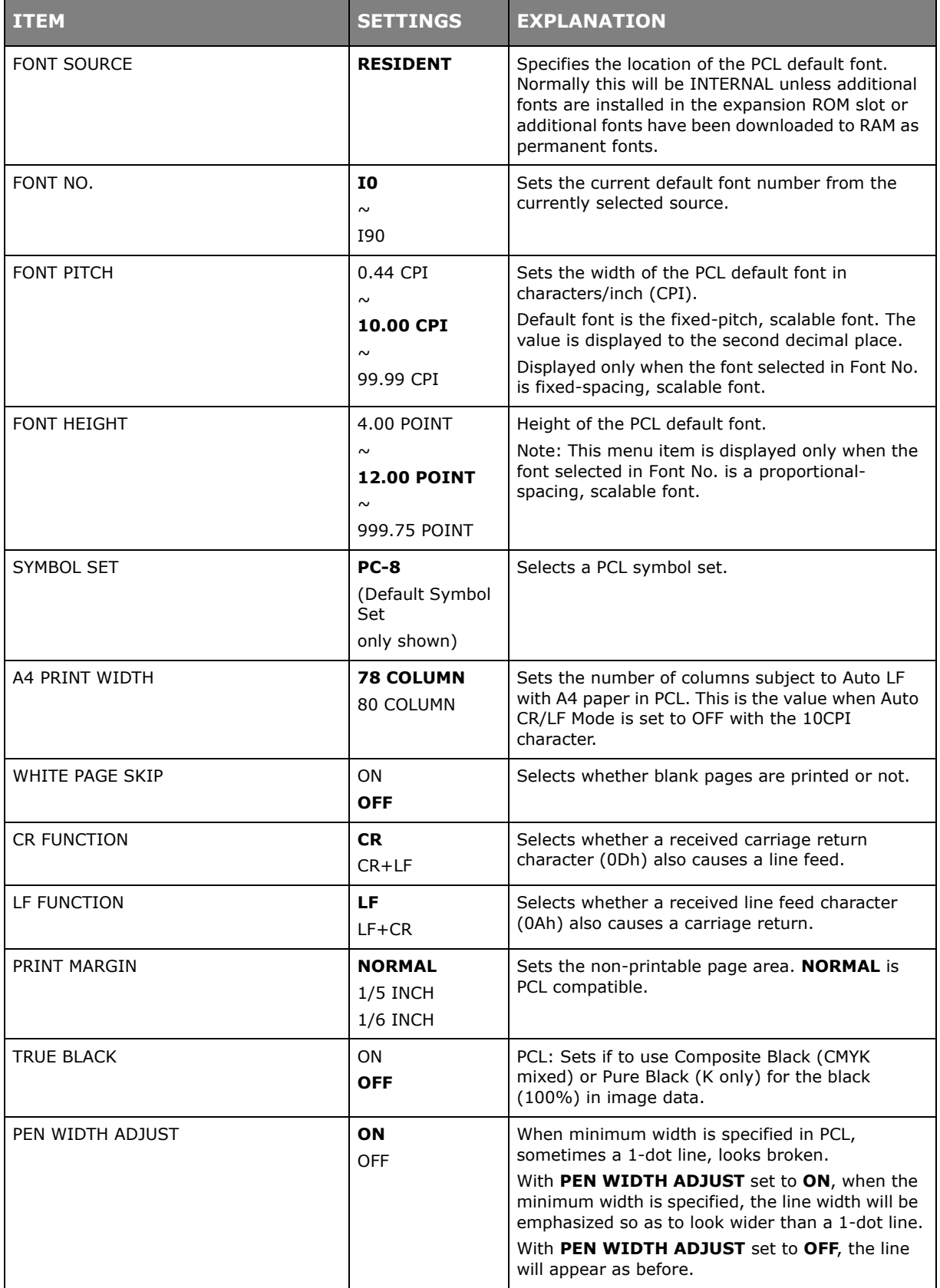

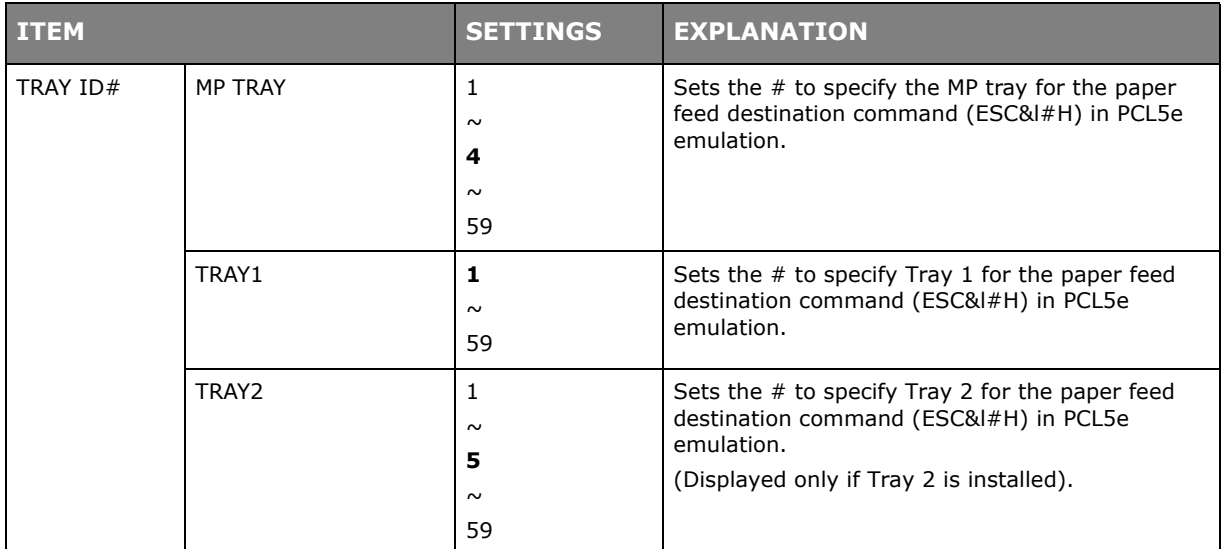

# **XPS SETUP**

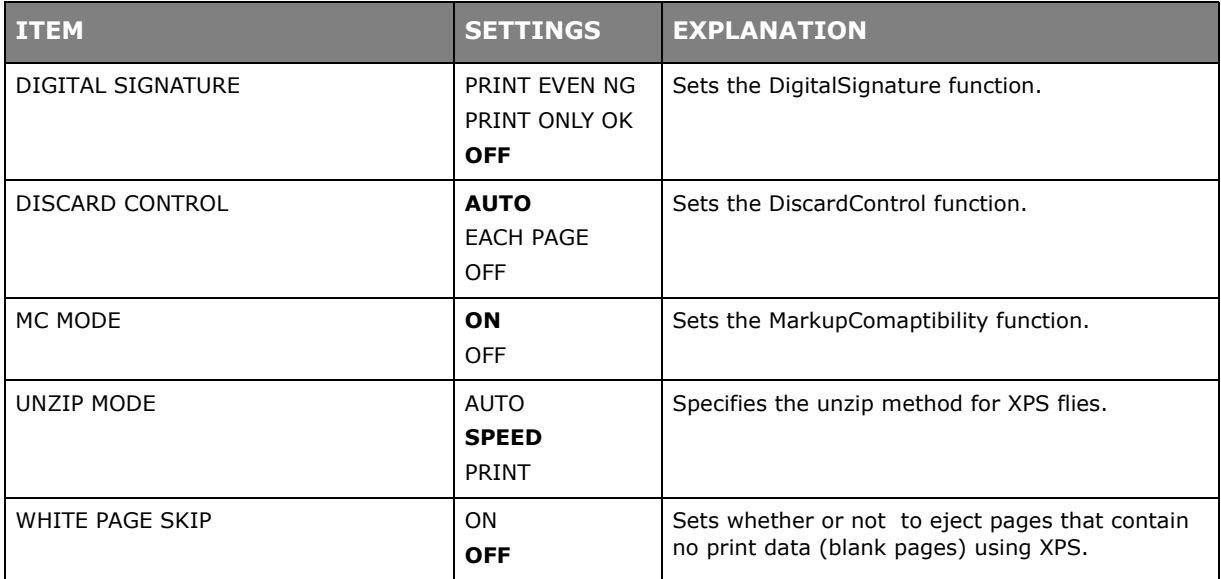

# **IBM PPR SETUP**

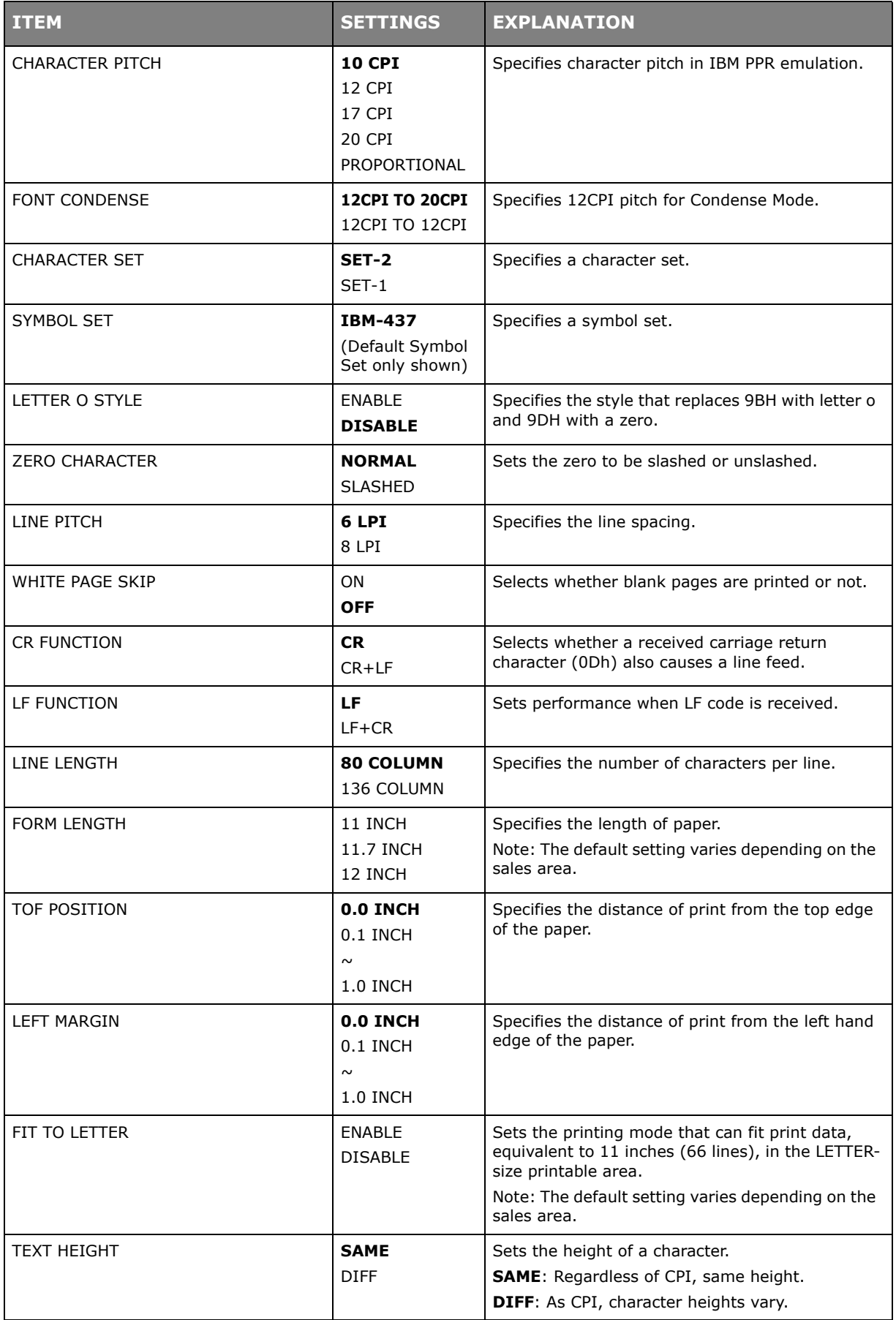

# **EPSON FX SETUP**

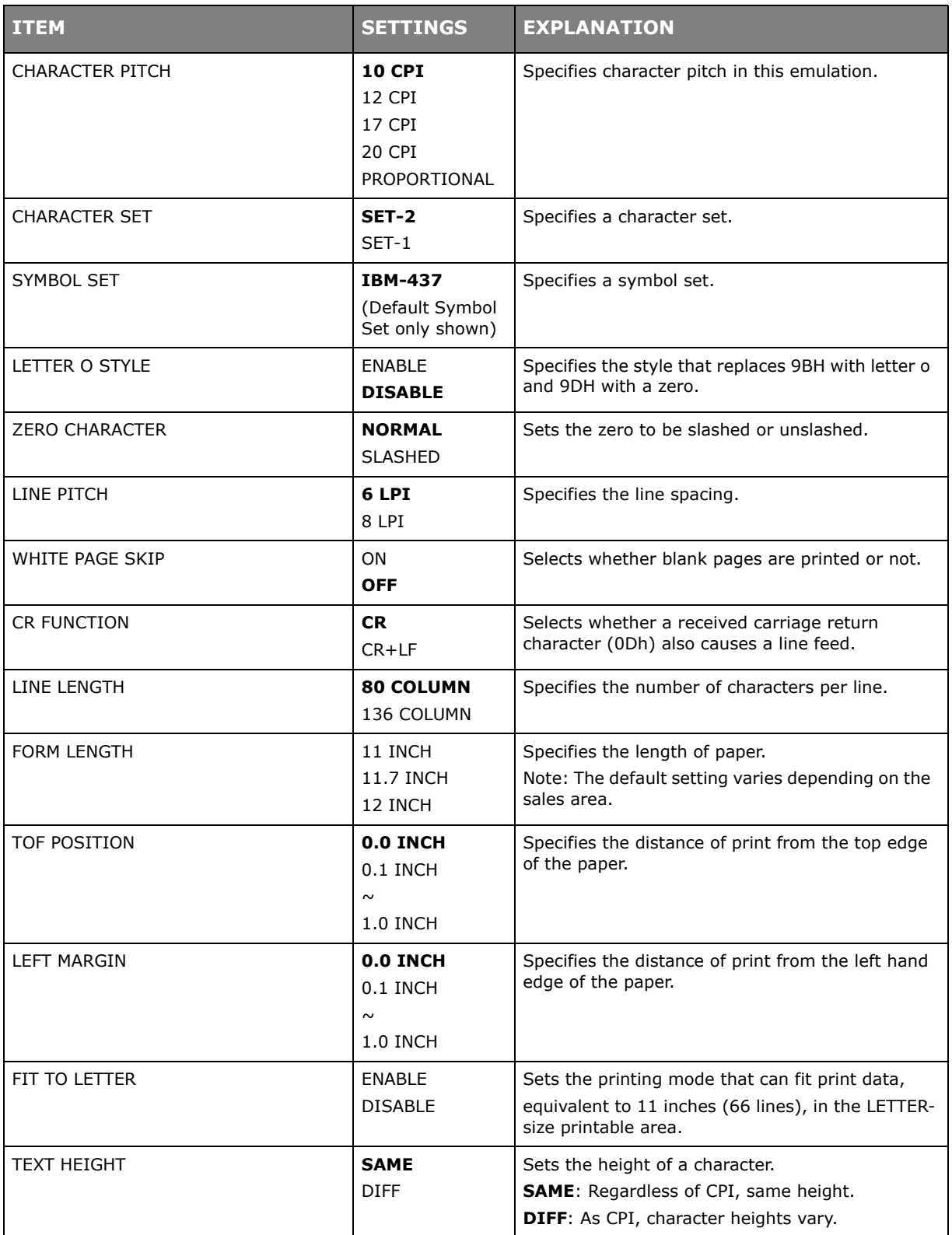

# **PANEL SETUP**

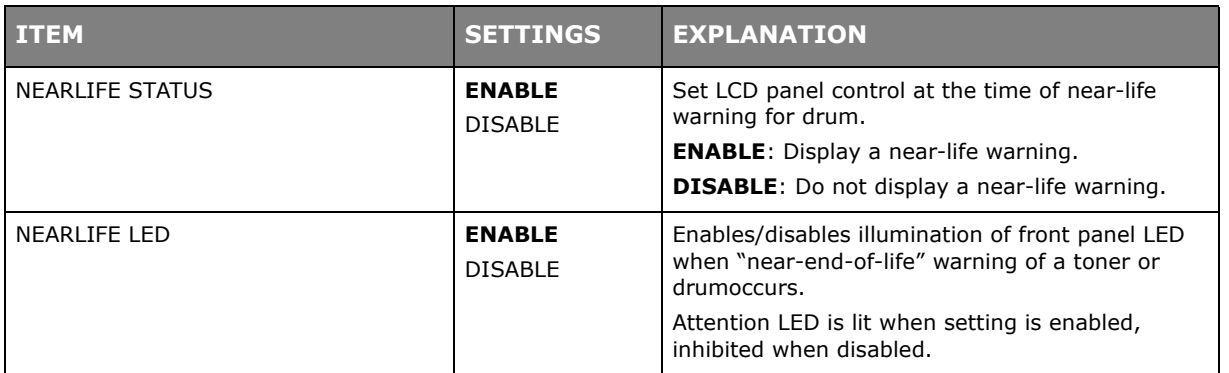

### **POWER SETUP**

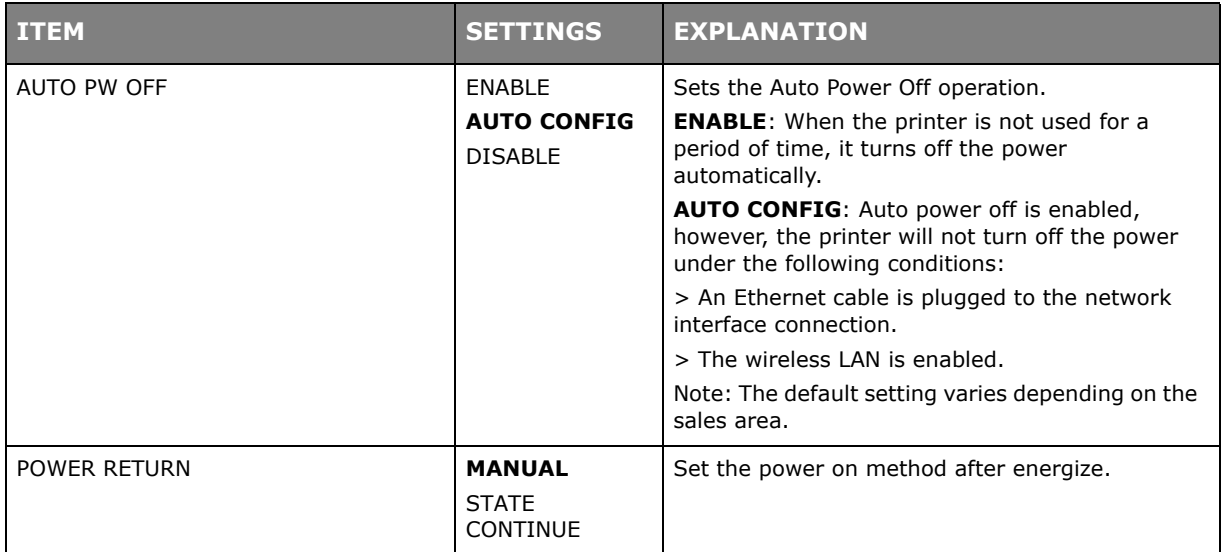

# **TRAY SETUP**

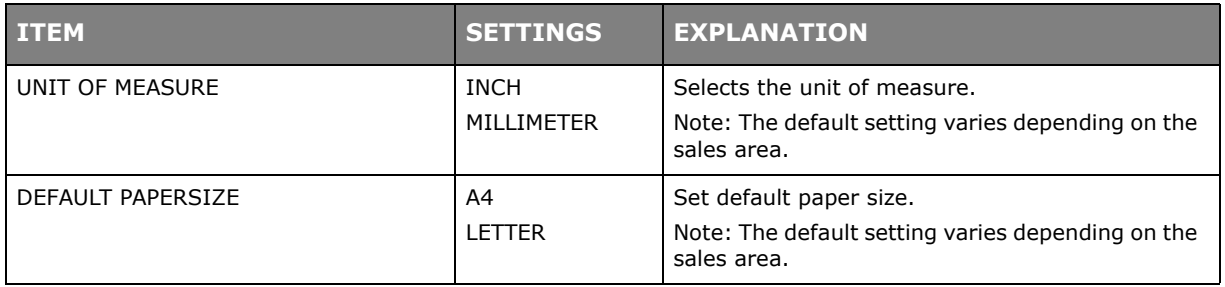

# **OTHERS SETUP**

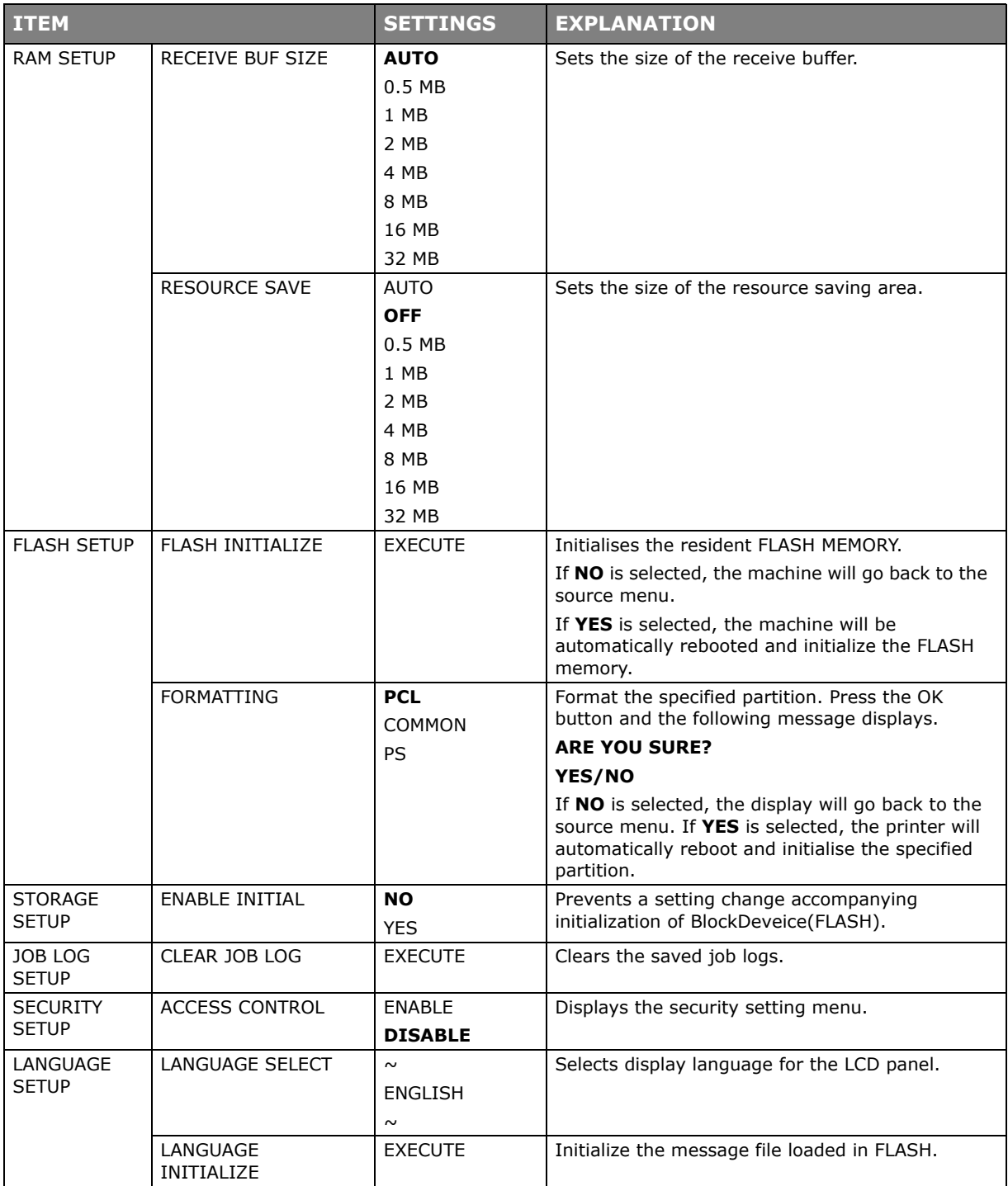

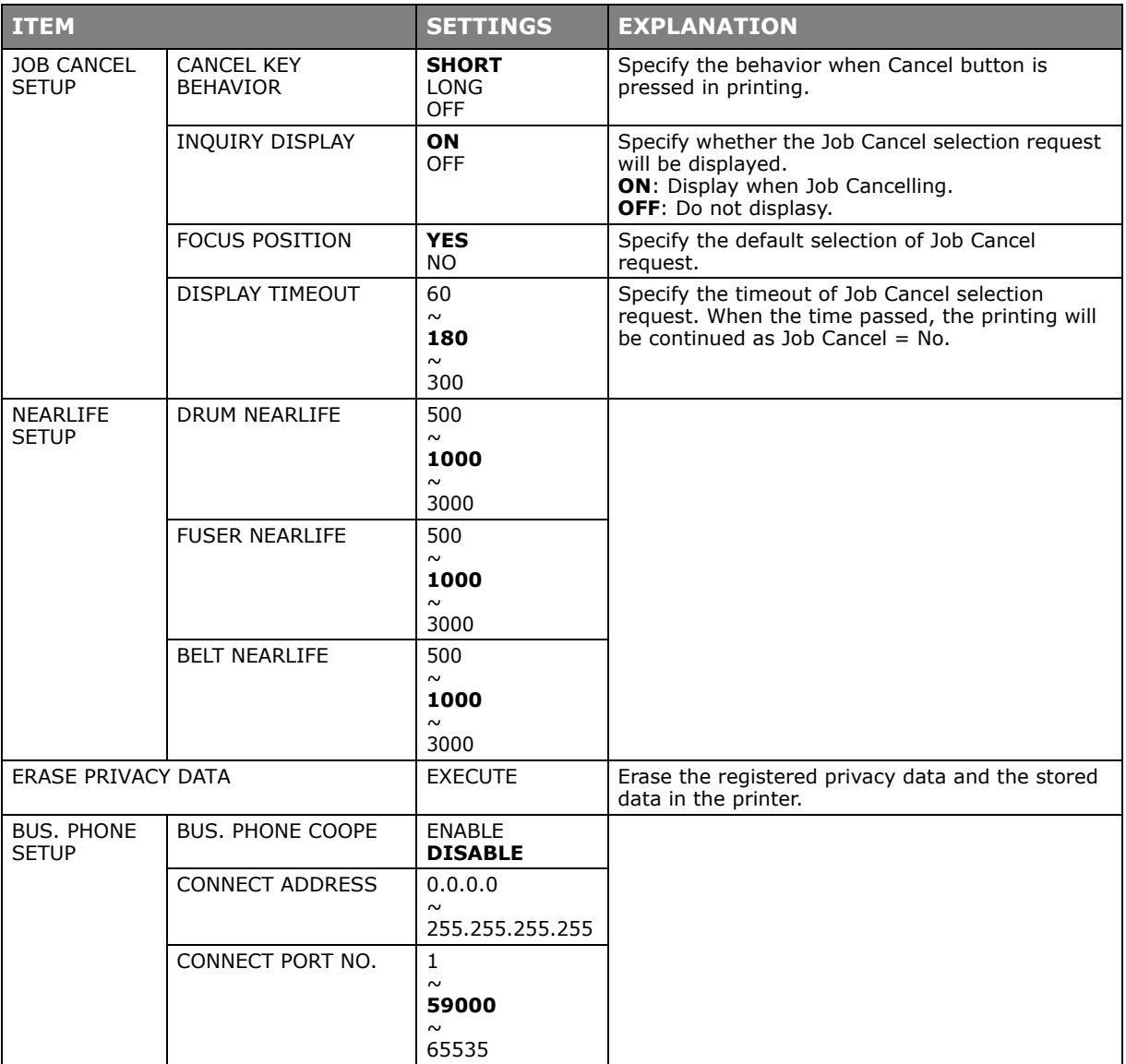

# **SETTINGS**

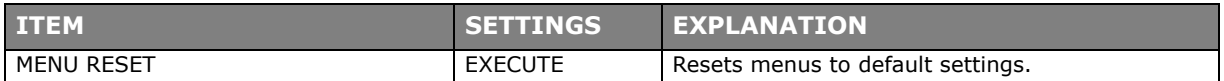

#### **CHANGE PASSWORD**

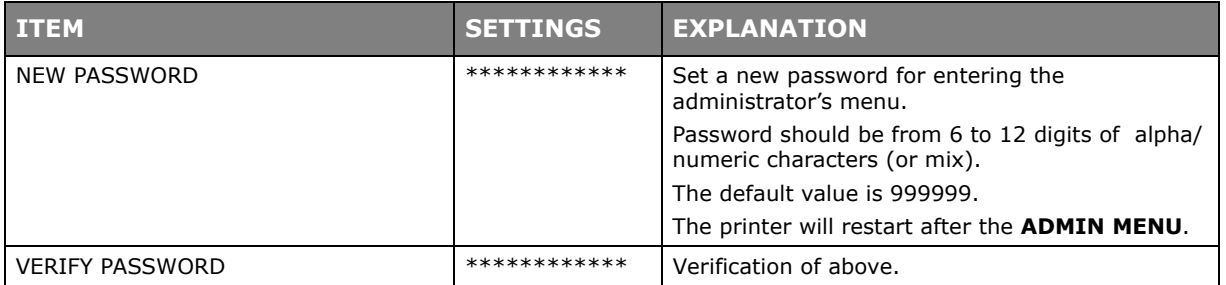

# **PRINT STATISTICS**

This menu should only be changed by the System Administrators. In order to gain access to this menu, follow the instructions in ["How to change the settings - administrator" on](#page-21-0)  [page](#page-21-0) 22, but hold down the **MENU** button instead of the **OK** button. In this case, the default password is *0000*.

#### This menu is in **ENGLISH** only.

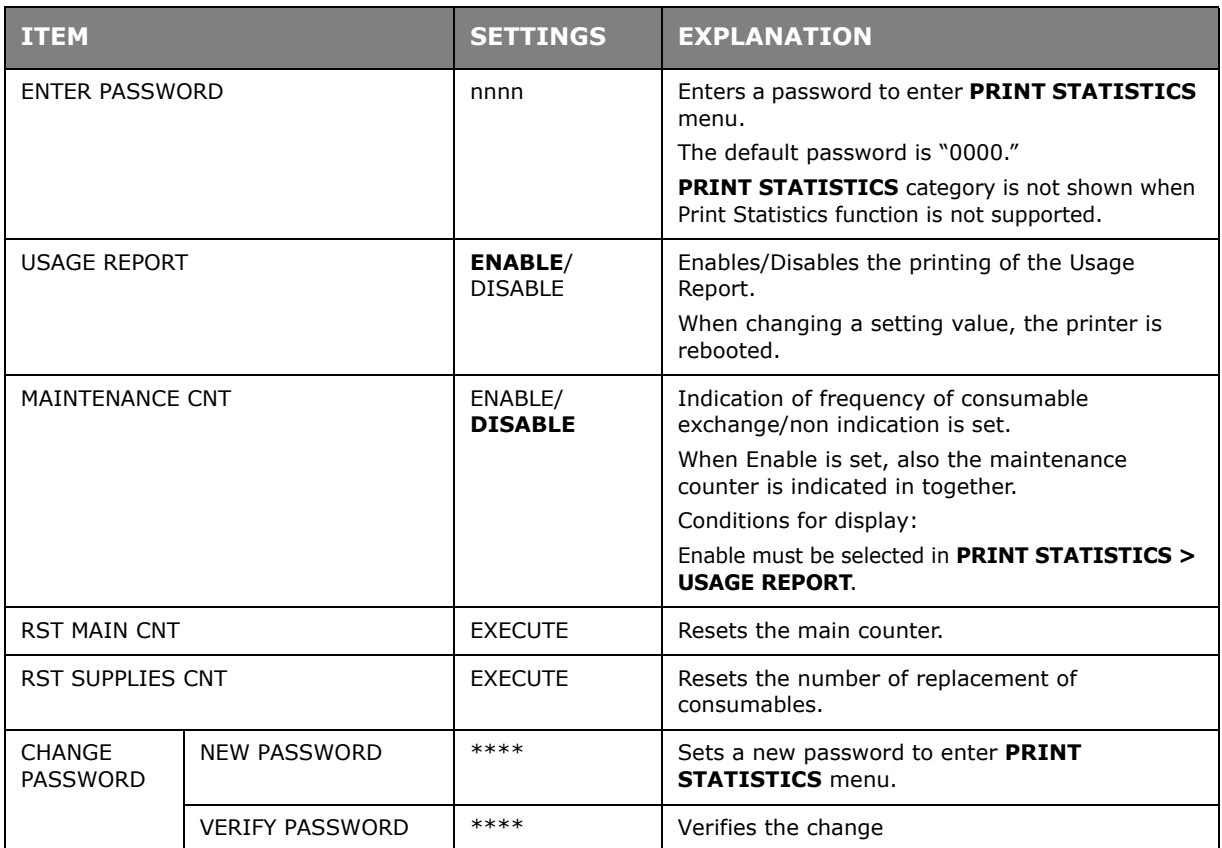

#### **AIRPRINT**

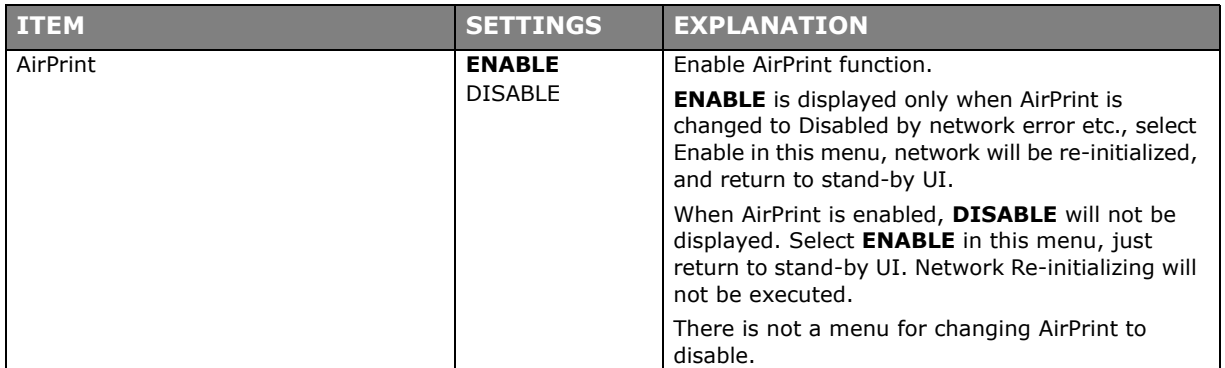

# **GOOGLE CLOUD PRINT**

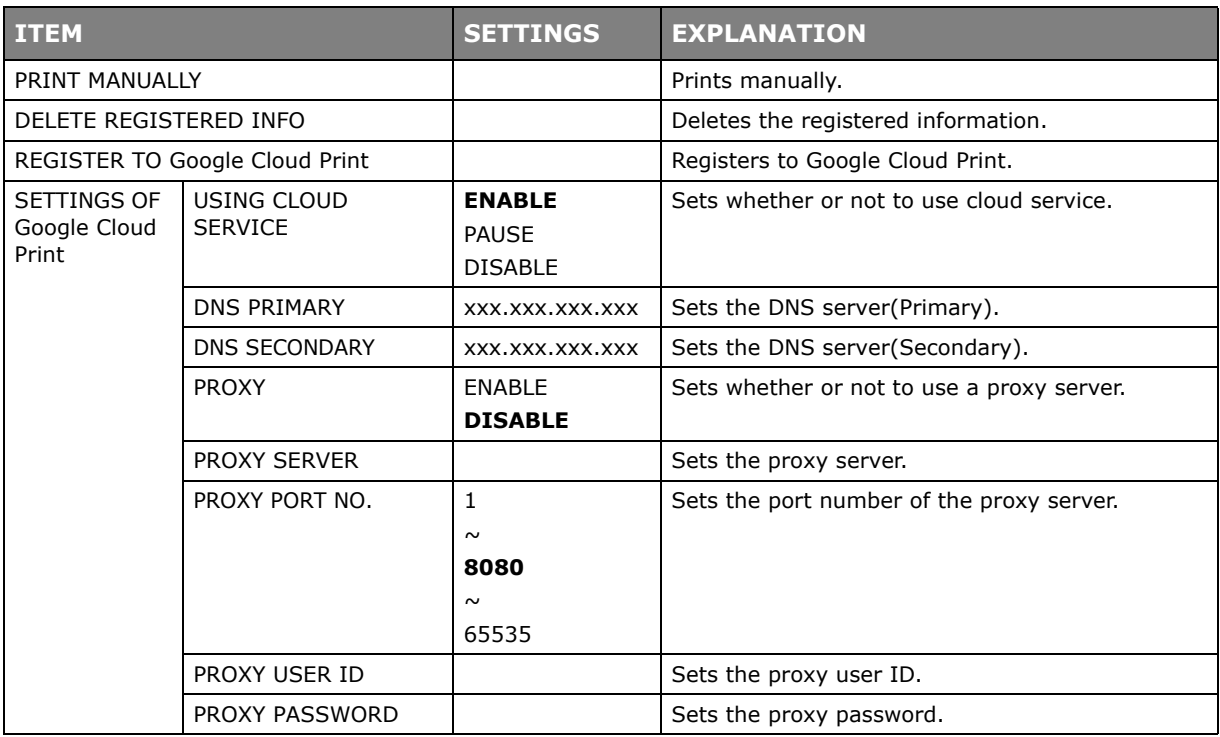

# **WIRELESS SETTING**

If the Wireless LAN Module is fitted.

C332dnw comes with a Wireless LAN Module as standard, but the Wireless LAN Module is set to Disable by default. To enable the Wireless LAN Module, refer to ["Wireless LAN](#page-64-0)  [Module" on page](#page-64-0) 65.

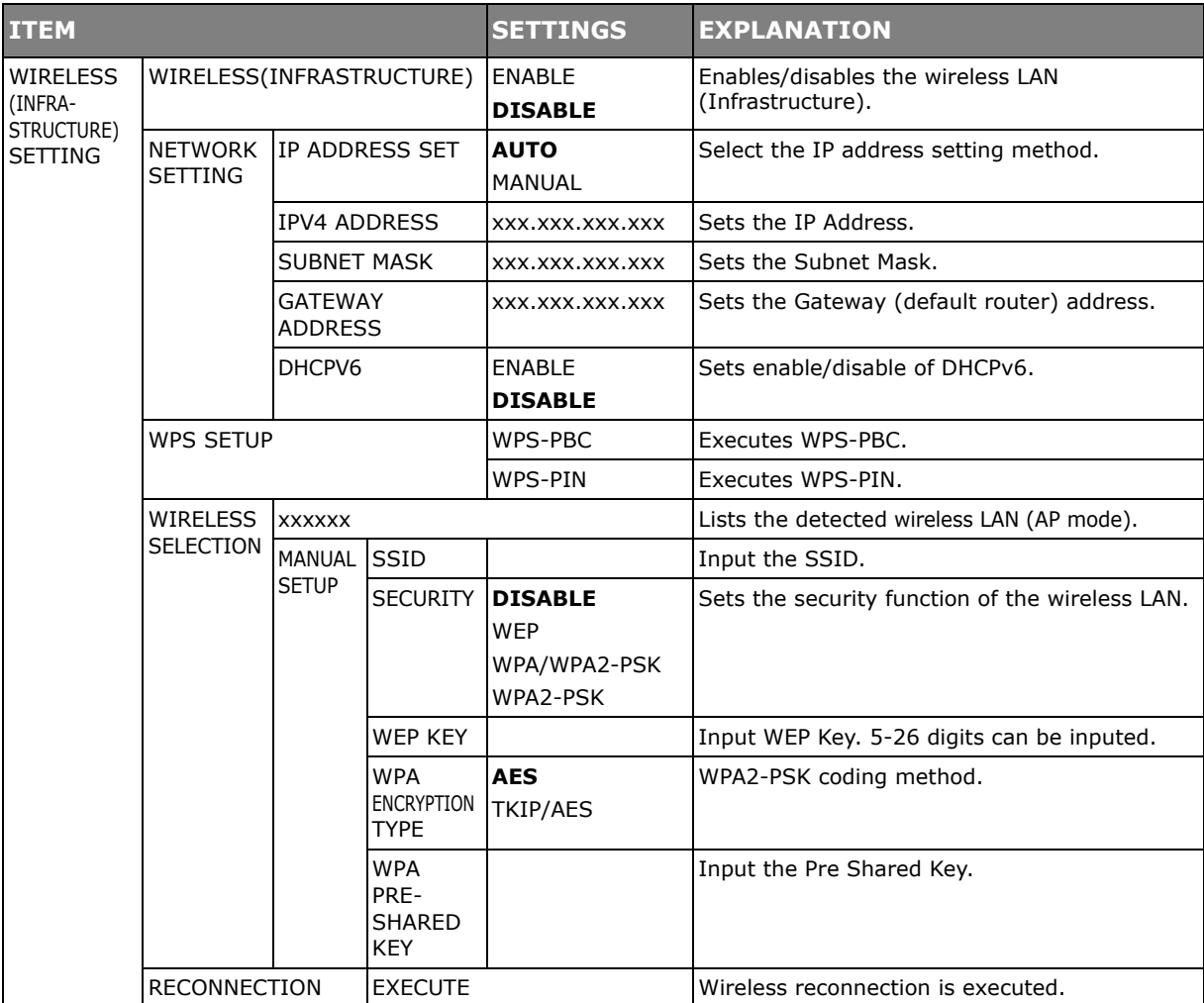

# **WIRELESS (AP MODE) SETTING**

If the Wireless LAN Module is fitted.

C332dnw comes with a Wireless LAN Module as standard, but the Wireless LAN Module is set to Disable by default. To enable the Wireless LAN Module, refer to "Wireless LAN [Module" on page 65](#page-64-0).

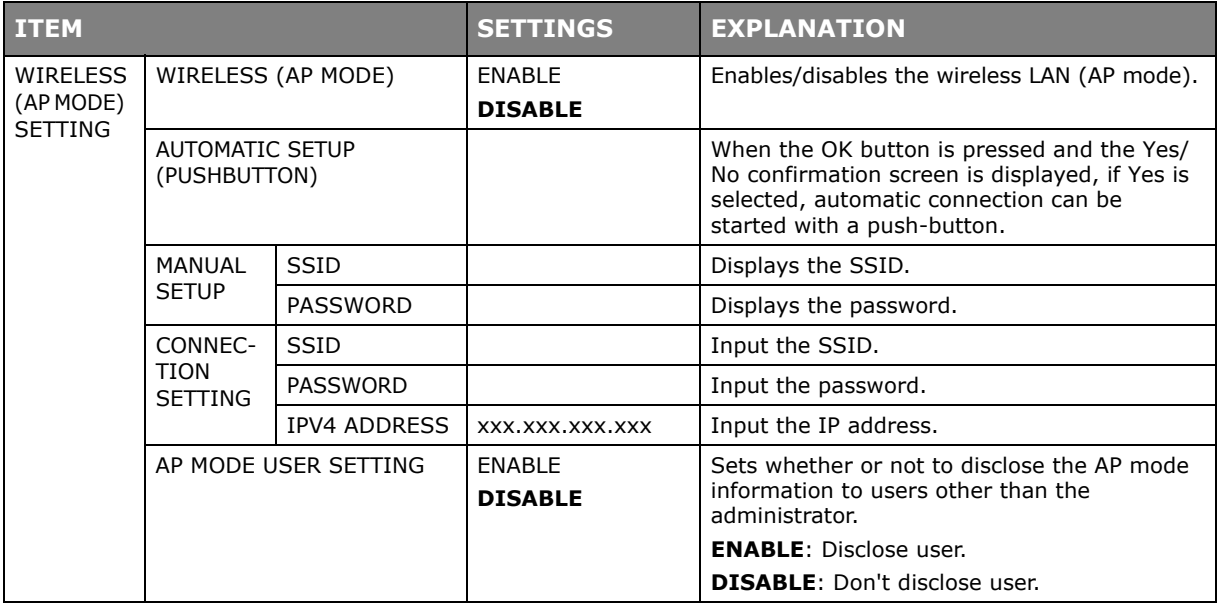

### **BOOT MENU**

To enter the boot menu, you should holding on the **OK** button as the same time as the power is turned on.

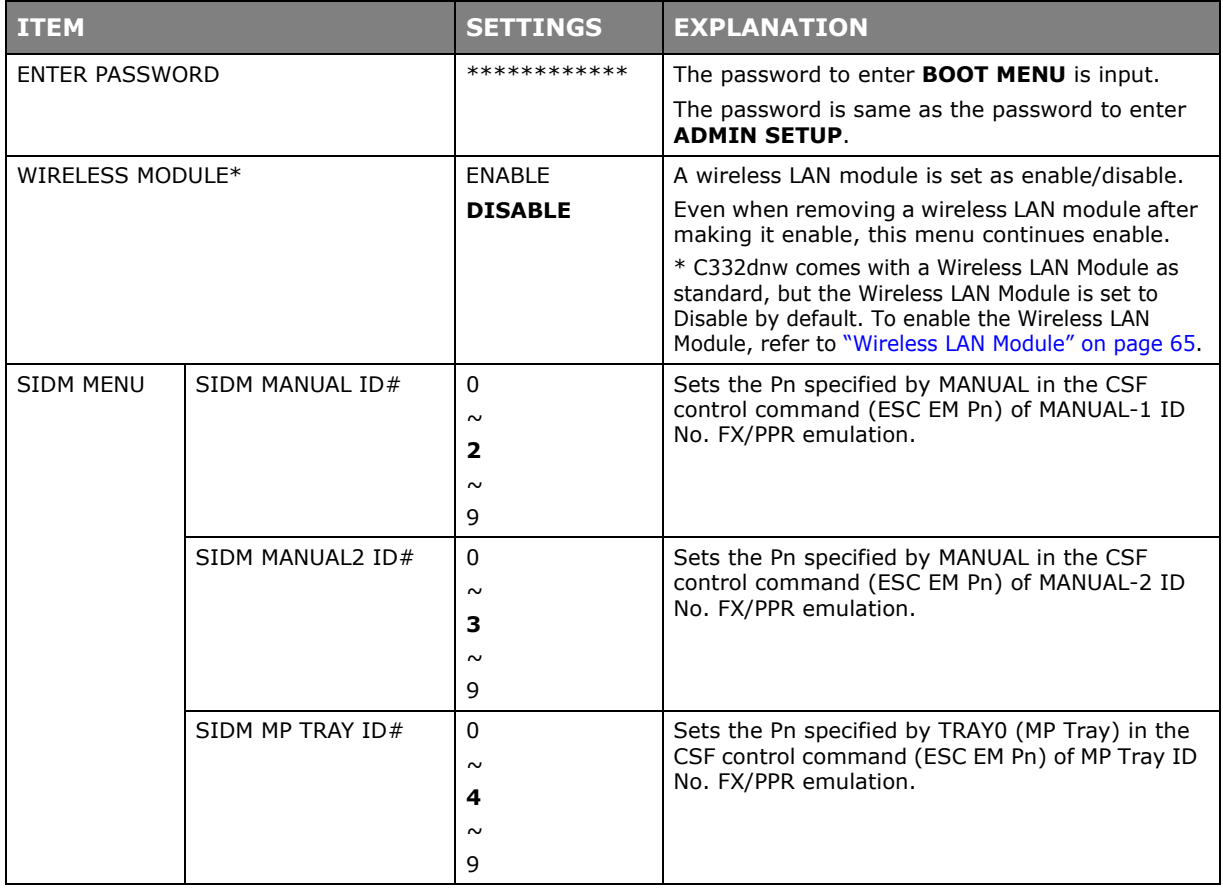

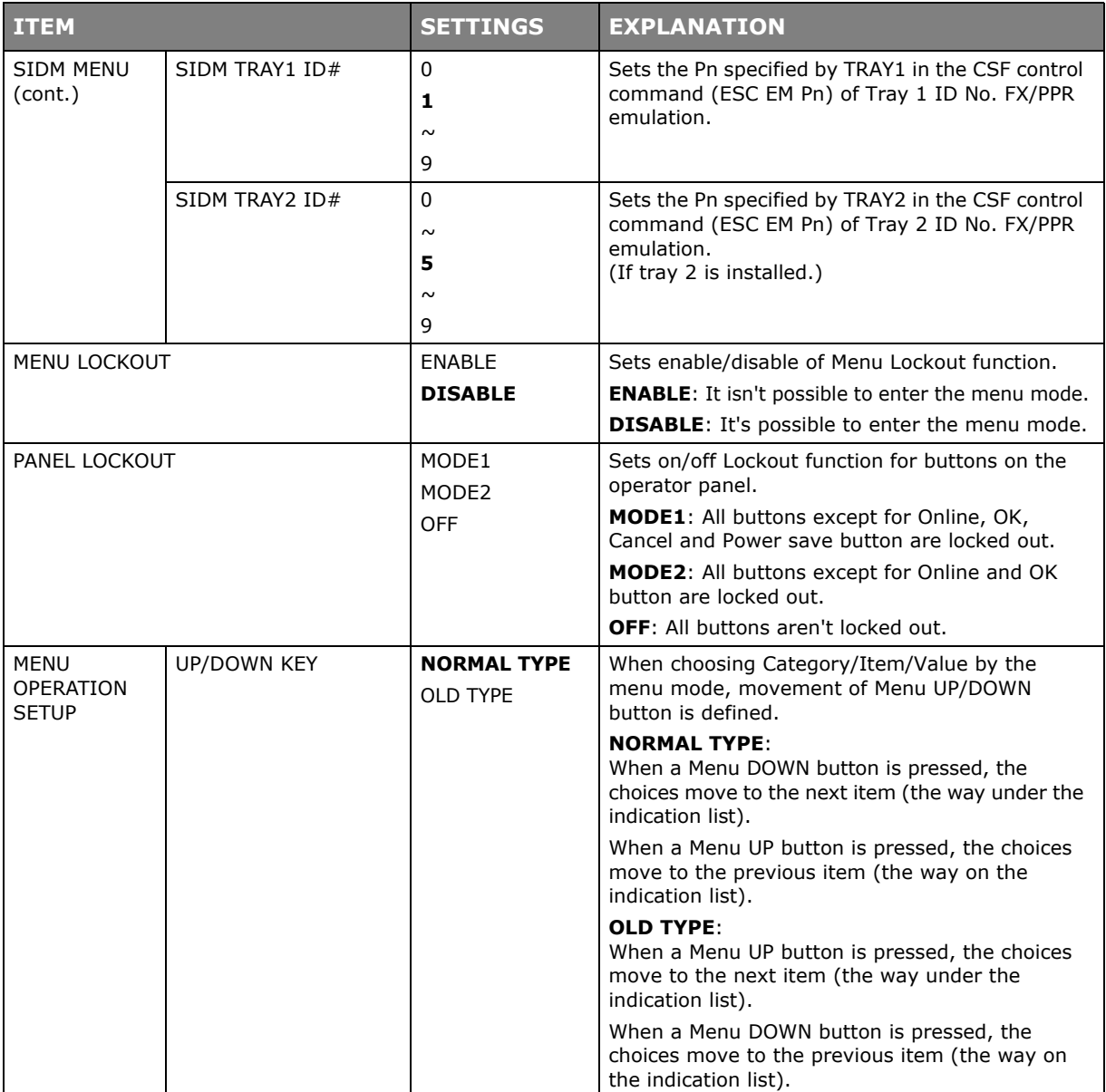

# **MAINTENANCE**

### **REPLACING CONSUMABLE ITEMS**

**Only use genuine original consumables to ensure the best quality and performance from your hardware. Non original products may adversely affect your printer's performance and invalidate your warranty.**

#### **TONER CARTRIDGE REPLACEMENT**

#### *NOTE*

*When the LCD display indicates TONER LOW, or if print appears faded, first open output tray and try tapping the cartridge a few times to evenly distribute the toner powder. This will enable you to obtain the best "yield" from your toner cartridge.*

# **CAUTION!**

**To avoid toner wastage and possible toner sensor errors, do not change the toner cartridge(s) until "TONER EMPTY" is displayed.**

The toner used in this printer is a very fine dry powder. It is contained in four cartridges: one each for cyan, magenta, yellow and black.

Have a sheet of paper handy so that you have somewhere to place the used cartridge while you install the new one.

Dispose of the old cartridge responsibly, inside the pack that the new one came in. Follow any regulations, recommendations, etc., which may be in force concerning waste recycling.

If you do spill any toner powder, lightly brush it off. If this is not enough, use a cool, damp cloth to remove any residue.

Do not use hot water, and never use solvents of any kind. They will make stains permanent.

# **WARNING!**

**If you inhale any toner or get it in your eyes, drink a little water or bathe your eyes liberally in cold water. Seek medical attention immediately.**

**1.** Press the cover release and open the printer's output tray fully.

# **WARNING!**

**If the printer has been powered on, the fuser will be hot. This area is clearly labelled. Do not touch.**

**2.** Note the positions of the four cartridges. It is essential that they go back in the same order.

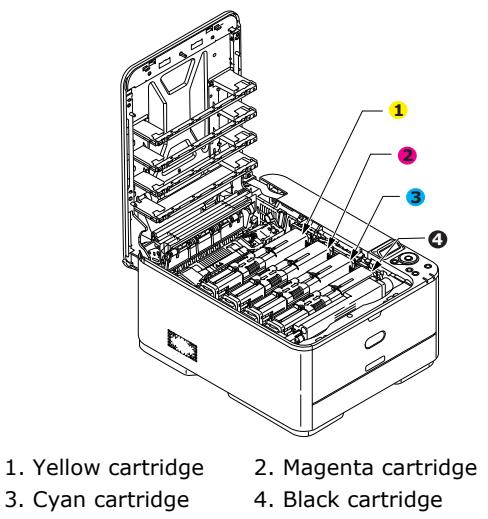

(a) Slide the colored release collar on the cartridge to be replaced fully towards the right hand side of the printer.

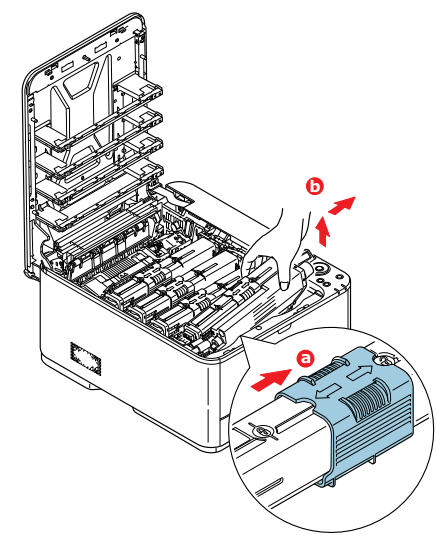

- (b) Lift the right-hand end of the cartridge and then draw the cartridge to the right to release the left-hand end as shown, and withdraw the toner cartridge out of the printer.
- **3.** Put the cartridge down gently onto a piece of paper to prevent toner from marking your furniture.
- **4.** Clean the top of the ID unit with a clean, lint free cloth.

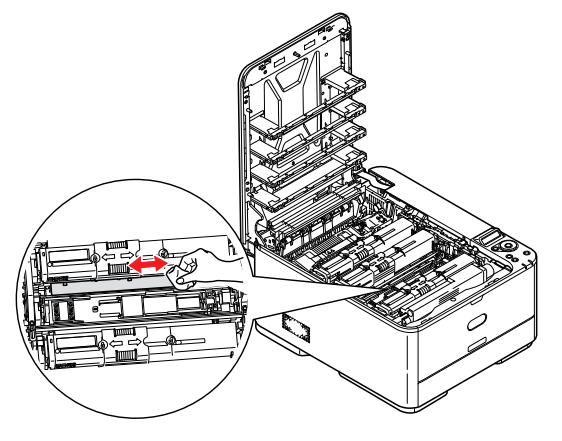

- **5.** Remove the new cartridge from its box but leave its wrapping material in place for the moment.
- **6.** Gently shake the new cartridge from end to end several times to loosen and distribute the toner evenly inside the cartridge.

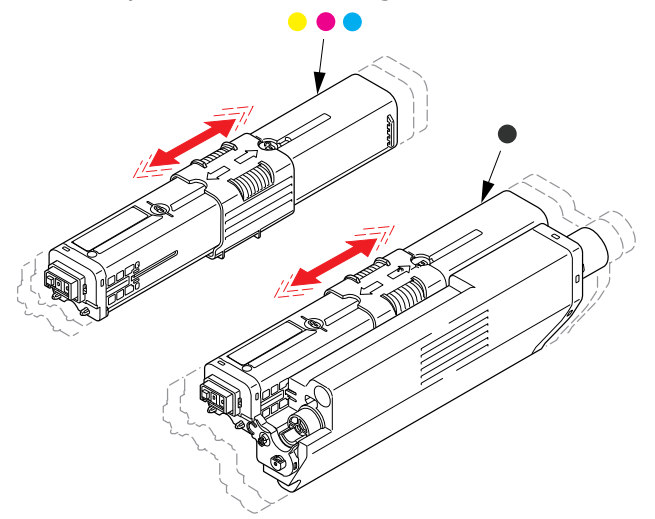

- **7.** Remove the wrapping material.
- **8.** Holding the cartridge by its top centre, lower it into the printer over the image drum unit from which the old cartridge was removed.
- **9.** Insert the left end of the cartridge into the top of the image drum unit first, pushing it against the spring on the drum unit, then lower the right end of the cartridge down onto the image drum unit.
- **10.** Pressing gently down on the cartridge to ensure that it is firmly seated, slide the colored collar fully towards the left hand side of the printer. This will lock the cartridge into place and release toner into the image drum unit.

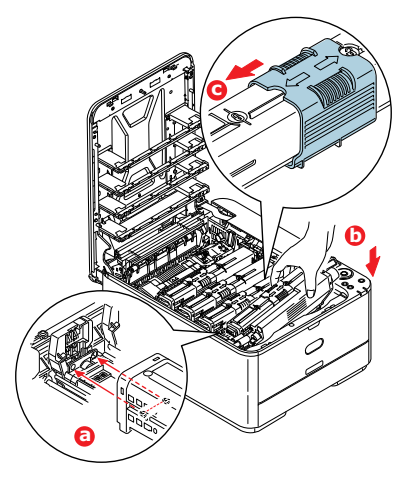

11. Gently wipe the LED head surface with a clean, lint free cloth.

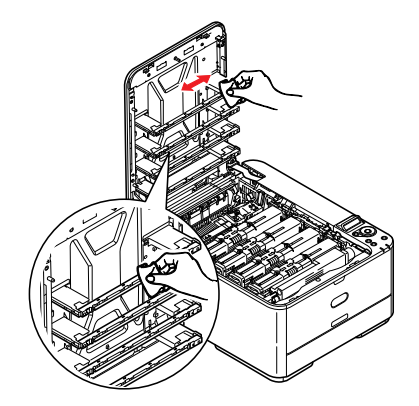

**12.** Finally, close output tray and press down firmly at both sides so that the cover latches closed.

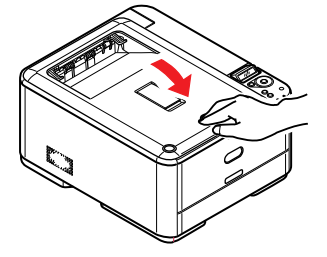

### **REPLACING THE TRANSFER BELT UNIT**

The belt unit is located under the image drum assembly.

Switch off the printer and allow the fuser to cool for about 10 minutes before opening output tray.

1. Press the cover release and open the printer's output tray fully.

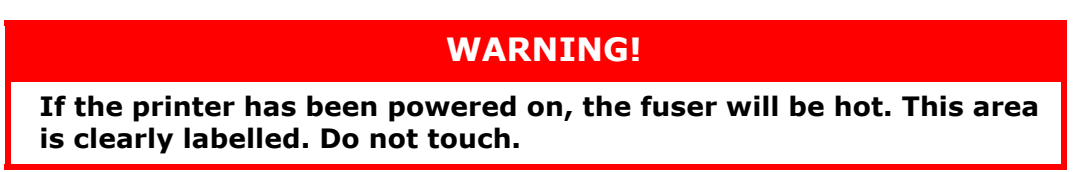

**2.** Holding it by its handles, lift the image drum assembly, complete with toner cartridges, up and out of the printer.

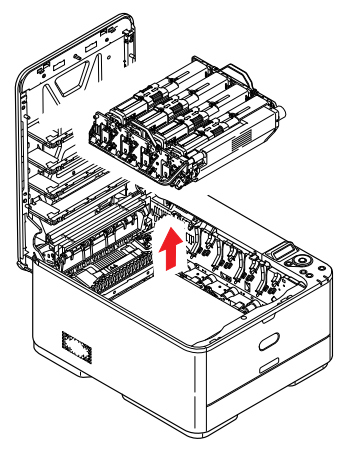

**3.** Place the assembly in a safe place away from direct sources of heat and light.

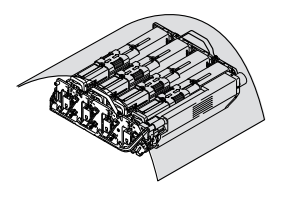

# **CAUTION!**

**The green image drum surface at the base of each cartridge is very delicate and light sensitive. Do not touch it and do not expose it to normal room light for more than 5 minutes. If the drum unit needs to be out of the printer for longer than this, please wrap the cartridge inside a black plastic bag to keep it away from light. Never expose the drum to direct sunlight or very bright room lighting.**

**4.** Pull the locking levers at each side of the transfer belt up and towards the front of the machine.

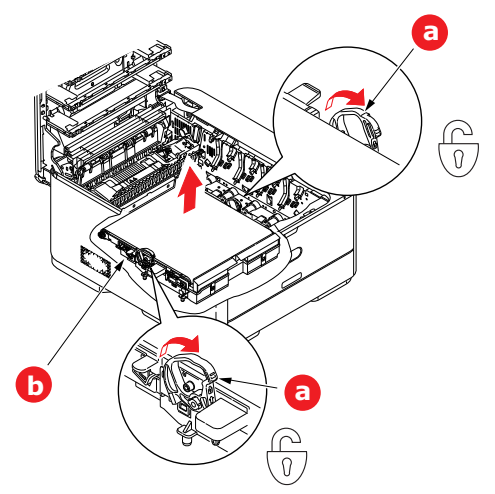

- **5.** Using the locking levers (a), lift the belt (b) upwards and withdraw from the machine.
- **6.** Lower the new belt unit into place, with the drive gear towards the rear of the printer. Locate the drive gear into the gear inside the printer by the rear right corner of the unit, and lower the belt unit flat inside the printer.

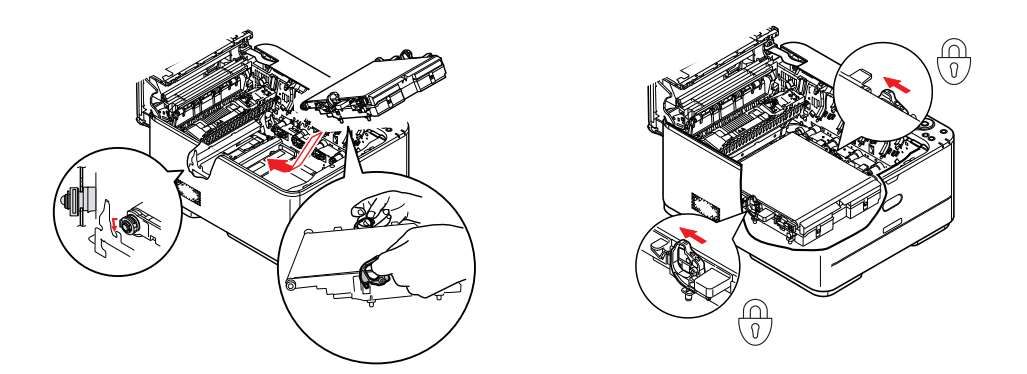

- **7.** Push the locking levers towards the rear of the machine. This will secure the belt unit in place.
- **8.** Holding the image drum assembly by its handles, lower it into place in the machine, locating the pegs at the sides into their slots in the sides of the printer cavity.

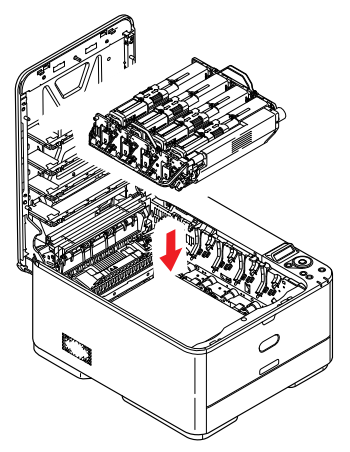

**9.** Finally, close output tray and press down firmly at both sides so that the cover latches closed.

### **FUSER REPLACEMENT**

The fuser is located inside the printer just behind the toner cartridges.

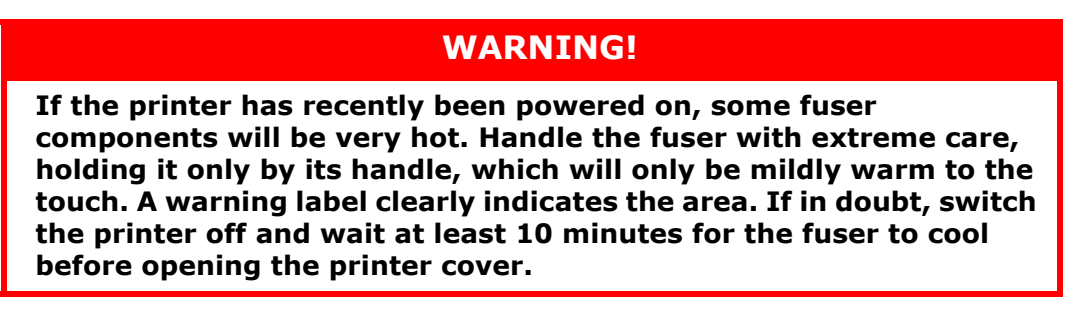

- **1.** Press the cover release and open the printer's output tray fully.
- **2.** Identify the fuser handle (a) on the top of the fuser unit.

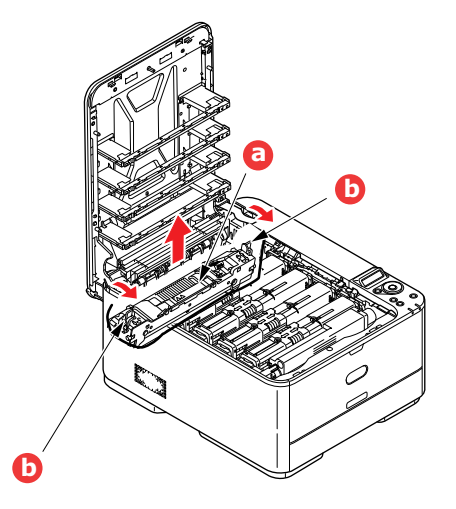

- **3.** Pull the two fuser retaining levers (b) towards the front of the printer so that they are fully upright.
- **4.** Holding the fuser by its handle (a), lift the fuser straight up and out of the printer. If the fuser is still warm, place it on a flat surface which will not be damaged by heat.
- **5.** Remove the new fuser from its packaging and remove the transit material.
- **6.** Holding the new fuser by its handle, make sure that it is the correct way round. The retaining levers (b) should be fully upright, and the two locating lugs (c) should be towards you.

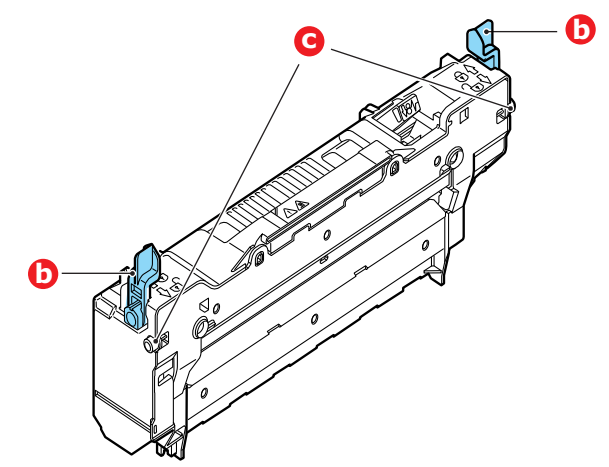

**7.** Lower the fuser into the printer, locating the two lugs (c) into their slots in the sides of the printer cavity.

**8.** Push the two retaining levers (b) towards the rear of the printer to lock the fuser in place.

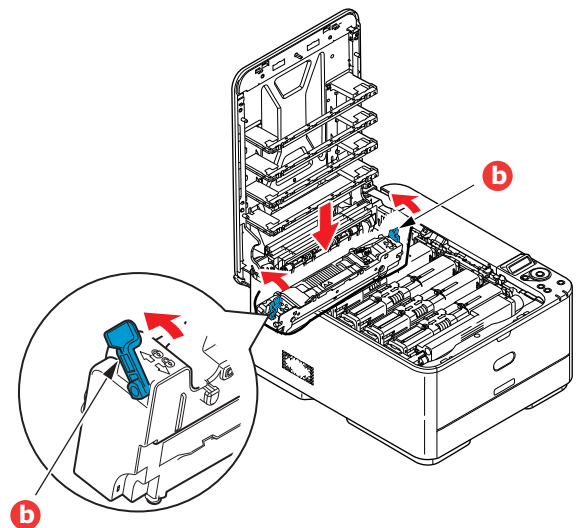

**9.** Finally, close output tray and press down firmly at both sides so that the cover latches closed.

# **CLEANING**

# **CAUTION!**

**Use a clean, moist, lint-free cloth for cleaning. Do not use benzine, thinners or alcohol as a cleaning agent.**

#### **...THE UNIT CASING**

- **1.** Switch the printer off.
- **2.** Wipe the unit surface with a soft cloth moistened sparingly with water or neutral detergent.

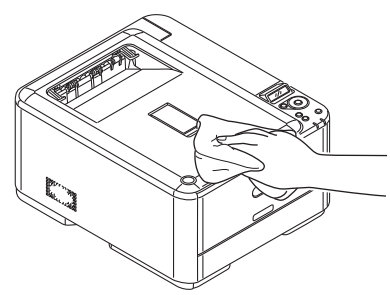

- **3.** Use a soft dry cloth to dry the unit surface.
- **4.** Switch the printer on.

### **...THE LED HEAD**

Clean the LED heads when printing does not come out clearly, has white lines or when text is blurred.

There is no need to switch off the printer to clean the lens.

- 1. Press the cover release and open the printer's output tray fully.
- **2.** Gently wipe the LED head surface with a clean, lint free cloth.

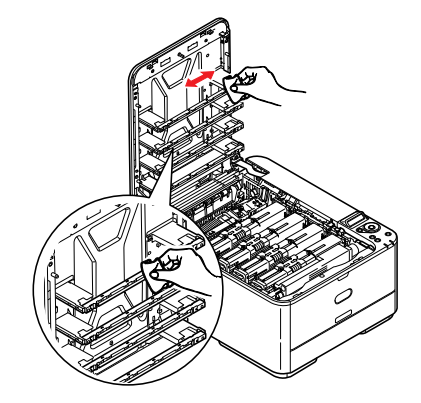

# **CAUTION!**

**Do not use methyl alcohol or other solvents on the LED head as damage to the lens surface will occur.**

**3.** Close output tray and press down firmly at both sides so that the cover latches closed.

# **INSTALLING UPGRADES**

This section explains how to install optional equipment into your printer. This includes:

- **>** Additional paper tray
- **>** Wireless LAN Module (C332dnw comes with a wireless LAN module as standard.)

# **ADDITIONAL PAPER TRAY**

- **1.** Switch the printer off and disconnect the AC power cable.
- **2.** Place additional paper tray on desired location.
- **3.** Observing safety rules for lifting and, using locating guides, place printer on top of the additional paper tray.

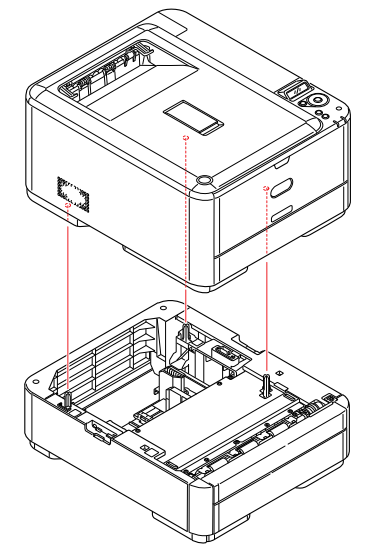

Model Number: N34311A

**4.** Fit retaining clips as shown.

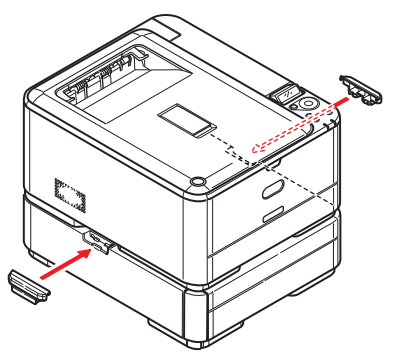

**5.** Re-connect the AC power cable and switch the printer ON.

All that remains is to adjust the printer driver to make full use of the new features (["Setting the driver device options" on page](#page-63-0) 64).

#### <span id="page-63-0"></span>**SETTING THE DRIVER DEVICE OPTIONS**

Once your new upgrade has been installed, you may need to update the printer driver so that the additional features are available to your applications.

Accessories such as additional paper trays will only be usable if the printer driver on your computer knows they are there.

In some cases the hardware configuration of your machine is automatically detected when the driver is installed. However, it is advisable to at least check whether all of the available hardware features are listed in the driver.

This procedure is essential if you subsequently add extra hardware features to your machine after the drivers have been installed and set up.

Remember that if your machine is shared between users on different computers, the driver must be adjusted on each user's machine.

#### **Windows**

- **1.** Access the driver's Properties window.
	- (a) Open the Device and Printers window via the Start Menu or from the Windows Control Panel.
	- (b) Right-click the icon for this machine, and choose **Printer Properties** from the pop-up menu.
- **2.** Select the **Device Options** tab.

In the Windows PostScript driver the tab may be called **Device Settings**.

- **3.** Set the options for any devices you have just installed.
- **4.** Click **OK** to close the window and save your changes.

#### **Mac OS X**

*NOTE Applies to the PS driver only.*

- **1.** Select **System Preference** from the **Apple Menu**. Open the Mac OS X **Printers & Scanners** Preferences.
- **2.** Ensure your machine is selected.
- **3.** Click **Options & Supplies**.
- **4.** Click **Options**.
- **5.** Select all hardware options appropriate to your machine and click **OK**.

# <span id="page-64-0"></span>**WIRELESS LAN MODULE**

### **PRECATIONS WHEN USING WIRELESS LAN**

C332dnw comes with a wireless LAN module as standard, but the wireless LAN module is set to Disable by default. Please follow the procedure from Step 6 to enable the wireless LAN module.

Carefully read the following precautions before using the machine in a wireless LAN environment.

- In a wireless LAN environment, the machine enters sleep mode, but does not enter deep sleep mode.
- Do not place any devices (especially microwave ovens or digital cordless telephones) that emit weak electromagnetic waves near the machine.
- Install the machine near a wireless LAN access point or wireless device with no obstacles between them (the distance should be within 30m).
- Wireless connections may be difficult if there is any metal, aluminum framed windows, or reinforced concrete walls between the machine and the wireless LAN access point.
- Wireless LAN connections may have slower transmission speeds, depending on the environment, than wired LAN or USB connections. We recommend using a wired LAN or a USB connection to print large amounts of data, such as photographs.
- **1.** Switch off the printer.
- **2.** Open the Wireless LAN I/F Cover.
- **3.** Connect the connector of the connection cable to the Wireless LAN module.
- **4.** Install the module to the printer.
- **5.** Close the Wireless LAN I/F Cover.
- **6.** Press and hold the **OK** button on the operator panel while turning on the printer, and release it once **BOOT MENU** appears on the display panel.

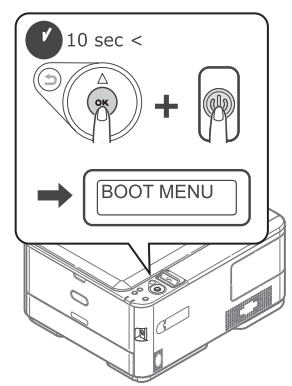

**7.** Press the **OK** button.

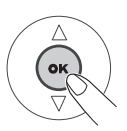

**8.** Enter the Admin password, and then press the **OK** button. (The default password is 999999.)

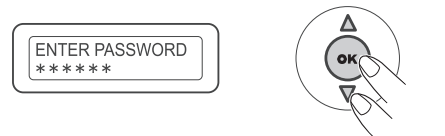

- **9.** Press **up** or **down** on the operator panel to display **WIRELESS MODULE**.
- **10.** Press the **OK** button.

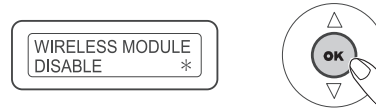

**11.** Press the **up** button, select **ENABLE**, and press the **OK** button.

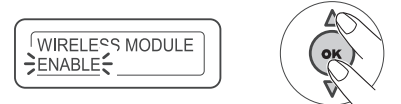

**12.** Press the **ON LINE** button.

#### **CONNECTING VIA WIRELESS LAN (INFRASTRUCTURE MODE)**

To choose a valid default gateway.

- **1.** Press **up** or **down** on the operator panel to display **ADMIN SETUP**.
- **2.** Press the **OK** button.
- **3.** Enter the Admin password, and then press the **OK** button.
- **4.** Press **up** or **down** on the operator panel to display **NETWORK SETUP**, and then press the **OK** button.
- **5.** Press **up** or **down** on the operator panel to display **ENABLING DEFAULT GATEWAY**, and then press the **OK** button.
- **6.** Press **down** on the operator panel to display **WIRELESS (INFRASTRUCTURE)**, and then press the **OK** button.

#### **Connecting Using WPS**

If the wireless LAN access point supports WPS, the connection to the wireless LAN can be made easily by using the easy setup button (WPS button).

Follow the procedure below for the setup.

- **1.** Confirm the position of the easy setup button and when to press the button by referring to the user manual of the wireless LAN access point.
- **2.** Confirm that the wireless LAN access point has been activated and is functioning normally.
- **3.** Turn on the printer.

When **SETUP WIRELESS?** appears, select **YES**. Proceed to Step 6.

- **4.** Press **up** or **down** on the operator panel to display **WIRELESS(INFRASTRUCTURE) SETTING**, and then press the **OK** button.
- **5.** Enter the Admin password, and then press the **OK** button.

(The default password is 999999.)

**6.** Press **up** on the operator panel to select **ENABLE**, and then press the **OK** button.

- **7.** Press **up** or **down** on the operator panel to display **WPS SETUP**, and then press the **OK** button.
- **8.** Select **WPS-PBC**, and then press the **OK** button.
- **9.** Select **YES**, and then press the **OK** button.
- **10.** The Printer starts searching for wireless LAN access points. During 2 minutes, press the easy setup button for the wireless LAN access point for a few seconds.

Once the setup completion screen is displayed, it indicates that the wireless LAN setup has completed.

#### **Set the IP Address**

Set a different IP address for the wireless LAN from that of the wired LAN. Enter the setting menu and make the settings by the following procedure.

- **1.** Press **up** or **down** on the operator panel to display **WIRELESS(INFRASTRUCTURE) SETTING**, and then press the **OK** button.
- **2.** Enter the Admin password and then press the **OK** button. (The default password is 999999.)
- **3.** Press **up** or **down** on the operator panel to display **NETWORK SETTING**.
- **4. AUTO** or **MANUAL** in the **IP ADDRESS SET**.

If **MANUAL** is selected, manually input the IPv4 Address, Subnet Mask and Gateway Address.

# **CONNECTING VIA WIRELESS LAN (AP MODE)**

#### **Automatic Setup (Push Button)**

If the wireless terminal (computer, tablet,smartphone, etc.) supports WPS-PBC (push button), then you can use the WPS button to connect via wireless (AP mode).

Follow the procedure below to connect.

- **1.** Confirm the position of the WPS button in the user's manual provided with the wireless terminal (computer, tablet, smartphone, etc.).
- **2.** Turn on the printer.

When **SETUP WIRELESS?** appears, select **NO**.

- **3.** Press **up** or **down** on the operator panel to display **WIRELESS (AP MODE) SETTING**, and then press the **OK** button.
- **4.** Enter the Admin password, and then press the **OK** button. (The default password is 999999.)
- **5.** Select **ENABLE**, and then press the **OK** button.
- **6.** Press **up** or **down** on the operator panel to display **AUTOMATIC SETUP (PUSHBUTTON)**, and then press the **OK** button.
- **7.** Select **YES**, and then press the **OK** button.
- **8.** Start WPS-PBC (push button) on the wireless terminal (computer, tablet, smartphone, etc.).

Once the setup completion screen is displayed, it indicates that the wireless LAN setup has completed.

# **TROUBLESHOOTING**

Provided that you follow the recommendations in this guide on the use of print media, and you keep the media in good condition prior to use, your printer should give years of reliable service. However, paper jams occasionally do occur, and this section explains how to clear them quickly and simply.

Jams can occur due to paper misfeeding from a paper tray or at any point on the paper path through the printer. When a jam occurs, the printer immediately stops, and the Attention LED on the control panel informs you of the event. If printing multiple pages (or copies), do not assume that, having cleared an obvious sheet, others will not also be stopped somewhere along the path. These must also be removed in order to clear the jam fully and restore normal operation.

### **MAJOR PRINTER COMPONENTS AND PAPER PATH**

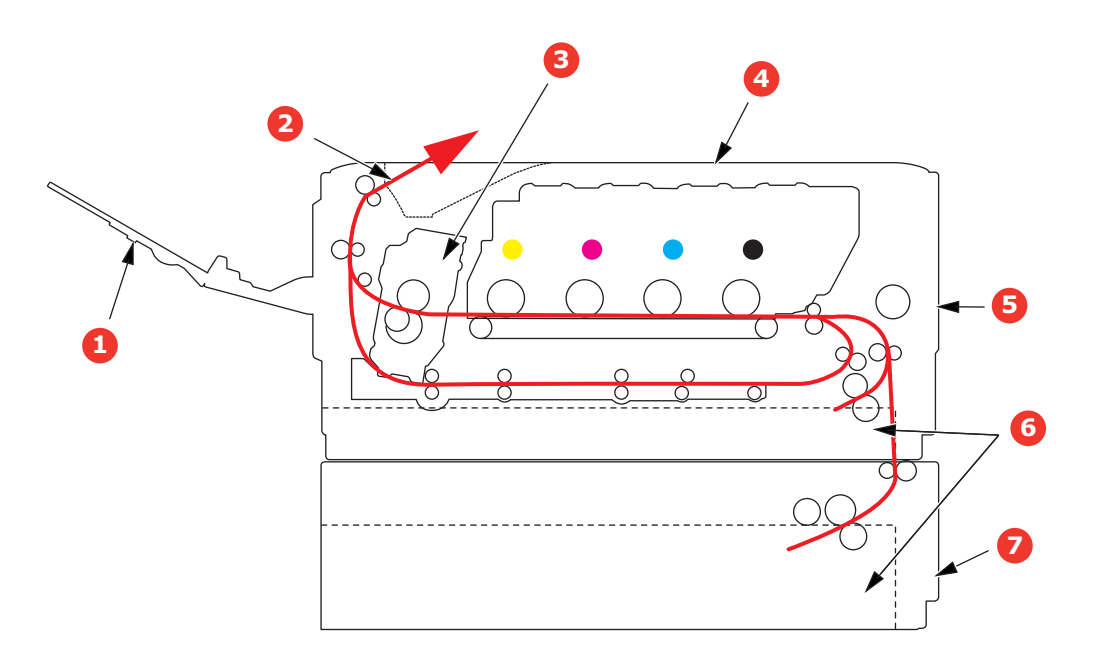

- 1. Rear output tray. 5. MP tray.
- 2. Paper exit. 6. Paper tray.
- 
- 4. Output tray.
- 
- 
- 3. Fuser unit. The manuscript of 7. Additional paper tray (if fitted).

# **PAPER SENSOR ERROR CODES**

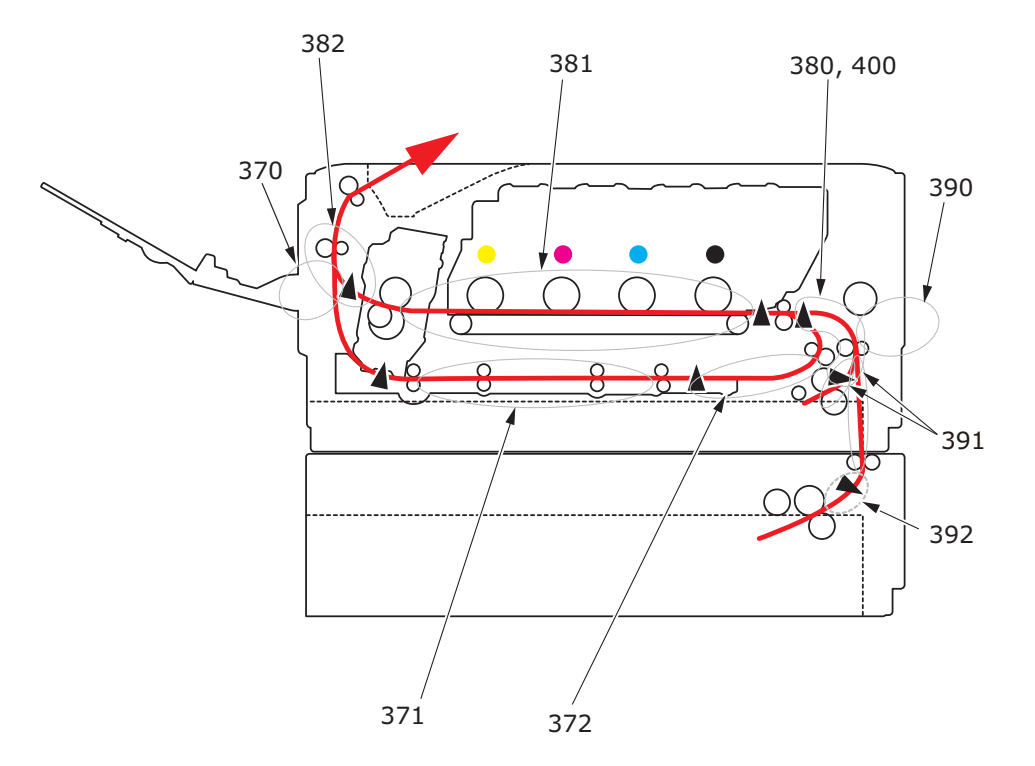

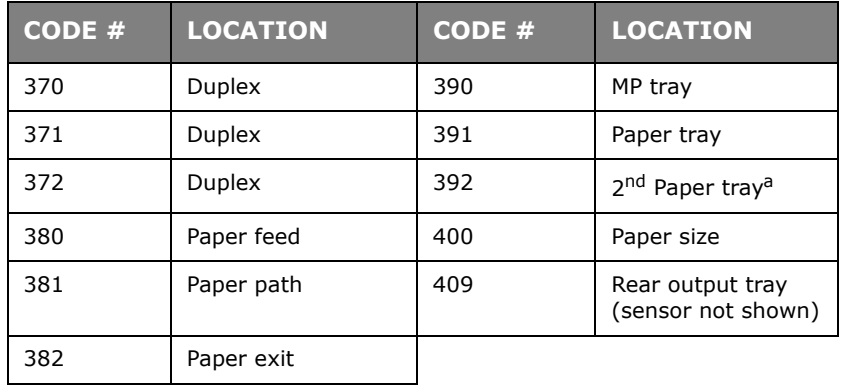

a. If fitted.

# **CLEARING PAPER JAMS**

- **1.** If a sheet is well advanced out of the top of the printer, simply grip it and pull gently to draw it fully out. If it does not remove easily, do not use excessive force. It can be removed from the rear later.
- **2.** Press the cover release and open the printer's output tray fully.

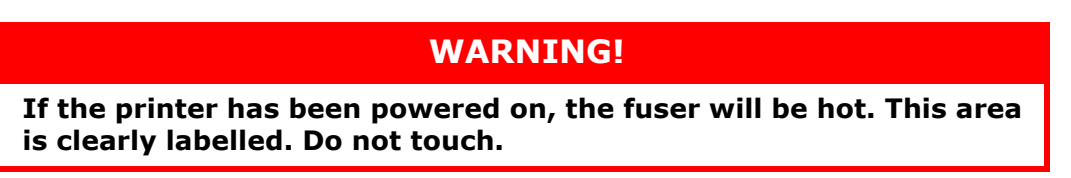

**3.** Holding it by its handles, lift the image drum assembly, complete with the toner cartridges, up and out of the printer.

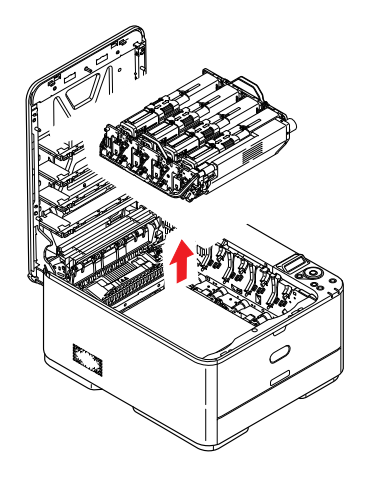

**4.** Put the assembly down gently onto a piece of paper to prevent toner from marking your furniture and to avoid damaging the green drum surface, and cover.

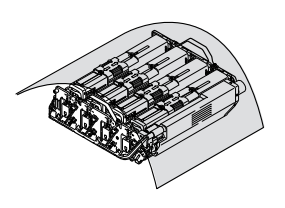

# **CAUTION!**

**The green image drum surface at the base of the Image Drum is very delicate and light sensitive. Do not touch it and do not expose it to normal room light for more than 5 minutes. If the drum unit needs to be out of the printer for longer than this, please wrap the cartridge inside a black plastic bag to keep it away from light. Never expose the drum to direct sunlight or very bright room lighting.**

**5.** Look into the printer to check whether any sheets of paper are visible on any part of the belt unit.

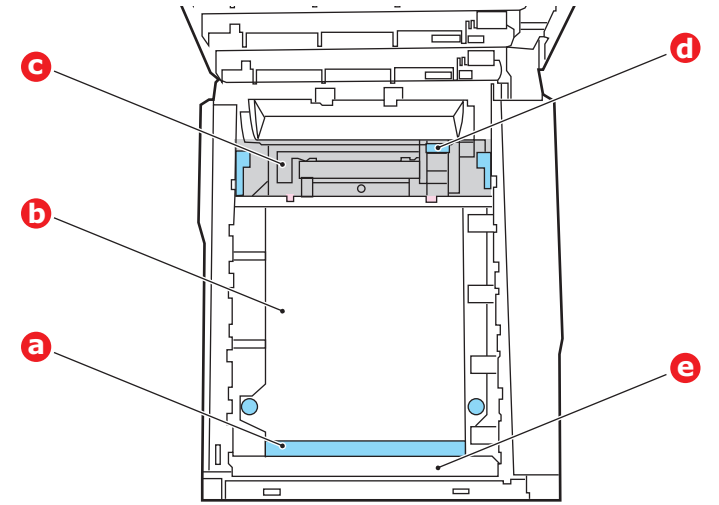

# **CAUTION!**

**Do not use any sharp or abrasive objects to separate sheets from the belt. This may damage the belt surface.**

(a) To remove a sheet with its leading edge at the front of the belt (a), lift the plastic guard (e) at the front of the printer, then carefully lift the sheet from the belt and pull it forwards into the internal drum cavity and withdraw the sheet.

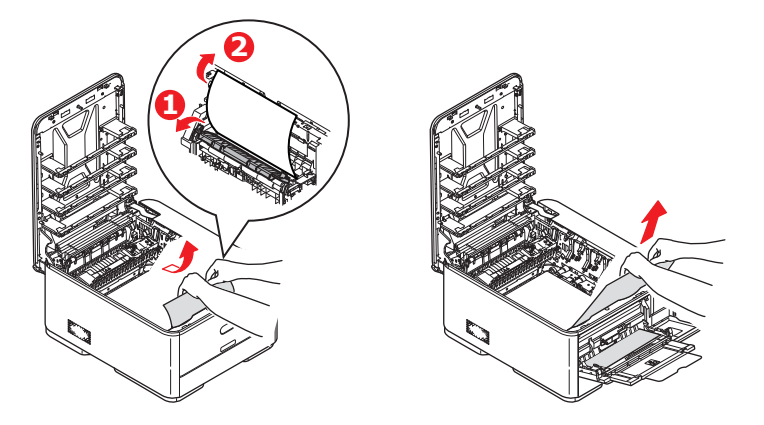

(b) To remove a sheet from the central area of the belt (b), carefully separate the sheet from the belt surface and withdraw the sheet.

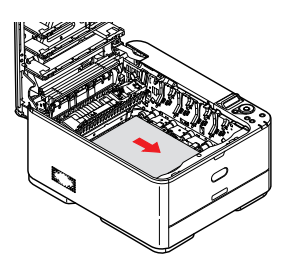

(c) To remove a sheet just entering the fuser (c), separate the trailing edge of the sheet from the belt, push the fuser pressure release lever (d) towards the front and down to release the fuser's grip on the sheet, and withdraw the sheet
through the drum cavity area. Then allow the pressure release lever to rise again.

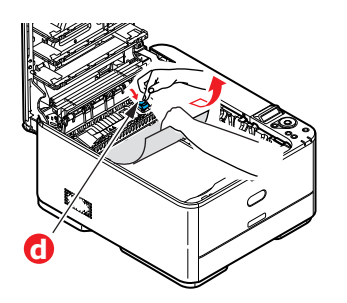

#### *NOTE*

*If the sheet is well advanced into the fuser (only a short length is still visible), do not attempt to pull it back.*

(d) To remove a sheet in the fuser, move the two retaining levers (e) towards the front of the machine to release the fuser. Withdraw the fuser unit using the handle (f).

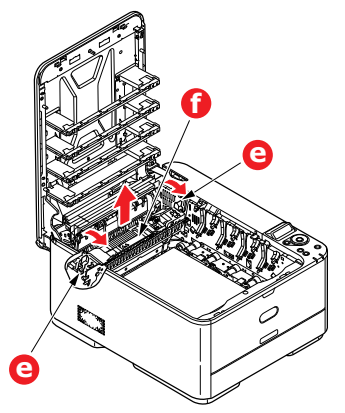

(e) Press release lever (g) and pull the trapped paper from the fuser.

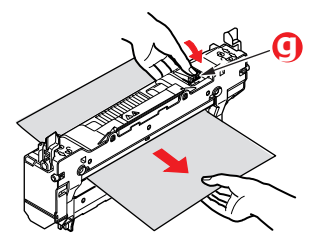

(f) Replace fuser unit into the machine and move locking levers (e) toward the rear of the machine.

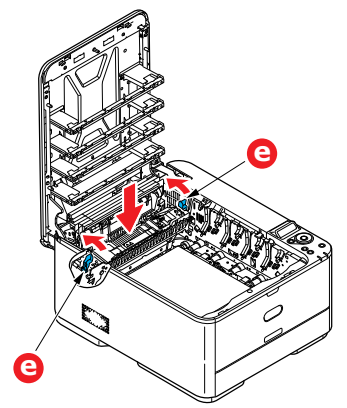

- **6.** If you were duplex printing when the jam occurred, check the duplex paper path:
	- (a) Pull the locking levers at each side of the transfer belt up and towards the front of the machine.

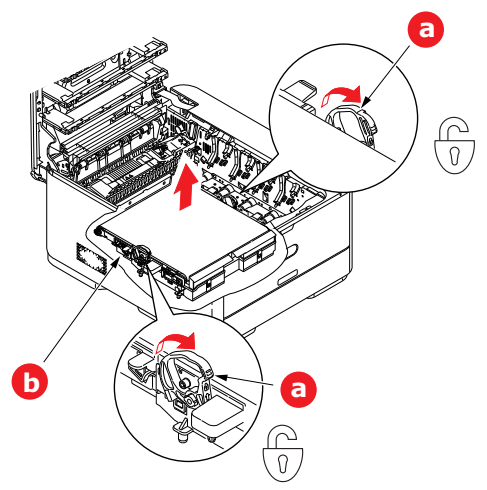

- (b) Using the locking levers (a), lift the belt (b) upwards and withdraw from the machine.
- (c) Look into the printer to check whether any sheets of paper are visible on any part of the paper path. Pull out any sheets found in this area.
- (d) Lower the belt unit into place, with the drive gear towards the rear of the printer. Locate the drive gear into the gear inside the printer by the rear right corner of the unit, and lower the belt unit flat inside the printer.

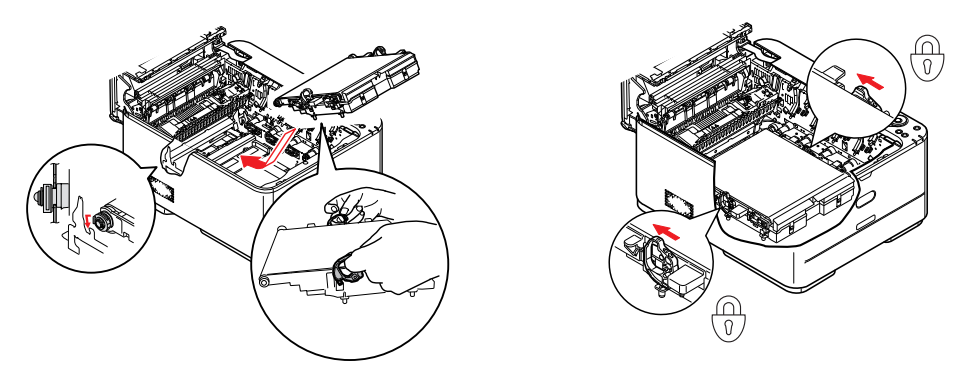

- (e) Push the locking levers towards the rear of the machine. This will secure the belt unit in place.
- **7.** Holding the image drum assembly by its handles, lower it into place in the machine, locating the pegs at the sides into their slots in the sides of the printer cavity.

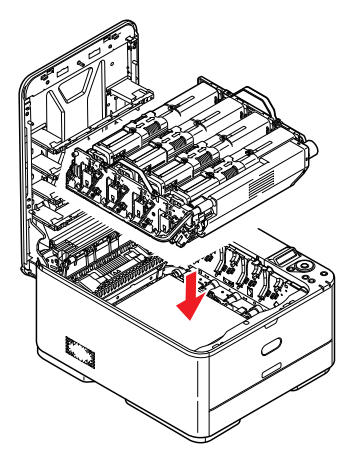

- **8.** Lower output tray but do not press down to latch it closed yet. This will protect the drum from excessive exposure to room lighting while you check the remaining areas for jammed sheets.
- **9.** Open rear output tray (h) and check for a sheet of paper in the rear path area (i).

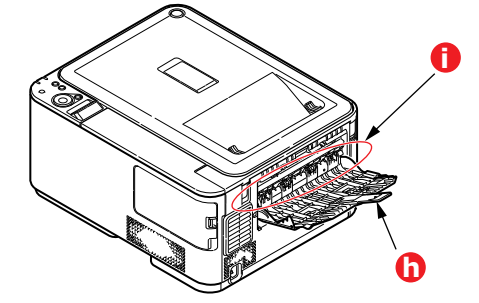

- **>** Pull out any sheets found in this area.
- **>** If the sheet is low down in this area and difficult to remove, it is probably still gripped by the fuser. In this case raise output tray, reach around and press down on the fuser pressure release lever (d).

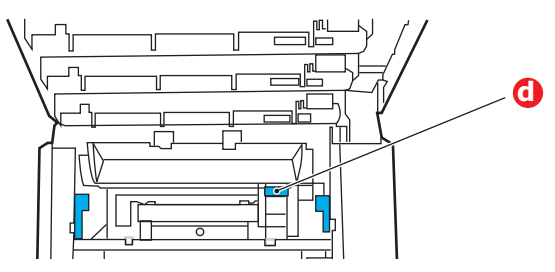

- **10.** If you are not using the rear exit tray, close it once any paper has been removed from this area.
- **11.** Pull out the paper tray and ensure that all paper is stacked properly, is undamaged, and that the paper guides are properly positioned against the edges of the paper stack. When satisfied, replace the tray.

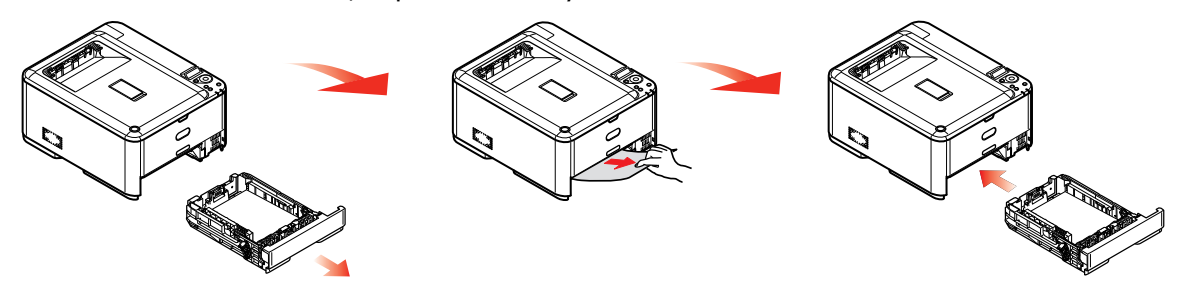

**12.** Finally, close output tray and press down firmly so that the cover latches closed.

When the jam has been cleared, if **JAM RECOVERY** is set to **ON** in the **SYSTEM ADJUST**, the printer will attempt to reprint any pages lost due to paper jams.

# **DEALING WITH UNSATISFACTORY PRINTING**

<span id="page-75-0"></span>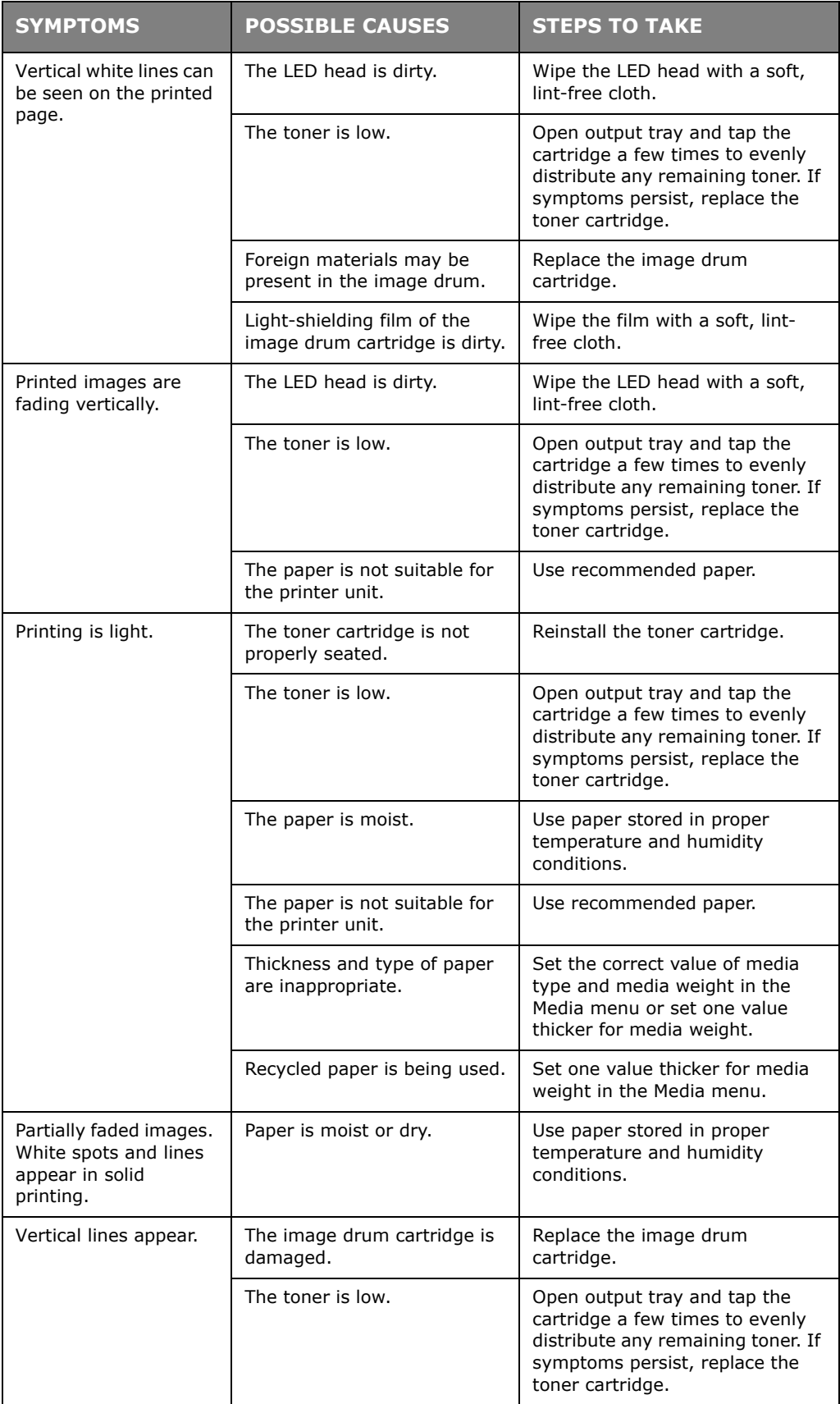

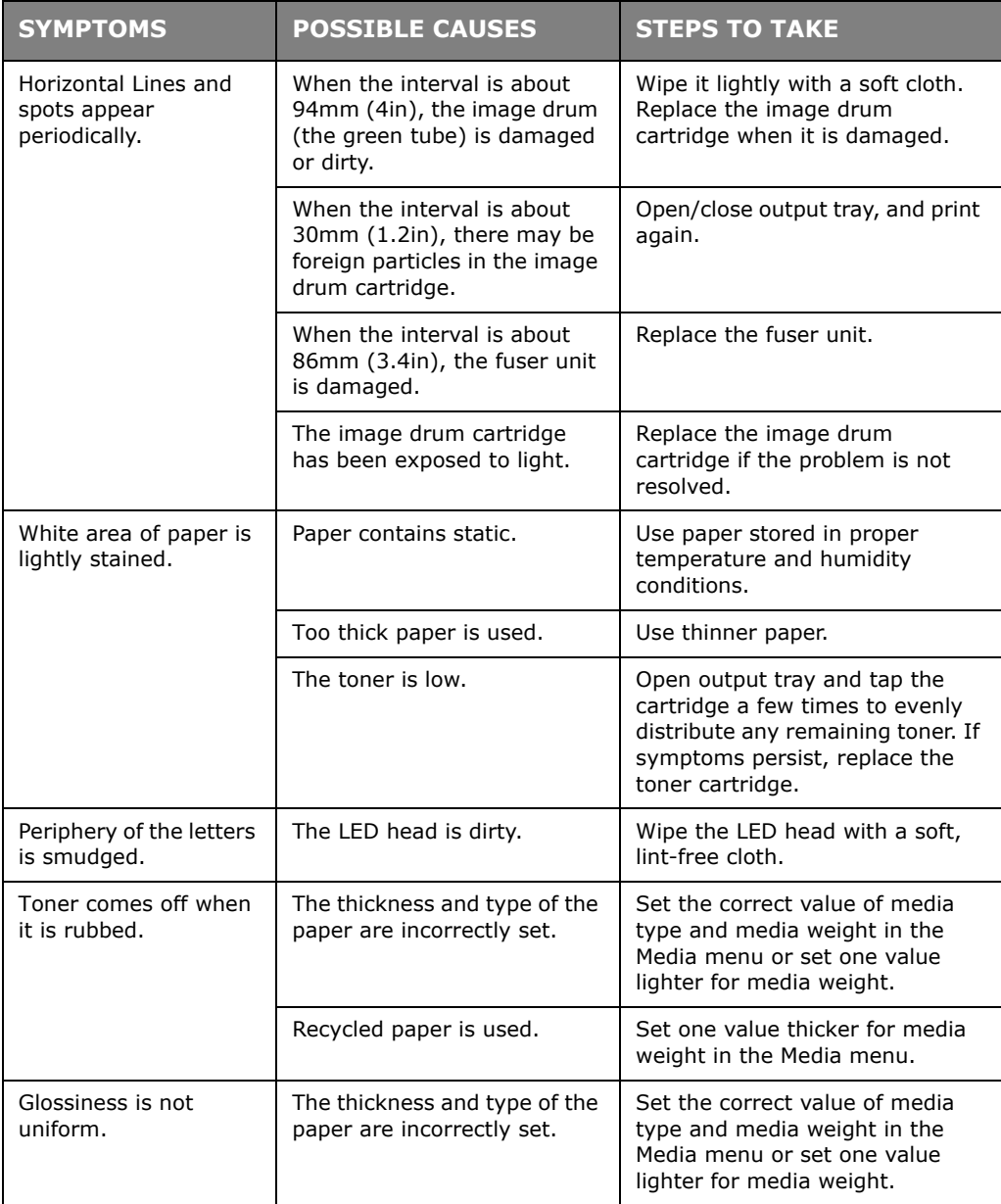

When the error message "**UNKNOWN CONSUMABLE**" is displayed, you can use any consumables in your product, but you must accept the risks of using non-genuine consumables. If the use of non-genuine consumables causes damage to the product or results in your product not functioning to its full specification, then such damage or effect on the product is not covered by warranty. To accept these risks and to restore function;

- 1. Turn off your product.
- 2. Press and hold the **CANCEL** button and turn your product on.
- 3. After start up, release the **CANCEL** button.

*NOTE This operation will be recorded for future reference.*

# **BEFORE MACHINE DISPOSAL**

Before this machine is disposed of, it is recommended to erase the registered privacy data and the stored data.

The data stored in the machine is shown below.

- **>** Admin password
- **>** Registered settings in various menus
- **>** Various records
- **>** Access control, user management data (local user, external user cache **LDAP**, and **Kerberos**)
- **1.** Press the **A** button on the operator panel.
- **2.** Press the scroll button ▼ to select **ADMIN SETUP**, and press the OK button.
- **3.** Input the admin password.
- **4.** Select **OTHERS SETUP** > **ERASE PRIVACY DATA**.
- **5.** Once **ARE YOU SURE?** is displayed, select **YES**, and press the **OK** button.
- **6.** Once **WOULD YOU LIKE REALLY?** is displayed, select **YES**, and press the **OK** button. Restart the machine to erase the data.

#### *NOTE*

*Once the action is executed, the erased data cannot be restored. To cancel the erasing, select NO in Step 5 or Step 6.*

# **SPECIFICATIONS**

### **C332dn/C332dnw - N34342A , N34342B**

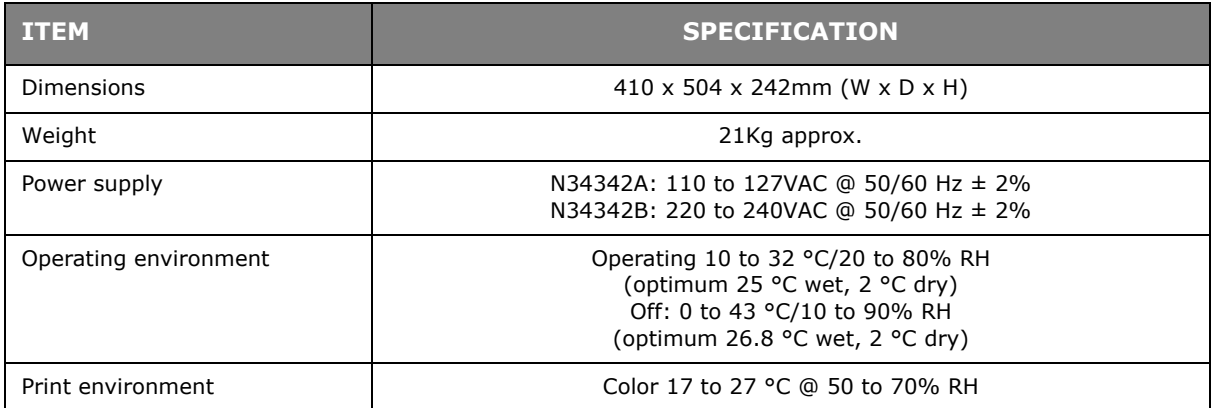

# **INDEX**

### **B**

Belt

how to replac[e.................. 58](#page-57-0)

### **C** Cleaning the LED hea[d.......... 62](#page-61-0) **D**

```
Duplex
paper size and 
 weight limits................... 14
```
## **E**

```
Envelopes
loading.............................. 18
```
### **F**

Fuser how to replac[e.................. 60](#page-59-0)

### **G**

Getting Started [.......................9](#page-8-0)

### **M**

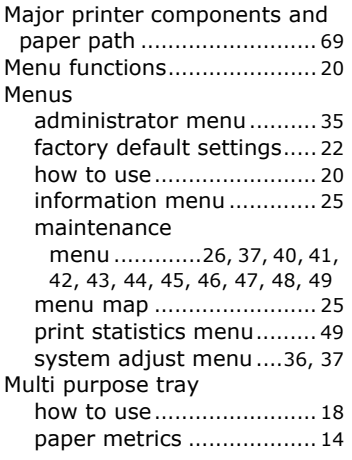

# **O**

Operator Panel [...................... 20](#page-19-2)

# **P**

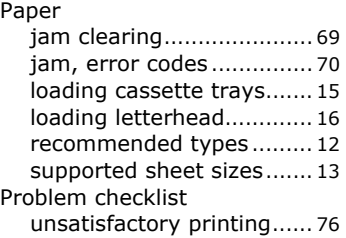

# **T**

Toner how to replac[e.................. 54](#page-53-0)

## **U**

Upgrades additional paper tray [........ 63](#page-62-0)

# **OKI CONTACT DETAILS**

#### **OKI Systems (UK) Ltd.**

Blays House Wick Road Egham **Surrey** TW20 0HJ Tel: +44 (0) 1784 274300 Website: www.oki.com/uk

#### **OKI Systems (Czech and Slovak), s.r.o.**

Futurama Business Park - Sokolovská 651/136D 186 00 Praha 8 Czech Republic

Tel: +420 224 890158 Fax:+420 22 232 6621 Website: www.oki.cz, www.oki.sk

#### **Oki Systems (Deutschland) GmbH**

Hansaallee 187 40549 Düsseldorf

Tel: +49 (0) 211 / 5266-0 Fax: +49 (0) 211 59 33 45 Website: www.oki.de Email: info@oki.de

#### **CEE Export Group: OKI Systems (Poland) Sp. z o.o.**

Platinum Business Park 2, 3rd Floor ul. Domaniewska 42, 02-672 Warsaw Poland

Tel: +48 (0) 22 448 65 00 Fax: +48 (0) 22 448 65 0 Website: www.oki.pl

Albania, Bosnia, Bulgaria, Croatia, Cyprus, Estonia, Greece, Israel, Latvia, Lithuania, Macedonia, Romania, Serbia, Slovenia

#### **Oki Systèmes (France) S.A.**

Zone Silic - Immeuble Osaka 21 rue du Jura CS 90277 94633 RUNGIS Cedex **FRANCE** 

Tél: Standard 0820 200 410 (0.09€/min depuis une ligne fixe\*) Hotline 01 76 54 21 50 (n° non surtaxé) Website: www.oki.fr

#### **OKI Systems (Italia) S.p.A.**

via Milano, 11, 20084 Lacchiarella (MI) Italy

Tel: +39 (0) 2 900261 Website: www.oki.it

#### **OKI Systems (Polska) Sp. z o.o**

Platinium Business Park II, 3rd Floor ul. Domaniewska 42 02-672 Warsaw Poland

Tel: +48 22 448 65 00 Fax: +48 22 448 65 01 Website: www.oki.pl E-mail: oki@oki.com.pl Hotline: 0800 120066 E-mail: tech@oki.com.pl

#### **OKI Europe Limited, Sucursal em Portugal**

Av. Quinta Grande, nº 53 7º D - Alfragide 2610-156 Amadora Portugal Tel: +351 21 470 4200 Fax: +351 21 470 4201 Website: www.oki.com/pt E-mail: oki-portugal@okieurope.com

#### **Oki Service**

#### **Serviço de Apoio Técnico ao Cliente**

Tel: 214 727 660 E-mail: portugal@okiservice.com

#### **OKI Systems Rus, LLC (Russia)**

Sector B, 3rd Floor, Svyatogor-4 Business Center10/4, Letnikovskaya str.115114, Moscow

Tel: +7 495 258 6065 Fax: +7 495 258 6070 e-mail: info@oki.ru Website: www.oki.ru

Technical support: Tel: +7 495 564 8421 e-mail: tech@oki.ru

#### **Oki Systems (Belgium)**

Medialaan 24 1800 Vilvoorde

Helpdesk: 02-2574620 Fax: 02 2531848 Website: www.oki.be

#### **OKI Systems (Danmark) a·s**

Herstedoestervej 27 2620 Albertslund Danmark

Adm.: +45 43 666 500 Fax: +45 43 666 590 E-mail: salg@oki.dk Website: www.oki.dk

#### **OKI Europe Ltd. (Branch)**

Building 7W A Office 2008, Dubai Airport Free Zone PO Box 54604 Dubai, UAE Tel: +971 4 204 5810

Website: www.oki.com/me

#### **Oki Systems (Sweden) AB**

Box 1193 164 26 KISTA Stockholm Sverige

Tel: +46 (0) 8 634 37 00 Fax: +46 (0) 8 634 37 01 Website: www.oki.se

#### **Oki Systems (Schweiz)**

Baslerstrasse 15 CH-4310 Rheinfelden

Support deutsch +41 61 827 94 81 Support français +41 61 827 94 82 Support italiano +41 61 827 94 73

Tel: +41 61 827 94 94 Email: info@oki.ch Website: www.oki.ch

#### **Oki Data Americas Inc.(United States • Etats-Unis)**

8505 Freeport Pkwy Suite 600 Irving, TX 75063 http://www.oki.com/us/printing

#### **Oki Data Americas Inc.(Canada**  • Canadá)

5800 Hurontario Street Suite 1020 Mississauga, ON L5R 4B9

Tél: 1-905-608-5000 Téléc: 1-905-608-5040 http://www.oki.com/ca

#### **Oki Data Americas Inc.(América Latina (OTRO))**

8505 Freeport Pkwy Suite 600 Irving, TX 75063

Tel (Español): 1-856-222-7496 1-856-222-5276 Fax: 1-856-222-5260 Email: LASatisfaction@okidata.com

#### **Oki Data de Mexico, S.A. de C.V.**

Mariano Escobedo #748, Piso 8 Col. Nueva Anzures C.P. 11590, México, D.F.

Tel: 52-555-263-8780 Fax: 52-555-250-3501 http://www.oki.com/mx

#### **Oki Data do Brasil Informática Ltda.**

Av. Alfredo Egídio de Souza Aranha, 100 - 5º Andar - Bloco C Chácara Santo Antonio - São Paulo, SP - Brasil CEP: 04726-170

Tel: 55-11-3543-5500 Fax: 55-11-3444-3501 email: okidata@okidata.com.br http://www.oki.com/br

#### **Argentina/Chile/Paraguay/Perú/ Uruguay**

**Oki Data Americas, Inc.** Sucursal Argentina

Ugarte 3610 Piso 4°(1605) Olivos Buenos Aires, Argentina

TEL: +54 11 5288 7500 Fax: +54 11 5288 7599

#### **Colombia/Ecuador/Venezuela/ Centroamérica y Caribe Oki Data Americas, Inc.**

Sucursal Colombia Carrera 13 #97-51, Oficina 101 Bogotá Colombia

TEL: +57 1 704 5159

#### **Oki Data (Singapore) Pte. Ltd.**

438A Alexandra Road #02-11/12, Lobby 3, Alexandra Technopark Singapore(119967)

Tel: (65) 6221 3722 Fax: (65) 6594 0609 http://www.oki.com/sg/printing

#### **Oki Systems (Thailand) Ltd.**

1168/32 Lumpini Tower, 16th Floor, Rama IV Road, Tungmahamek, Sathorn Bangkok 10120

Tel: (662) 679 9235 Fax: (662) 679 9243/245 http://www.oki.com/th/printing

#### **Oki Data(Australia) Pty Ltd.**

Level1 67 Epping Road, Macquarie Park NSW 2113, Australia

Tel: +61 2 8071 0000 (Customer Support Tel: 1800 807 472) Fax: +61 2 8071 0010 http://www.oki.com.au

#### **OKI Data New Zealand**

8 Antares Place Rosedale, Auckland, 0632 New Zealand

Tel: (64) 9 477 0500 (Customer Support: 0800 778 800) Fax: (64) 9 477 0549 http://www.oki.co.nz

#### **Oki Data(S) Pte Ltd. Malaysia Rep Office**

Suite 21.03, 21st Floor Menara IGB, Mid Valley City, Lingkaran Syed Pura 59200, Kuala Lumpur, Malaysia Tel: (60) 3 2287 1177 Fax: (60) 3 2287 1166

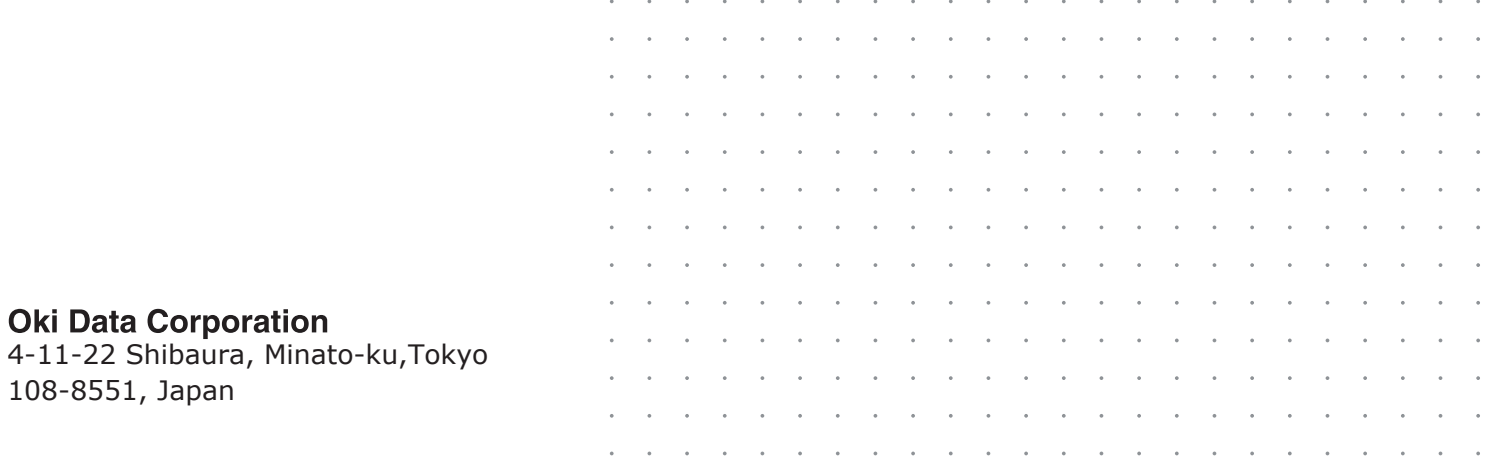

 $\sim$ 

l,  $\overline{\phantom{a}}$  $\overline{\phantom{a}}$ 

 $\overline{\phantom{a}}$ 

٠.  $\sim$  $\sim$ 

 $\sim$ 

 $\ddot{\phantom{0}}$ 

 $\;$ 

 $\ddot{\phantom{0}}$ 

 $\ddot{\phantom{a}}$